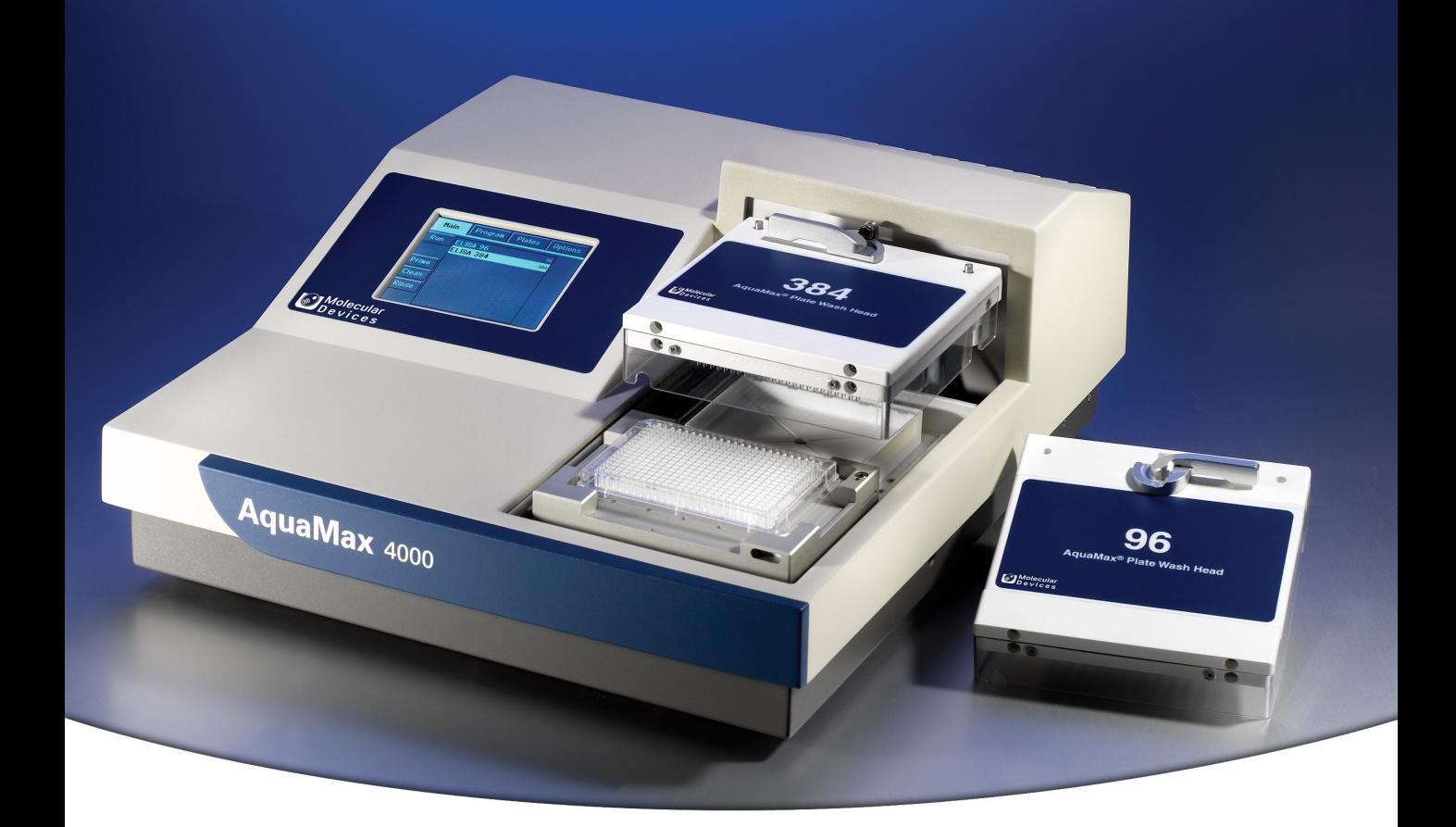

# **AquaMax® 2000/4000 Microplate Washer**

**User Guide**

0112-0151 K June 2014

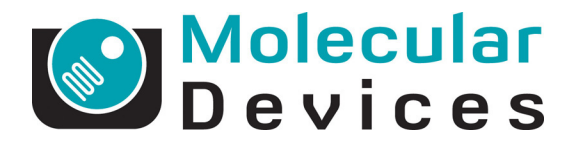

[www.moleculardevices.com](http://www.moleculardevices.com)

This document is provided to customers who have purchased Molecular Devices, LLC ("Molecular Devices") equipment, software, reagents, and consumables to use in the operation of such Molecular Devices equipment, software, reagents, and consumables. This document is copyright protected and any reproduction of this document, in whole or any part, is strictly prohibited, except as Molecular Devices may authorize in writing.

Software that may be described in this document is furnished under a license agreement. It is against the law to copy, modify, or distribute the software on any medium, except as specifically allowed in the license agreement. Furthermore, the license agreement may prohibit the software from being disassembled, reverse engineered, or decompiled for any purpose.

Portions of this document may make reference to other manufacturers and/or their products, which may contain parts whose names are registered as trademarks and/or function as trademarks of their respective owners. Any such usage is intended only to designate those manufacturers' products as supplied by Molecular Devices for incorporation into its equipment and does not imply any right and/or license to use or permit others to use such manufacturers' and/or their product names as trademarks.

Molecular Devices makes no warranties or representations as to the fitness of this equipment for any particular purpose and assumes no responsibility or contingent liability, including indirect or consequential damages, for any use to which the purchaser may put the equipment described herein, or for any adverse circumstances arising therefrom.

**For research use only. Not for use in diagnostic procedures.**

The trademarks mentioned herein are the property of Molecular Devices, LLC or their respective owners. These trademarks may not be used in any type of promotion or advertising without the prior written permission of Molecular Devices, LLC.

Product manufactured by Molecular Devices, LLC. 1311 Orleans Drive, Sunnyvale, California, United States of America 94089. Molecular Devices, LLC is ISO 9001 registered. © 2014 Molecular Devices, LLC. All rights reserved.

 $\in$ 

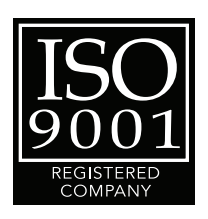

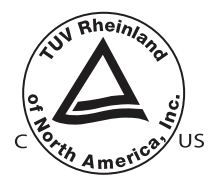

# **Contents**

<span id="page-2-0"></span>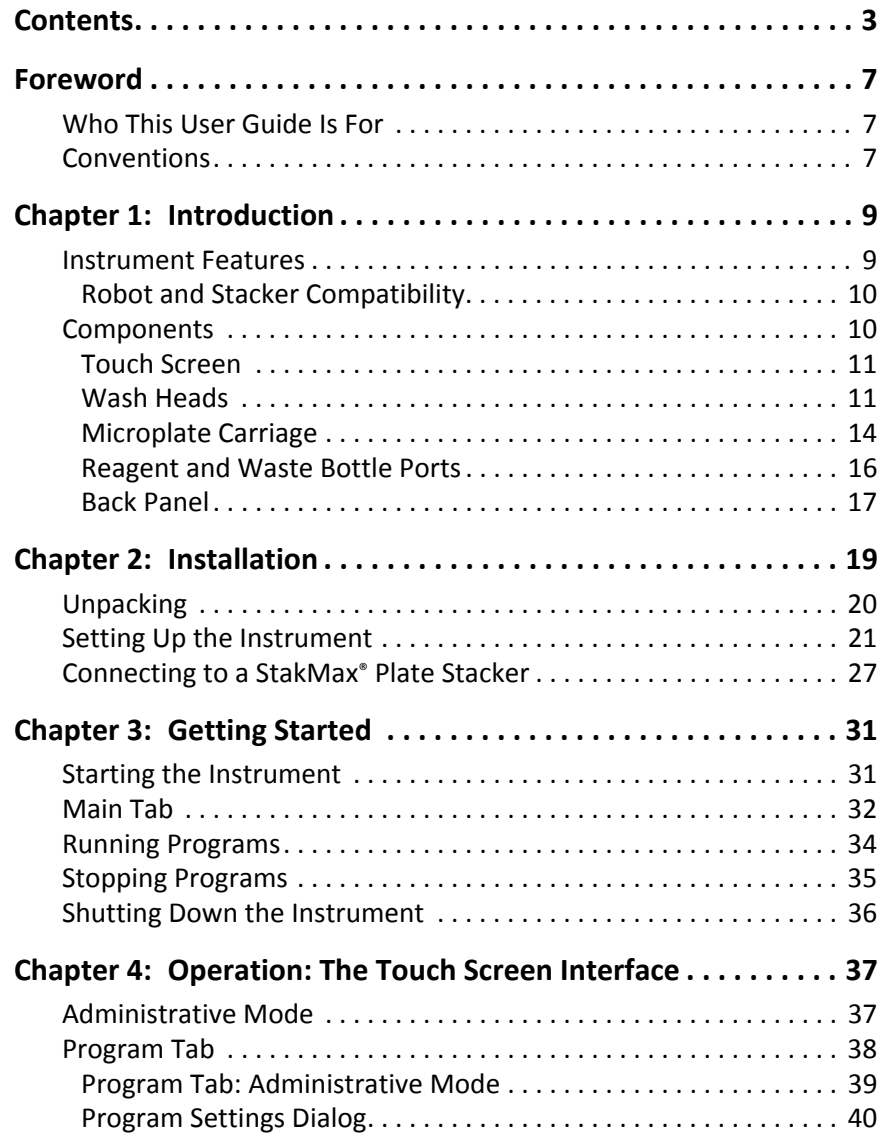

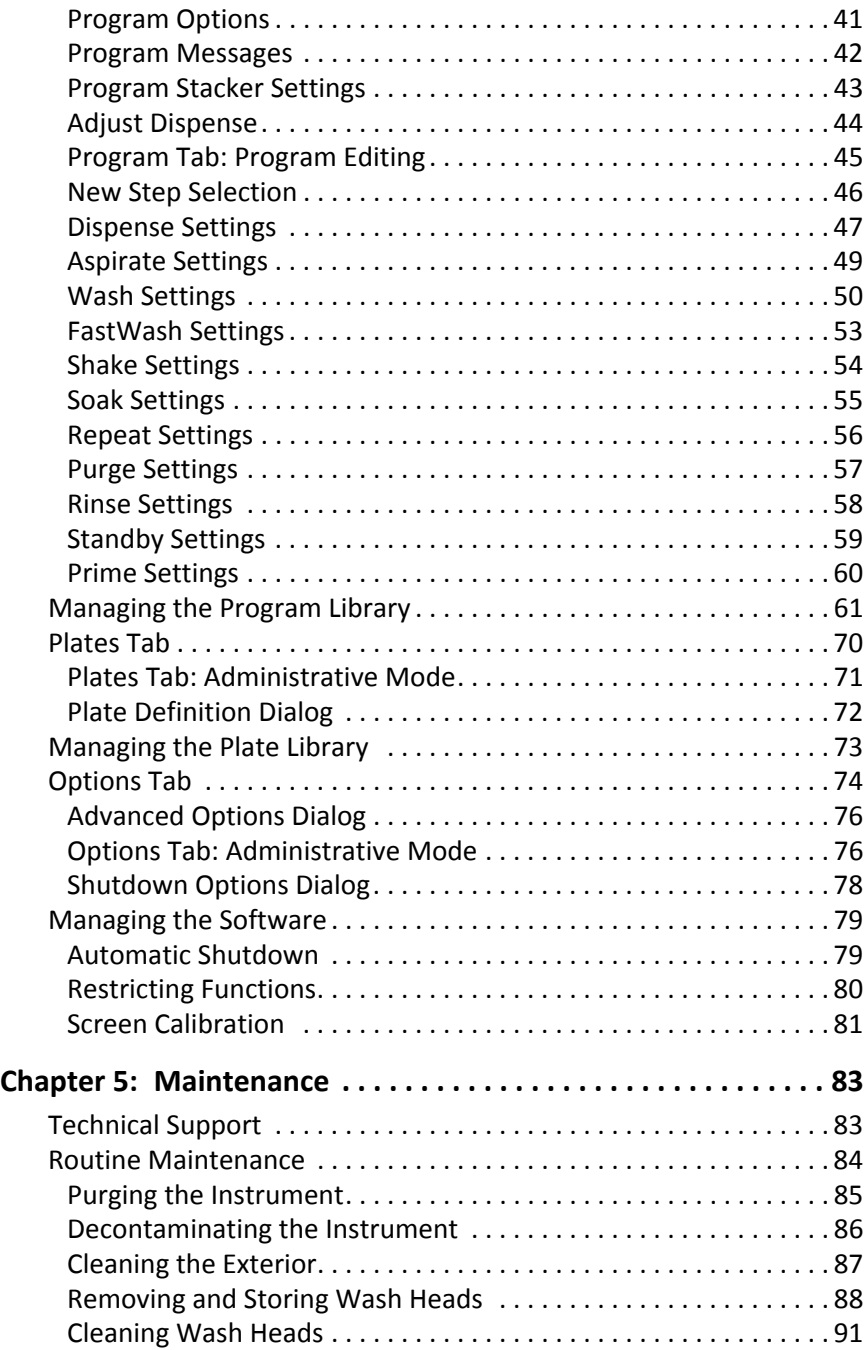

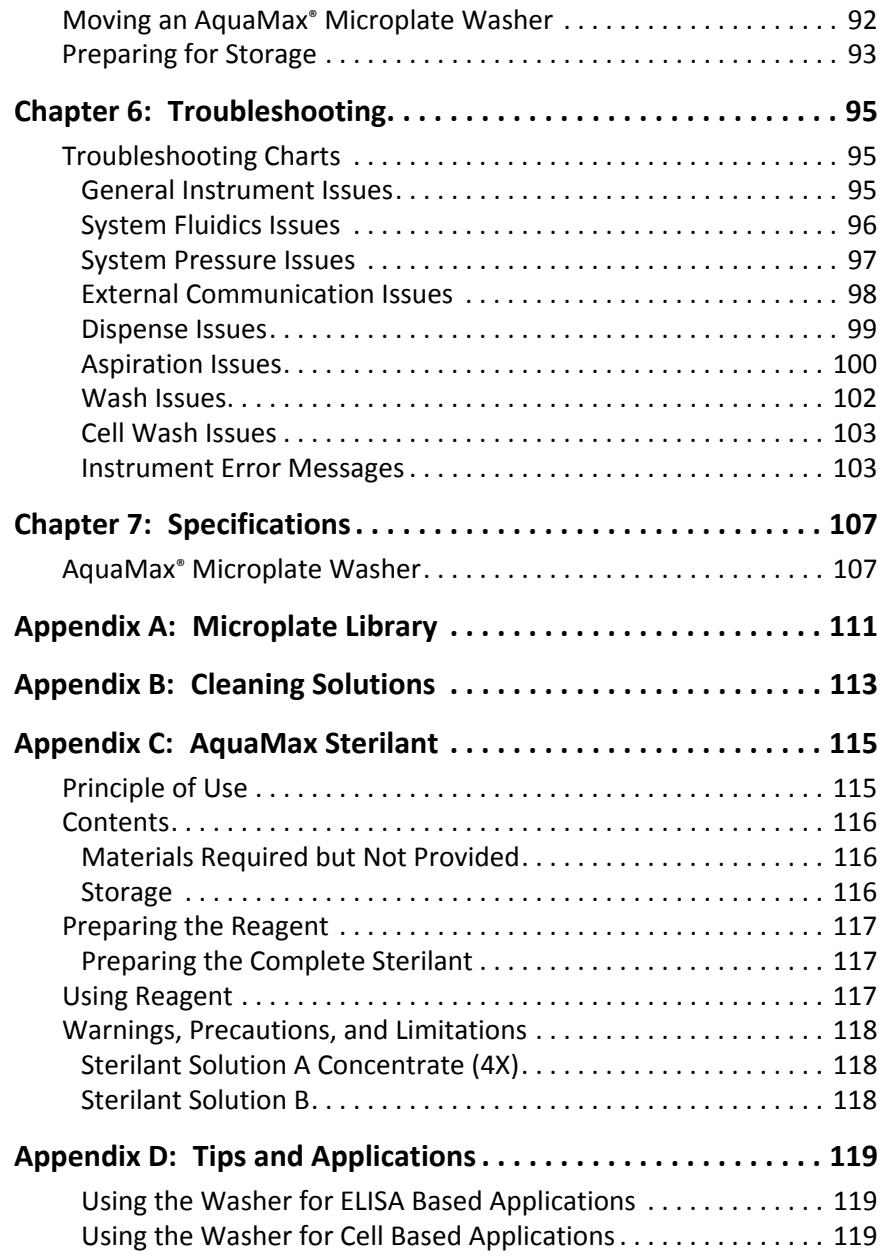

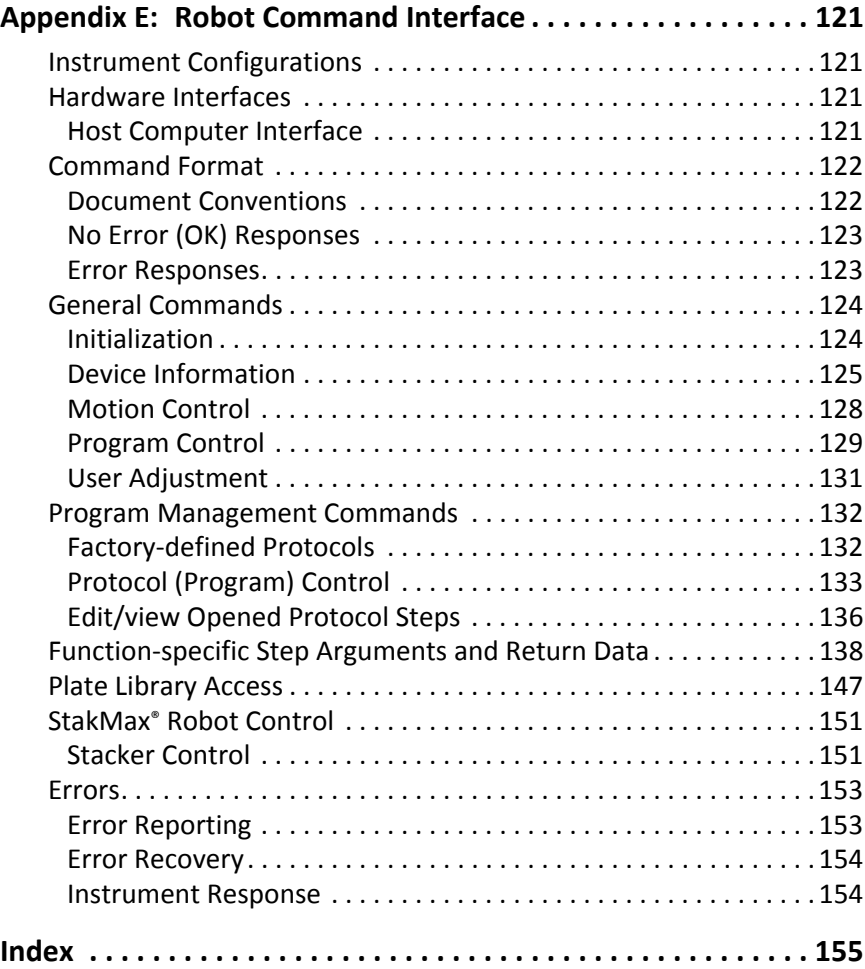

# **Foreword**

### <span id="page-6-1"></span><span id="page-6-0"></span>**Who This User Guide Is For**

This guide is intended for users of the AquaMax® 2000 and AquaMax 4000 Microplate Washers. The user guide contains setup, operation, and general maintenance information.

#### <span id="page-6-2"></span>**Conventions**

Within the scope of this user guide, the following typographical conventions are used:

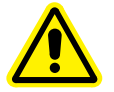

**WARNING! A warning indicates an operation that can cause personal injury if precautions are not followed.**

**CAUTION!** Indicates an operation that might cause damage to the instrument, device, or data, if the precautions are not followed.

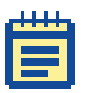

**Note:** Emphasizes significant information in a procedure or description.

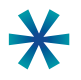

**Tip:** Provides useful information or shortcuts, but is not essential to the completion of a procedure.

AquaMax® 2000/4000 Microplate Washer User Guide

# <span id="page-8-0"></span>**Introduction**

The AquaMax® Microplate Washers from Molecular Devices can be easily configured to meet your current application requirements. The modular design provides affordable upgrade options when your lab requirements change.

#### <span id="page-8-1"></span>**Instrument Features**

AquaMax 2000 and AquaMax 4000 Microplate Washers can be configured to process 96-well and 384-well microplates used in both biochemical and cell-based assays.

- Wash heads are available in 96-well and 384-well configurations for both plate wash and cell wash.
- All wash heads are interchangeable. The software automatically detects which wash head is installed.
- The AquaMax Microplate Washer primes, cleans, and rinses the wash heads with the touch of a single button.
- The AquaMax Microplate Washer processes all plate wells simultaneously during dispense, aspirate, and wash operations.
- Whole-well dispensing and aspiration in 384-well plates result in 2 to 4 times faster plate processing than other commercially available plate washers.
- The AquaMax Microplate Washer supports most microplate formats through its user-definable plate library. Up to 32 plate types can be stored in the plate library.
- The AquaMax Microplate Washer is equipped with two (AquaMax 2000 washer) or four (AquaMax 4000 washer) reagent ports to connect 2 or 4 different dispense bottles. Waste can be drained into any waste bottle. Non-toxic waste can be drained directly into a sink. The AquaMax Microplate Washer supports 4 L or 10 L bottles only.
- All washer operations are controlled through an on-board touch-screen user interface.
- The program library can store up to 3 factory-defined and 100 user-defined programs. Each program can contain up to 50 steps.

# <span id="page-9-0"></span>**Robot and Stacker Compatibility**

AquaMax Microplate Washers are compatible with Molecular Devices StakMax® Microplate Handling System. Third party robots can be set up to control the AquaMax Microplate Washers through a USB command interface. The USB command interface is detailed in [Robot Command](#page-120-4)  [Interface on page 121](#page-120-4).

# <span id="page-9-1"></span>**Components**

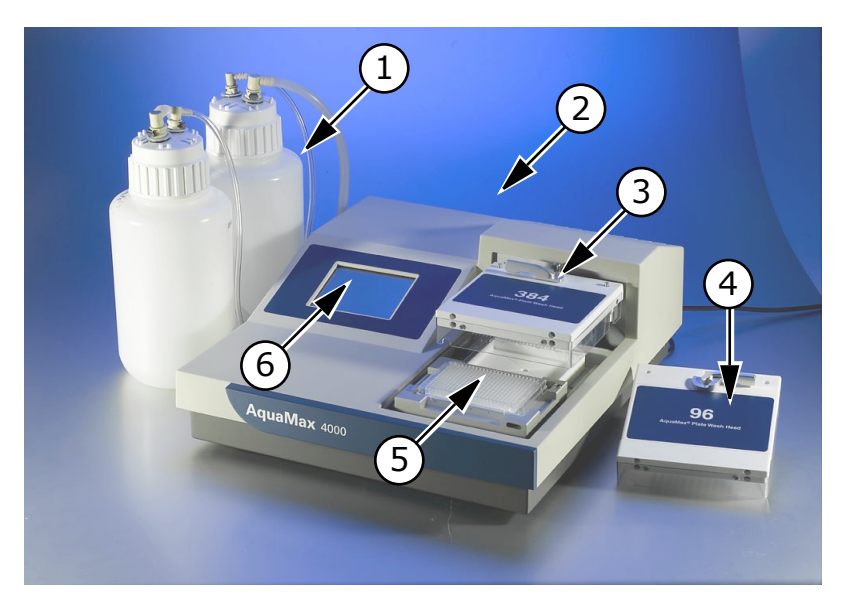

**Table 1-1:** AquaMax® 4000 Components

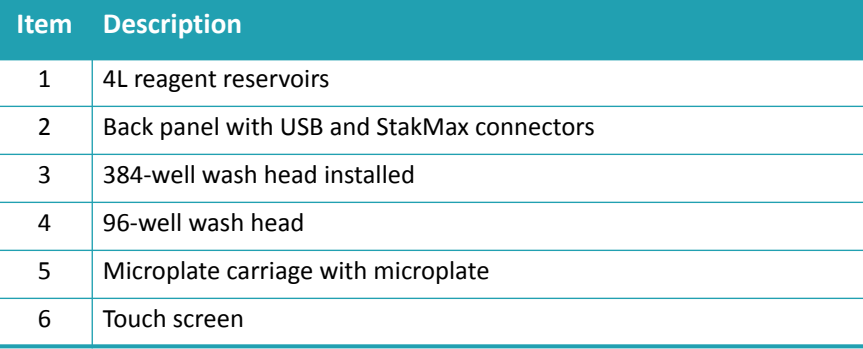

#### <span id="page-10-0"></span>**Touch Screen**

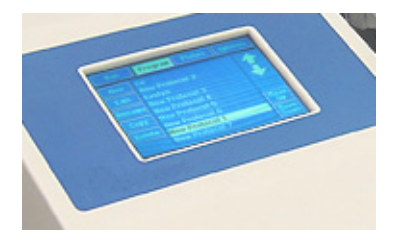

**Figure 1-1:** AquaMax® touch screen

Instrument operation is controlled through a touch-screen user interface. The touch screen displays instrument status, provides access to instrument settings and programs, and controls the optional StakMax Plate Stacker.

# <span id="page-10-1"></span>**Wash Heads**

AquaMax wash heads have either 96 or 384 paired probes. The longer probe of each pair is used for aspiration. The short probe is used for dispensing. The plate wash heads have straight dispense probes and are intended for thorough cleaning and aspiration. The cell wash heads have angled dispense probes to minimize cell loss during washing.

The wash heads are interchangeable and can be removed and re-attached using a simple lever mechanism.

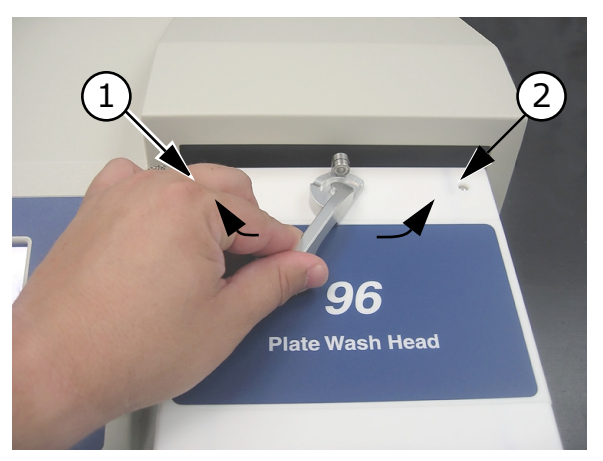

**Table 1-2:** 96-plate wash head lock

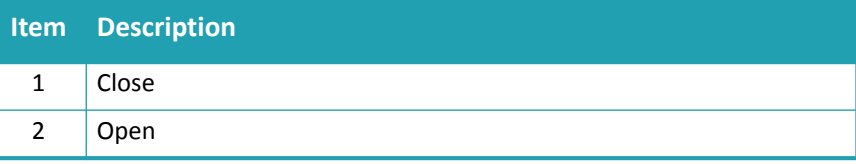

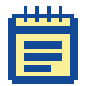

**Note:** A mismatched wash head and microplate will cause a motor pinch error when the wash head tries to descend toward the wells. A mismatch should not damage the wash head.

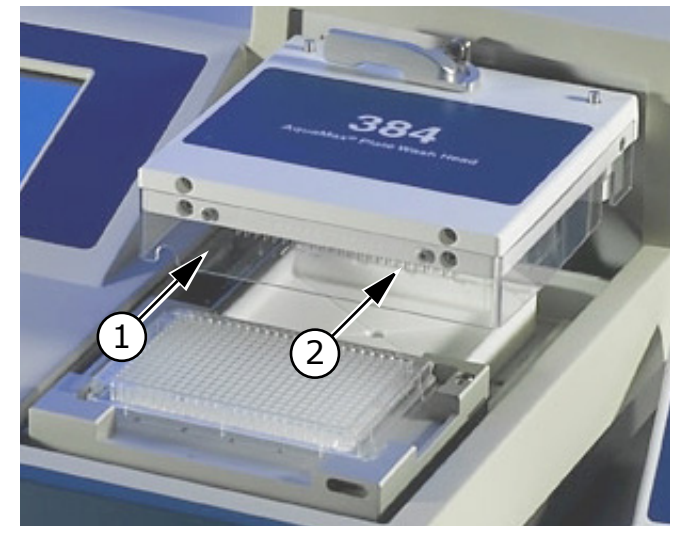

Each wash head has a clear plastic guard to protect the probes from damage, and to prevent spills, sprays, and injury to users.

**Table 1-3:** 384-plate wash head and guard

| <b>Item</b> Description                                    |  |
|------------------------------------------------------------|--|
| Plastic guard                                              |  |
| Aspiration and dispensing probes on underside of wash head |  |

# <span id="page-13-0"></span>**Microplate Carriage**

The microplate carriage is located on the right side of the washer. The plate carriage slides in and out of the washing chamber for loading and unloading.

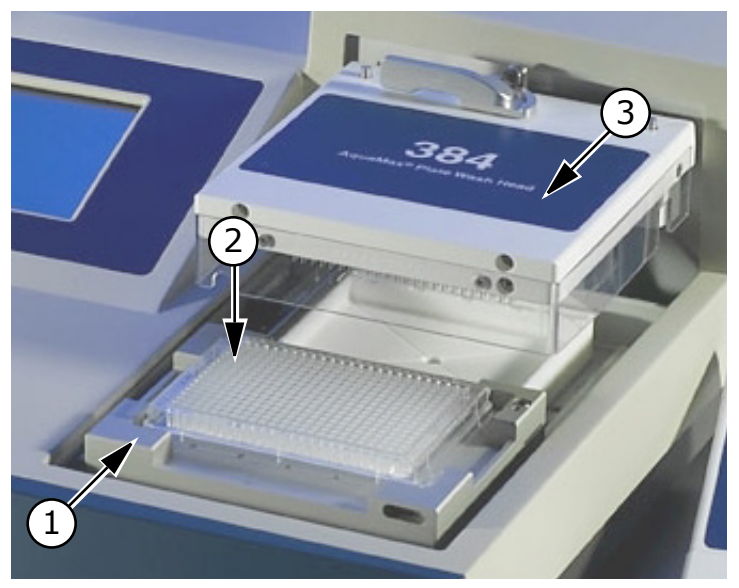

**Table 1-4:** Plate carriage

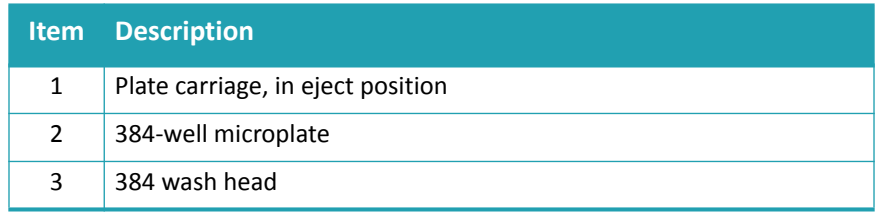

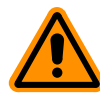

**CAUTION!** Do not obstruct the movement of the plate carriage during operation. Obstruction can damage the instrument.

#### **Supported Microplates**

AquaMax Microplate Washers accommodate rigid SBS-standard polystyrene and polypropylene microplates with dimensions 128.2 mm  $(L) \times 86.0$  mm (W), and heights ranging from 13.5 mm to 15.5 mm, including:

- 96-well and 384-well standard formats (U-bottom, V-bottom, or Flat)
- 96-well half area
- 96-well and 384-well small volume

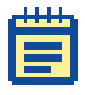

**Note:** Some microplates with conical or tapered wells and some small volume microplates are not compatible with bottom wash and aspirate operations.

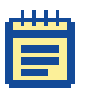

**Note:** 96-well "strip plates" fall outside SBS guidelines, and compatibility of these plates with the AquaMax Microplate Washer varies across brands. Plates with strips that are held firmly in a more rigid frame and have smaller tabs are generally more washercompatible. Plates with strips that have large tabs and are held loosely in a flexible frame, such as Nunc strip plates with C8 configuration, should be avoided. If you are unsure whether a plate is compatible, consult Technical Support or your sales representative before proceeding.

The AquaMax Microplate Washer also supports magnetic bead washing using the Dexter Magnetic Technologies LifeSep magnetic beadseparator adapter plates. For more details, refer to the Dexter Magnetic Technologies website:<http://www.dextermag.com/lifesep.aspx>. The plate library includes eight commonly used microplates (4 each of

96-well and 384-well):

- Corning/Costar: 96 and 384
- BD/Falcon: 96 and 384
- Greiner: 96 and 384
- Nunc/Nalgene: 96 and 384

Detailed manufacturer numbers and dimensions for these default plate types are listed in [Microplate Library on page 111.](#page-110-1)

The plate library can store up to 32 plate types. For information about adding a plate type, see [Managing the Plate Library on page 73](#page-72-1).

#### <span id="page-15-0"></span>**Reagent and Waste Bottle Ports**

The source channels and waste connections are located on the left side of the instrument. The AquaMax 2000 Microplate Washer has two source channels, while the AquaMax 4000 Microplate Washer has four. Each source channel can be connected to a reagent bottle, and is composed of a fluid input, a pressure output, and an optional level sensor connector. Waste can be drained into any waste bottle. A waste sensor can be installed to detect a full waste bottle. Non-toxic waste can be drained directly into a sink.

The AquaMax Microplate Washer supports 4 L or 10 L bottles only.

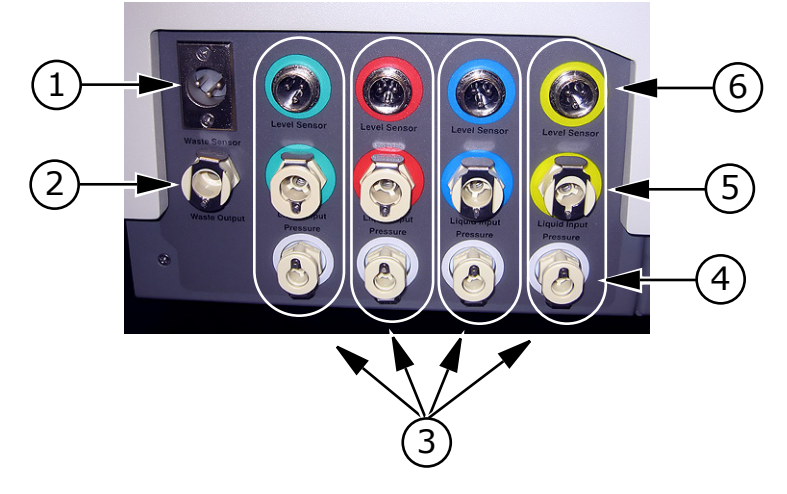

**Table 1-5:** Reagent ports for AquaMax® 4000 Microplate Washer.

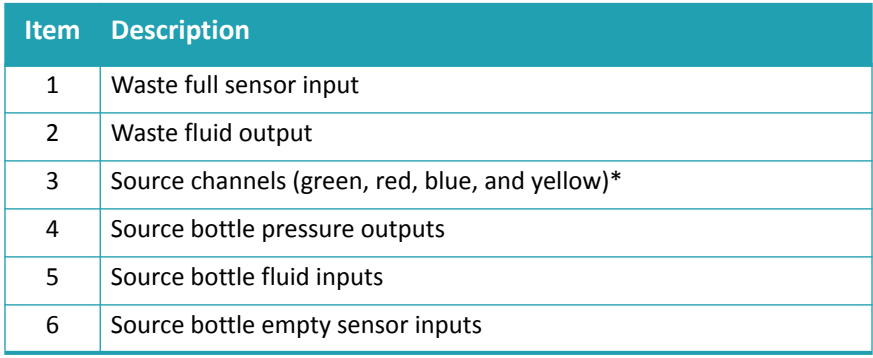

<span id="page-16-1"></span>\*The AquaMax 2000 Microplate Washer has only green and red inlets.

### <span id="page-16-0"></span>**Back Panel**

The power switch, power cord receptacle, communication ports, and instrument information, are located on the back panel of the instrument.

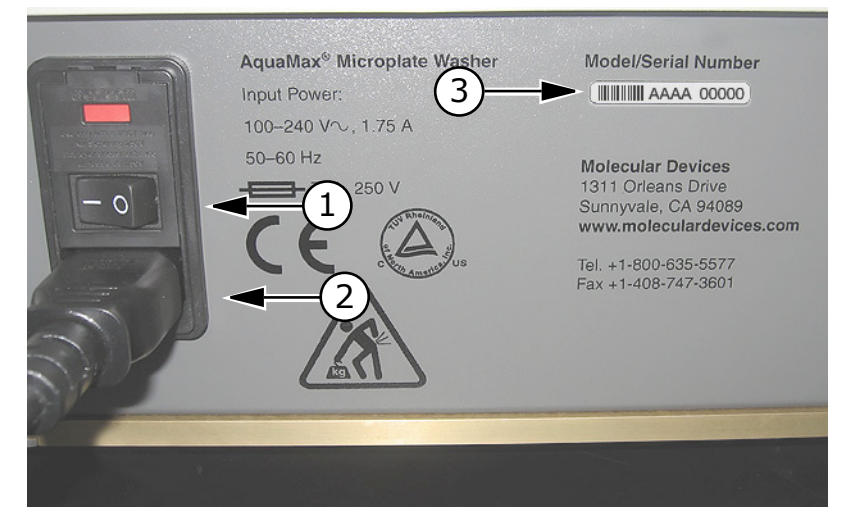

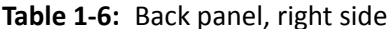

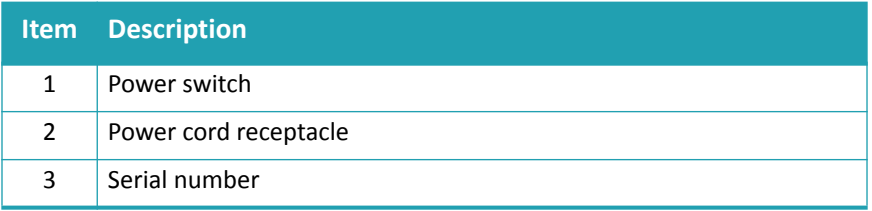

The power cord receptacle and power switch are located on the right side of the instrument.

Labels and text next to the power switch provide important information about the AquaMax Microplate Washer, such as line voltage rating and serial number. Use the model/serial number on this label when contacting Molecular Devices for technical support issues.

Two communication ports are located on the left side of the back panel.

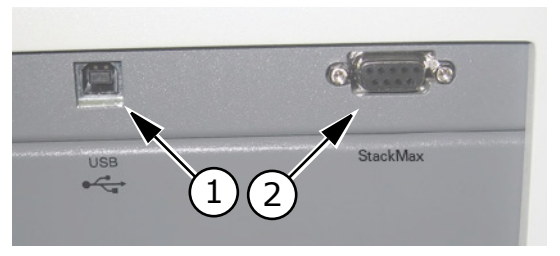

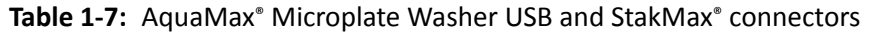

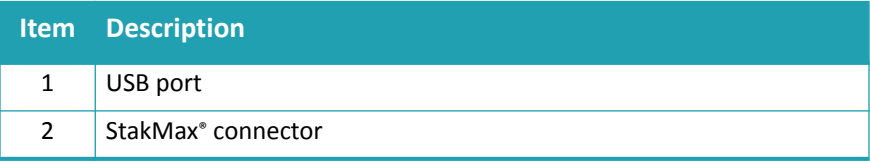

The USB Type B port is designated for external robotic control. The StakMax communication port is dedicated to control StakMax stacker operations. The StakMax control cable is available with the StakMax integration kit (Part Number: 0310-5454).

# <span id="page-18-0"></span>**Installation**

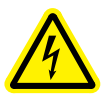

**WARNING! Shock Hazard. To avoid electrical shock, always make sure the power switch is in the OFF position, and the power cord is removed, before installing or moving the instrument.**

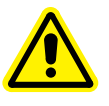

**WARNING! Risk of fire, explosion, or shock. Do not operate the instrument in an environment where potentially damaging liquids or gases are present.**

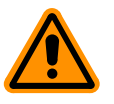

**CAUTION!** Do not operate the instrument in an environment with a temperature below 15°C.

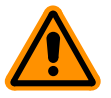

**CAUTION!** Do not touch or loosen any screws or parts unless specifically instructed by Molecular Devices. Doing so can cause misalignment and voids the instrument warranty.

# <span id="page-19-0"></span>**Unpacking**

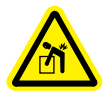

**WARNING! Each AquaMax Microplate Washer weighs approximately 41 lbs (18.5 kg) and should be lifted with care.**

The AquaMax® Microplate Washers are shipped in two specially designed containers.

- The base unit box contains the washer unit and accessories (manual, power cord, waste tube, and tubing label kit):
	- AquaMax 2000 Microplate Washer (Part Number: 0310- 5363)
	- AquaMax 4000 Microplate Washer (Part Number: 0310- 5227)
	- The tubing label kit contains 4×3 pieces of colored slip-on plastic spiral wraps, one group of each color, for labeling bottle connections (liquid, pressure, level sensor).
- The wash head box contains up to four wash heads, each in a clamshell container:
	- 96-Well Microplate Wash Head (Part Number: 0310-5216T)
	- 96-Well Cell Wash Head (Part Number: 0310-5217T)
	- 384-Well Microplate Wash Head (Part Number: 0310-5219T)
	- 384-Well Cell Wash Head (Part Number: 0310-5218T)

The standard AquaMax Microplate Washer unit does not include any bottles. If you have purchased bottles separately, check to make sure that all bottles and tubing are present. Each reservoir bottle should contain a cap, fluid tubing, and air tubing. The waste bottle should contain its own waste tubing.

- Reagent and waste bottles:
	- 4-Liter Reservoir without Level Sensor (Part Number: 5000801)
	- 4-Liter Reservoir with Level Sensor (Part Number: 5000802)
	- 10-Liter Reservoir (Part Number: 9000-0299)
	- 10-Liter Waste Reservoir (Part Number: 9000-0296)

The AquaMax Microplate Washer supports 4 L or 10 L bottles only.

Keep all boxes and packing materials, including the clamshell containers for the wash heads. Use the original packing materials for long-term storage of the instrument. Original packing material must be used for shipping if the unit is returned for repair.

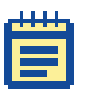

**Note:** If a box has been damaged in transit, it is particularly important that you retain it for inspection by the carrier in case there has also been damage to the instrument.

# <span id="page-20-0"></span>**Setting Up the Instrument**

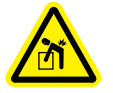

**WARNING! Each AquaMax Microplate Washer weighs approximately 41 lbs (18.5 kg) and should be lifted with care.** 

Set up the instrument on a level surface, away from direct sunlight, dust, drafts, and vibrations. Complete the following procedures:

- [To turn on the instrument on page 21](#page-20-1)
- [To connect a reagent bottle on page 21](#page-20-2)
- [To connect a waste bottle on page 24](#page-23-0)
- [To install the wash head on page 26](#page-25-0)

#### <span id="page-20-1"></span>**To turn on the instrument**

Molecular Devices recommends that you use a surge protector between the power cord and the grounded power outlet.

- **1.** Connect the power cord to the back panel.
- **2.** Connect the power cord to a surge protector or grounded power outlet.

The instrument automatically detects the voltage setting.

#### <span id="page-20-2"></span>**To connect a reagent bottle**

Each reagent bottle comes with two quick-connect fittings and tubing in two sizes. The larger tubing is for fluid. The smaller tubing is for bottle pressure.

The AquaMax Microplate Washer supports 4 L or 10 L bottles only.

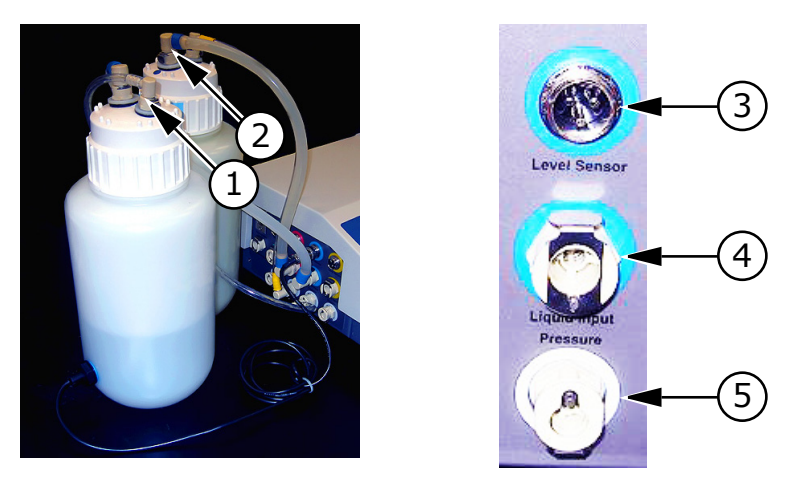

**Table 2-1:** Reagent bottles and connections fittings

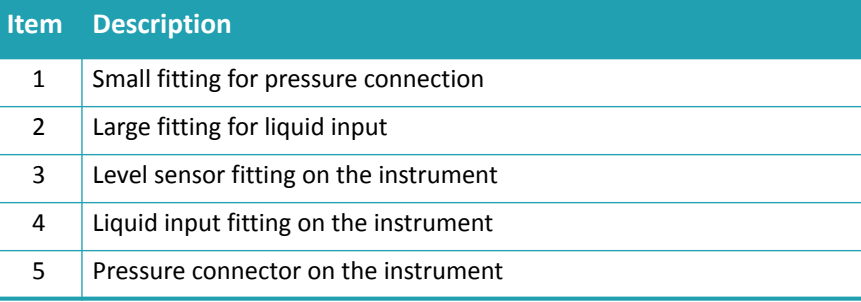

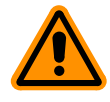

**CAUTION!** The source bottle and waste fluid fittings are the same size. Do not connect source bottles to the Waste Output, or damage to the instrument can occur.

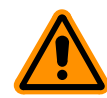

**CAUTION!** Pressurized bottles for the AquaMax Microplate Washer provide up to 5 years of service. Eventually, they will show signs of aging such as yellowing, plastic degradation, or thread wear. Therefore, it is imperative to replace bottles at the earliest signs of aging. Use only bottles supplied for use with the AquaMax 2000 and 4000 Microplate Washers.

**1.** Fill the bottle with a reagent, and tighten the cap firmly.

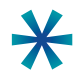

**Tip:** For quick and accurate assembly of reagent bottles, use slipon rings to color-code all tubing and sensor connections.

- **2.** Connect one end of the fluid tubing to the large fitting on the bottle cap.
- **3.** Connect the other end to a Liquid Input on the left side of the instrument (green, red, blue, or yellow).

 $\ast$ 

**Tip:** Push down on the metal fitting of the quick connector to ease the fitting into place.

- **4.** Connect one end of the pressure tubing to the small fitting on the bottle cap.
- **5.** Connect the other end to the Pressure fitting below the Liquid Input.
- **6.** If the bottle has an Empty sensor, connect the sensor to the Level Sensor connector above the Liquid Input fitting used.

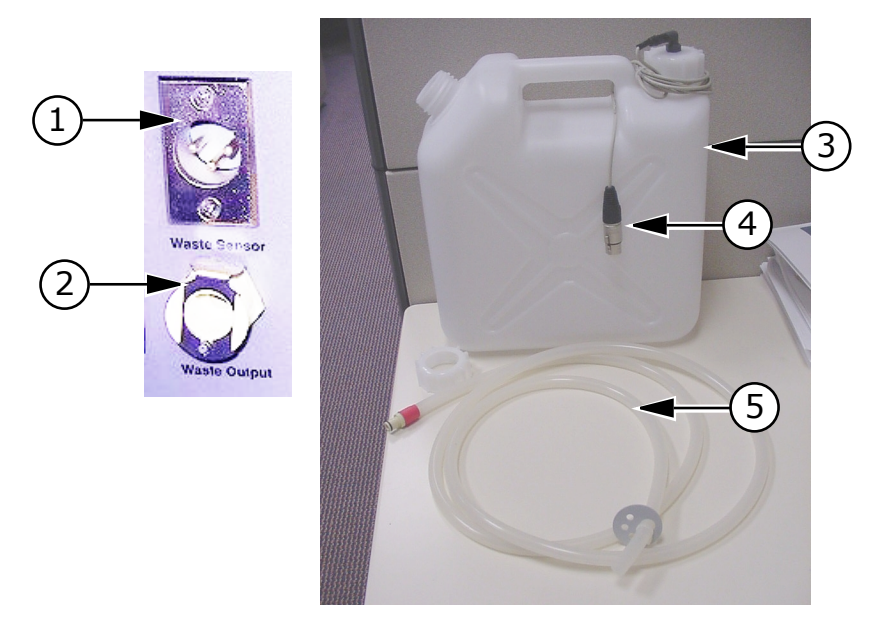

# <span id="page-23-0"></span>**To connect a waste bottle**

**Table 2-2:** Waste bottle and connection fittings

|                | <b>Item</b> Description |
|----------------|-------------------------|
| 1              | Waste sensor connector  |
| $\overline{2}$ | Waste output fitting    |
| 3              | Waste bottle            |
| 4              | Waste full sensor       |
| 5              | Waste tubing            |

- **1.** Connect the quick connect fitting of the waste tubing to the Waste Output fitting on the left side of the instrument.
- **2.** Connect the free end of the tubing to any vented waste container.

For non-toxic waste the free end of the tubing can be placed directly into a sink. The open end of the waste tubing must be below the level of the Microplate Washer, and must remain free of obstruction.

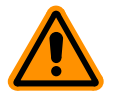

**CAUTION!** An obstructed waste tubing can damage the instrument.

**3.** If the bottle has a waste full sensor, connect the waste full sensor to the Waste Sensor input fitting.

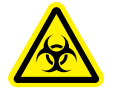

**WARNING! Biohazard. Waste tubing must be connected during operation. Waste fluid is ejected out of the waste port. If no waste tubing is connected, waste will spray and spill from the waste output port.**

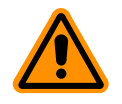

**CAUTION!** Waste containers must be vented. Connecting the waste tubing to a pressurized or closed vessel will cause damage to the waste pump.

#### <span id="page-25-0"></span>**To install the wash head**

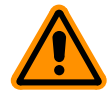

**CAUTION!** The probes on the underside of the wash head are delicate. Take care when handling the wash heads.

- **1.** Install the wash head (96 or 384) of choice. Wash heads are shipped pre-qualified and will work with any base unit.
- **2.** Move the lever to the left to lock the wash head in place.

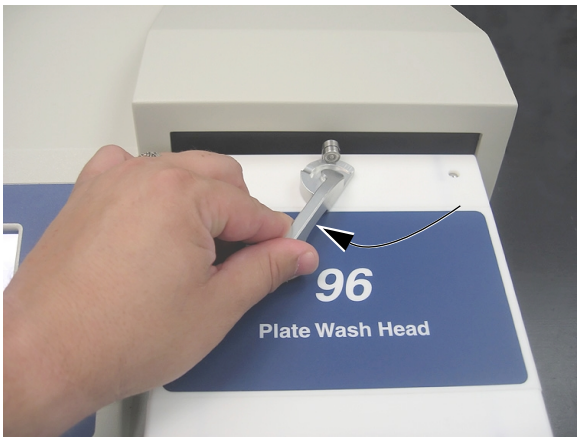

**Figure 2-1:** Wash head lock

- **3.** Turn ON the instrument power switch located on the back panel. The following operations occur as the instrument initializes when turned on:
	- The wash head rises to prepare for plate loading.
	- **The touch screen turns on and displays instrument status.**
	- **The plate carriage and wash head motor find home and** return to eject positions.

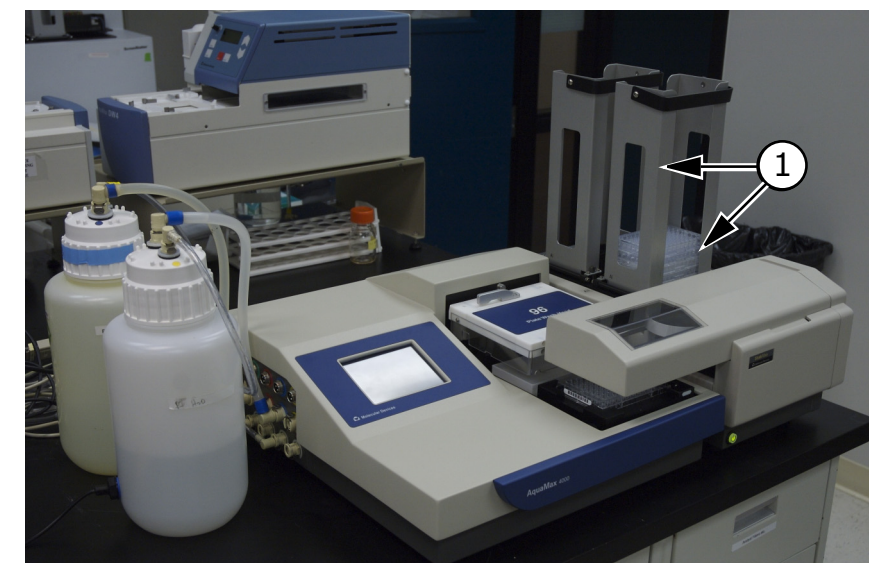

# <span id="page-26-0"></span>**Connecting to a StakMax® Plate Stacker**

**Table 2-3:** AquaMax® Microplate Washer with StakMax® Plate Stacker installed

| <b>Item</b> Description            |
|------------------------------------|
| StakMax <sup>®</sup> Plate Stacker |

To connect the AquaMax Microplate Washer to the StakMax® Plate Stacker you will need the StakMax integration kit (Part Number: 0310- 5454). The integration kit consists of a StakMax/AquaMax base plate, bolts for the base plate, a tool for the bolts, a StakMax communication cable, and an integration manual.

#### **To set up a StakMax® Plate Stacker with an AquaMax® Microplate Washer**

For more detailed instructions, see the integration manual.

- **1.** Make sure that both the AquaMax Microplate Washer and the StakMax Plate Stacker are turned off and that the power cords are disconnect from the power supply.
- **2.** Use the StakMax/AquaMax base plate to connect the StakMax Plate Stacker to the AquaMax Microplate Washer ([Figure 2-4\)](#page-27-0).

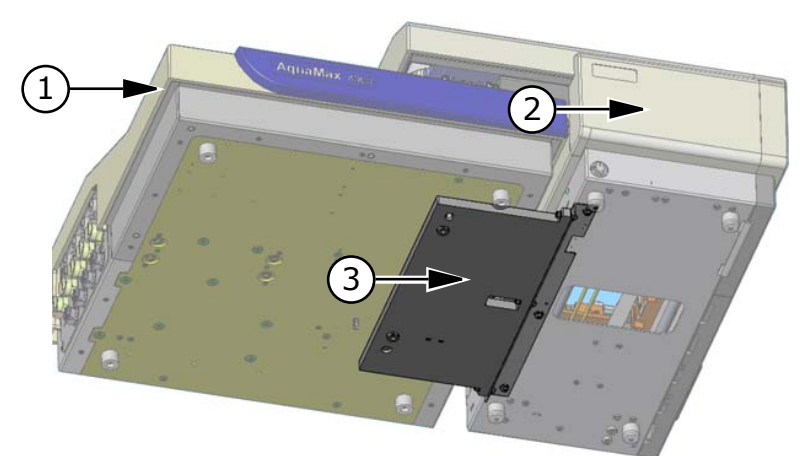

<span id="page-27-0"></span>**Table 2-4:** StakMax® Plate Stacker to AquaMax® Microplate Washer adapter plate

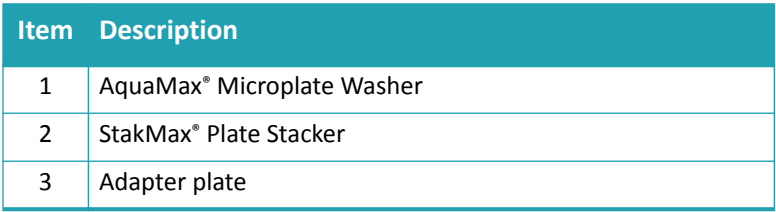

- **3.** Connect the StakMax communication cable to the serial port on the back of the StakMax Plate Stacker.
- **4.** Connect the StakMax communication cable to the StakMax port on the back panel of the AquaMax Microplate Washer. See [Back](#page-16-1)  [Panel on page 17](#page-16-1).
- **5.** Turn on both the AquaMax Microplate Washer and the StakMax Plate Stacker.

The StakMax Plate Stacker automatically detects that it is connected to the AquaMax Microplate Washer.

The AquaMax Microplate Washer detects the StakMax Plate Stacker.

#### Installation

| Main                              | Program                                  | <b>Options</b><br><b>Plates</b> |
|-----------------------------------|------------------------------------------|---------------------------------|
| Run                               | cellwash1                                | 96                              |
| <b>Stacker</b><br><b>Attached</b> | <b>Prime Green</b><br><b>Prime Red</b>   |                                 |
| Prime                             | <b>Prime Blue</b><br><b>Prime Yellow</b> | <b>Head</b>                     |
| <b>Clean</b>                      | 96 Disp Green                            | <b>PW96</b><br>96               |
| <b>Rinse</b>                      | 96 Disp Red<br>96 Disp Blue              |                                 |
|                                   | 96 Disp Yellow                           |                                 |

**Figure 2-2:** StakMax Stacker indicator

The washer controls the stacker through its on board programs. For information about using the stacker in a program, see [Program Stacker Settings on page 43.](#page-42-1)

AquaMax® 2000/4000 Microplate Washer User Guide

# <span id="page-30-0"></span>**Getting Started 3**

This chapter provides the information required to get started with the AquaMax® 2000 and AquaMax 4000 Microplate Washers.

- [Starting the Instrument on page 31](#page-30-1)
- [Main Tab on page 32](#page-31-0)
- [Running Programs on page 34](#page-33-0)
- [Stopping Programs on page 35](#page-34-0)
- [Shutting Down the Instrument on page 36](#page-35-0)

#### <span id="page-30-1"></span>**Starting the Instrument**

To turn on the instrument, use one of the following procedures:

- If the instrument is in shutdown mode, touch anywhere on the screen to wake the instrument up. For information about shutdown mode, see [Shutdown Options Dialog on page 78](#page-77-1).
- If the instrument has been turned off, turn ON the instrument power switch located on the back panel.

The instrument automatically performs diagnostic checks to make sure that it is functioning correctly. When the diagnostic checks are complete, the touch screen displays the Main tab.

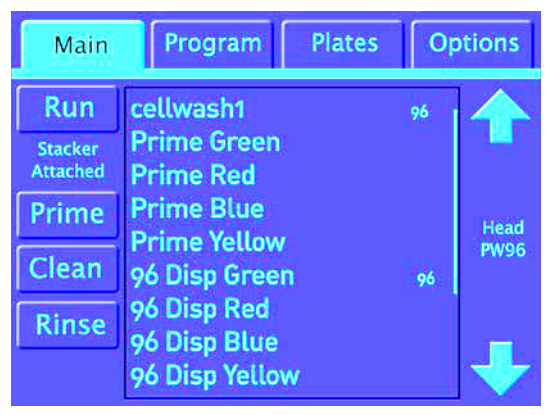

**Figure 3-1:** Main tab

# <span id="page-31-0"></span>**Main Tab**

The Main tab is used to execute stored programs. It features quick access buttons for the one-touch maintenance programs and a list of user-defined programs.

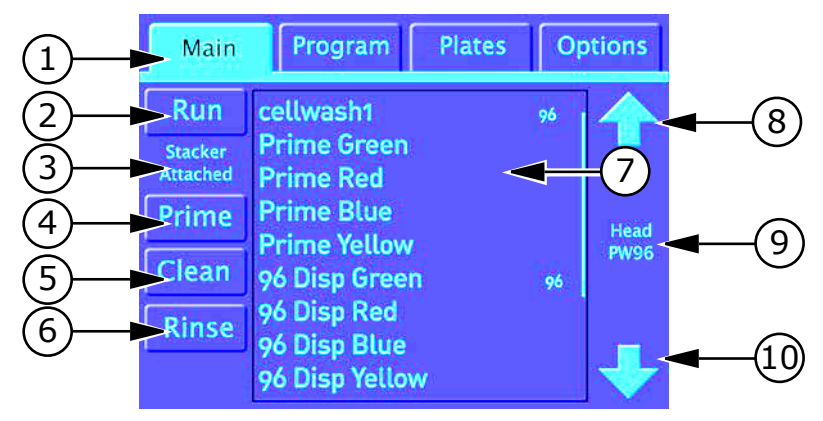

#### **Table 3-1:** Main tab

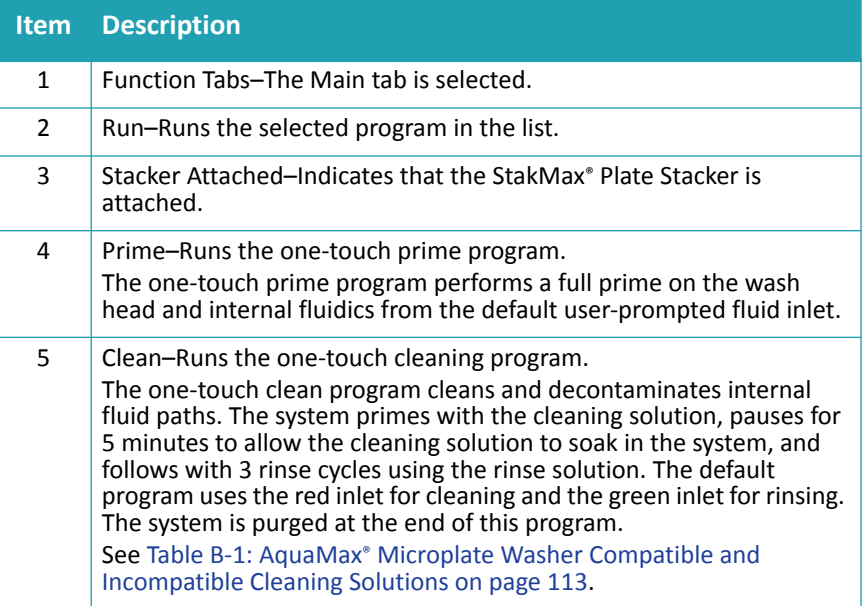

#### **Table 3-1:** Main tab (cont'd)

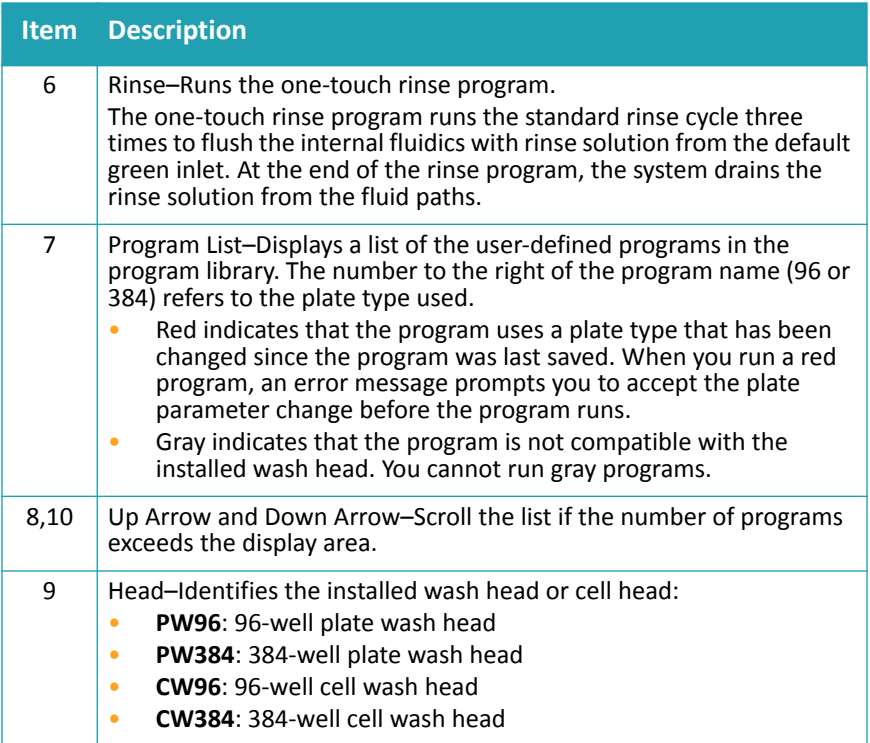

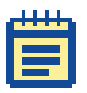

**Note:** One-touch programs can be edited and copied like any other programs, but they cannot be renamed or deleted.

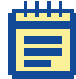

**Note:** Only program settings applicable to the installed wash head are available in the on-screen menus.

# <span id="page-33-0"></span>**Running Programs**

#### **To run a stored program**

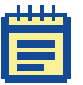

**Note:** Gray programs are not compatible with the installed wash head. You cannot run a gray program.

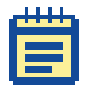

**Note:** Red programs indicate a change in the plate type. When you run a red program, the message "Plate parameters changed" appears. Click OK to acknowledge the changes and return to the program list. The red is removed and you can run the program as usual. Click Cancel to exit the program without changing the red status indicator.

- **1.** Make sure that all appropriate reagent bottles are connected to Liquid Input and Pressure fittings on the left side of the instrument.
- **2.** Make sure that the waste tubing is connected to the Waste Output fitting and the Waste bottle.
- **3.** Load the appropriate microplate in the plate carriage.
- **4.** On the **Main** tab, touch the program from the list and touch **Run**. When a program is running, the touch screen displays a status dialog.

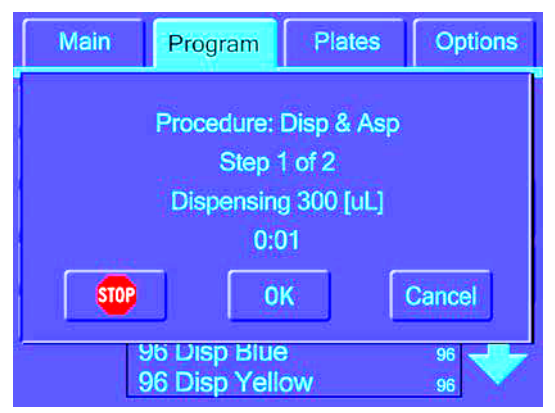

<span id="page-33-1"></span>**Figure 3-2:** Status dialog

#### **To run a one-touch maintenance program**

- **1.** Make sure that all appropriate reagent bottles are connected to Liquid Input and Pressure fittings on the left side of the instrument.
- **2.** Make sure that the waste tubing is connected to the Waste Output fitting and the Waste bottle.
- **3.** On the **Main** tab, touch the appropriate one-touch program button.

When a program is running, the touch screen displays a status dialog. (See [Figure 3-2.](#page-33-1))

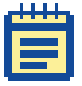

**Note:** For information about one-touch program defaults, see [Program Tab on page 38](#page-37-1). One-touch programs can be copied and edited.

#### <span id="page-34-0"></span>**Stopping Programs**

#### **To interrupt a program in non-emergency conditions**

When you run a program, the touch screen displays a status dialog. (See [Figure 3-2.](#page-33-1))

• For non-emergency stops touch **Cancel**.

Cancel stops the program when appropriate. It turns off the pumps, resets the wash head, moves the plate carriage to the plate load position, and performs program clean up before returning control to the touch screen.

#### **To interrupt a program in emergency conditions**

When you run a program, the touch screen displays a status dialog. (See [Figure 3-2.](#page-33-1))

**1.** For emergency stops touch **Stop**.

Stop halts the program immediately. It turns off all pumps and motors, closes valves, and releases system pressure.

**2.** Touch **OK** to recover and remove the plate.

A software reset is performed before returning control to the touch screen.

**3.** If fluid remains in the trough, then in the **Options** tab, touch **Purge**.

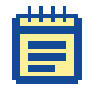

**Note:** The wash head must be re-primed to continue.

# <span id="page-35-0"></span>**Shutting Down the Instrument**

The AquaMax Microplate Washer supports the following shutdown options:

- For general use with short periods of inactivity, use Automatic Shutdown. Automatic Shutdown puts the instrument in a low power mode after a user-specified time of inactivity. It turns off the screen, releases system pressure, and shuts off all motors and valves. The shutdown process can include a rinse and purge cycle. For information about automatic shutdown options, see [Shutdown Options Dialog on page 78](#page-77-1).
- For longer periods of inactivity, for example if the instrument is not used every day, turn off the instrument. For information, see [To turn off the instrument on page 93.](#page-92-1)
- For storage or shipping, rinse and purge the instrument and remove the wash head before turning off the power. For information, see [To prepare the wash head for storage on](#page-93-0)  [page 94](#page-93-0).
# **Operation: The Touch Screen Interface 4**

Operation of the AquaMax® Microplate Washer is controlled by the onboard touch screen.

This chapter provides information about the functions that are available on each tab of the interface.

- [Administrative Mode on page 37](#page-36-0)
- [Program Tab on page 38](#page-37-0)
- [Managing the Program Library on page 61](#page-60-0)
- [Plates Tab on page 70](#page-69-0)
- [Managing the Plate Library on page 73](#page-72-0)
- [Options Tab on page 74](#page-73-0)
- [Managing the Software on page 79](#page-78-0)

For information about the Main tab and about running programs, see [Getting Started on page 31.](#page-30-0)

### <span id="page-36-0"></span>**Administrative Mode**

The default operating mode of the touch-screen interface allows all users to access all program functions, plate functions, and options.

You can restrict access to editing functions and system options by setting an administrator passcode. (See [Restricting Functions on page 80.](#page-79-0)) After setting an administrator passcode, you must use the administrator passcode to access the following functions and options:

- New (Program, Plates) Copy (Program)
	-
- Rename (Program) Restack (Options)
- 
- 
- Delete (Program, Plates) Change passcode (Options)
- 
- Calibrate screen (Options) Shutdown options (Options)
- Edit (Program, Plates)

You can access the restricted functions by touching the Admin button and entering the administrator passcode. There is only one passcode for the instrument, but the passcode must be entered separately on each tab.

The passcode is not required to run existing programs, view program details and plate details, or access Depressurize, Purge, and Shutdown on the Options tab.

## <span id="page-37-0"></span>**Program Tab**

The Program tab contains the functions to manage the program library.

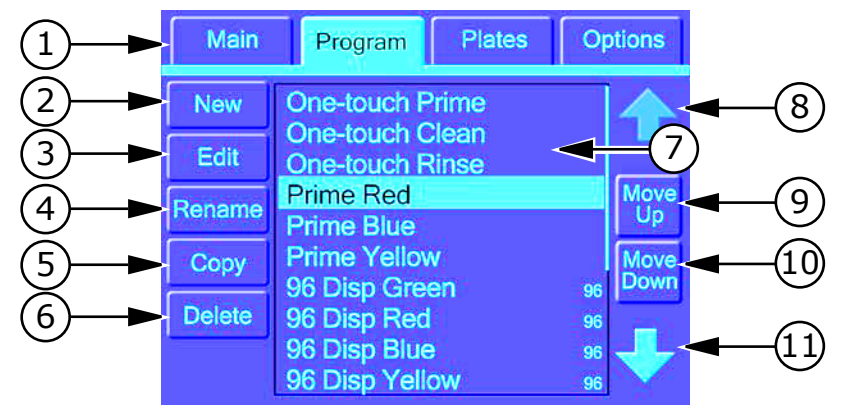

#### **Table 4-1:** Program tab, general access to all functions

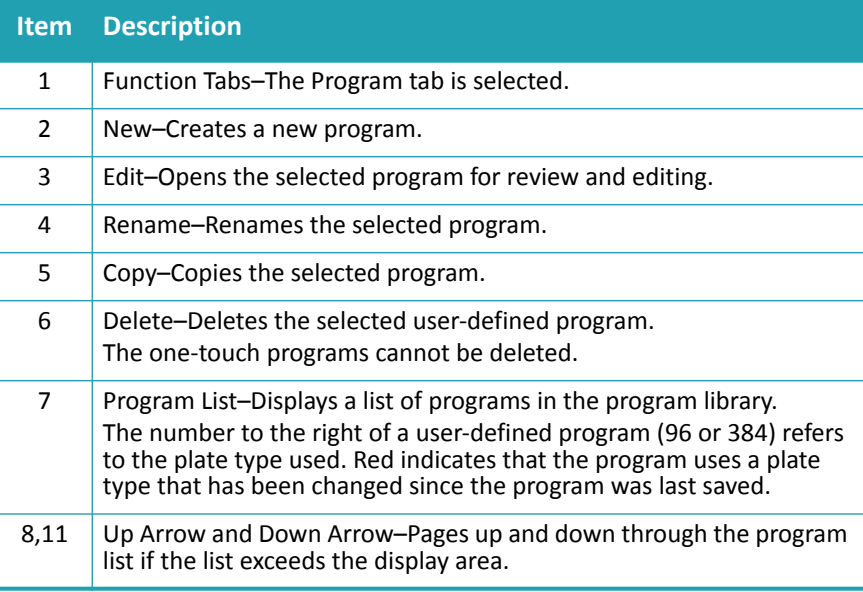

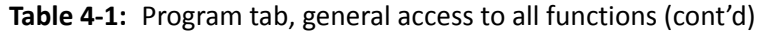

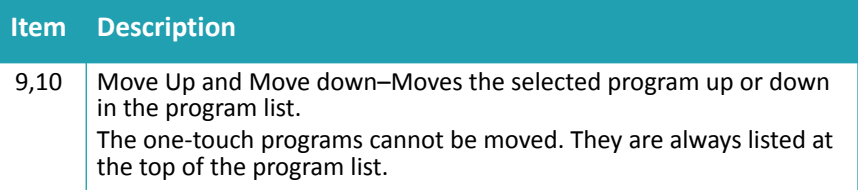

## **Program Tab: Administrative Mode**

In administrative mode, general users have access only to the View button and the Admin button. The Admin button and the administrator passcode access the program editing options.

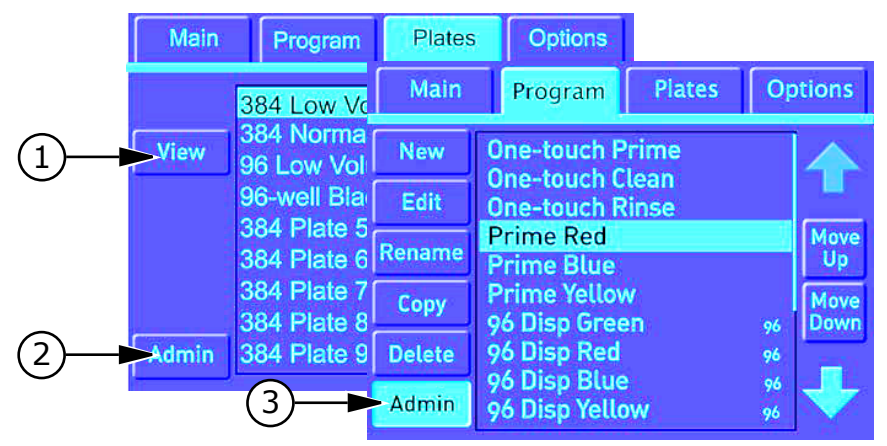

**Table 4-2:** Program tab with administrator passcode

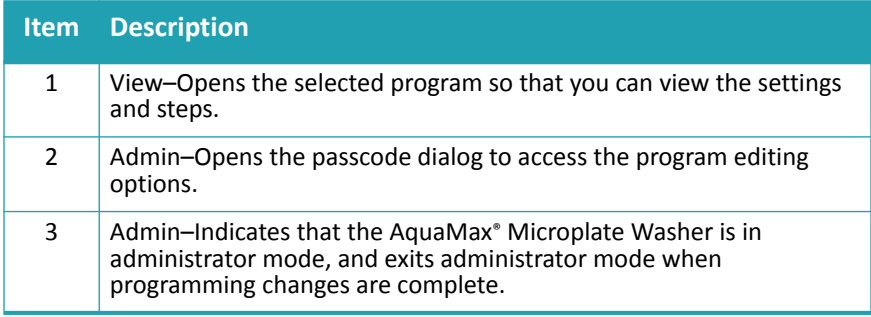

For information about the program editing buttons, see [Program Tab on](#page-37-0)  [page 38](#page-37-0).

For information about restricting access to editing functions, see [Restricting Functions on page 80.](#page-79-0)

## **Program Settings Dialog**

The Program Settings dialog controls step-independent program information. It appears automatically when you create a new program and is the first item in the program after the program has been saved. See [To access the Program Settings dialog for a program on page 41](#page-40-0).

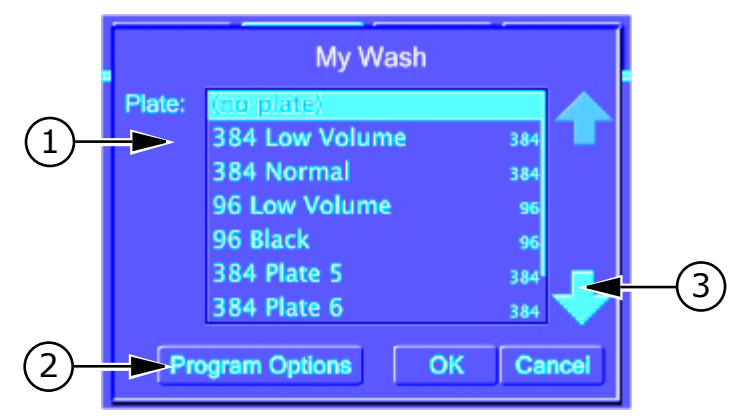

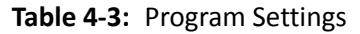

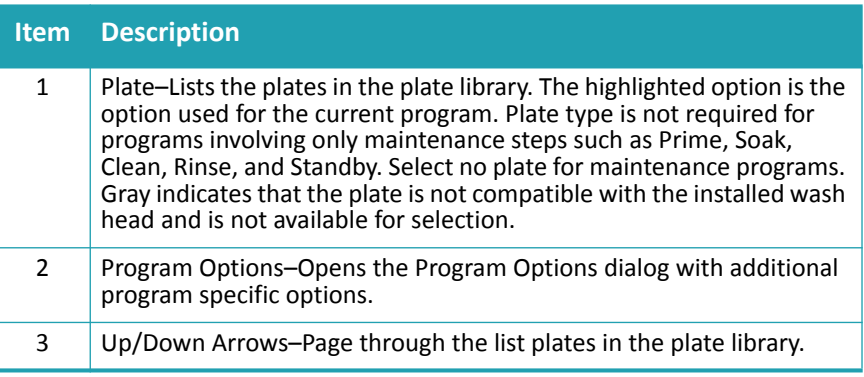

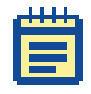

**Note:** Program options and menus are optimized for the installed wash head. Plate types that are not compatible with the installed wash head are disabled.

#### <span id="page-40-0"></span>**To access the Program Settings dialog for a program**

- **1.** Touch the **Program** tab.
- **2.** Select a program from the list.
- **3.** Touch **Edit**.
- **4.** Touch **Program Settings** at the top of the list of program steps.
- **5.** Touch **Edit**.

### **Program Options**

Access Program Options from the Program Settings dialog. Messages, stacker settings, and dispense accuracy adjustments are program specific.

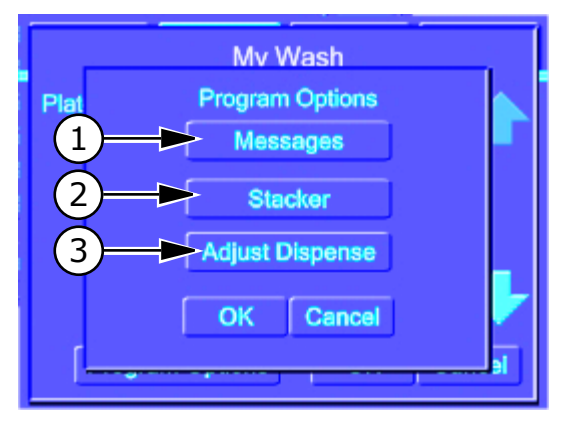

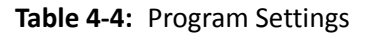

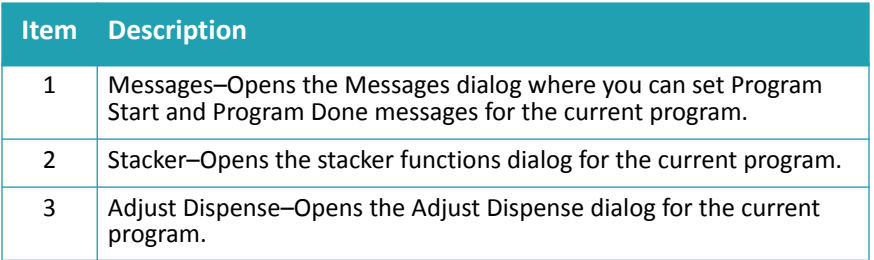

## <span id="page-41-0"></span>**Program Messages**

You can set up the program to display a message before and after running the steps of the program. Messages are optional.

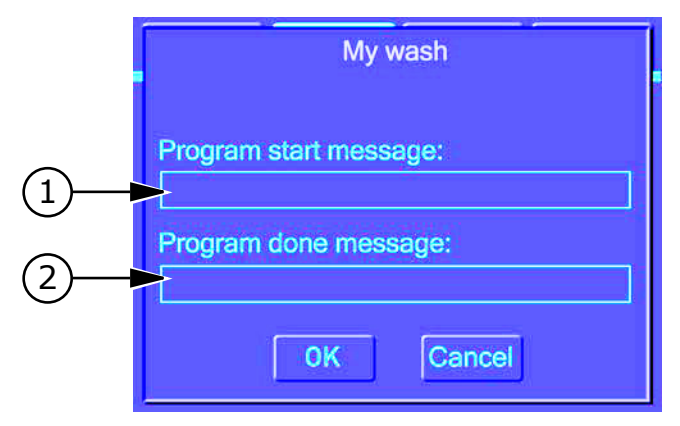

**Table 4-5:** Messages dialog

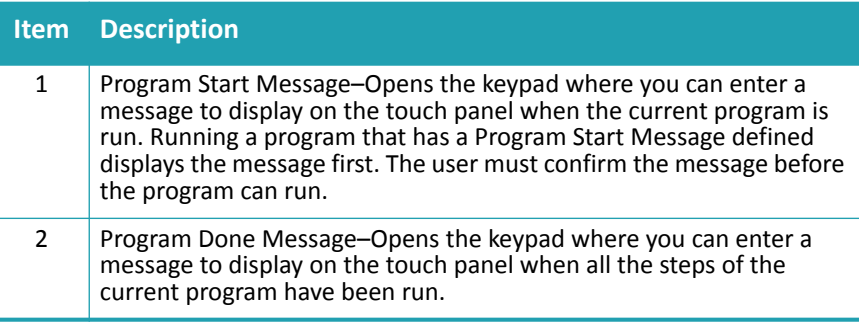

To access the messages options for the current program

- **1.** Select **Program Settings** from the list of steps.
- **2.** Touch **Edit**.
- **3.** Touch **Program Options**.
- **4.** Touch **Messages**.

### <span id="page-42-0"></span>**Program Stacker Settings**

In the stacker settings dialog you can enable stacker options for the current program. Stacker settings are optional. See [To access the stacker](#page-43-0)  [options for the current program on page 44.](#page-43-0)

With the stacker enabled, plates are supplied from the stacker input. Each plate is washed using the same program and then placed in the stacker output. The program ends when the input stack is empty.

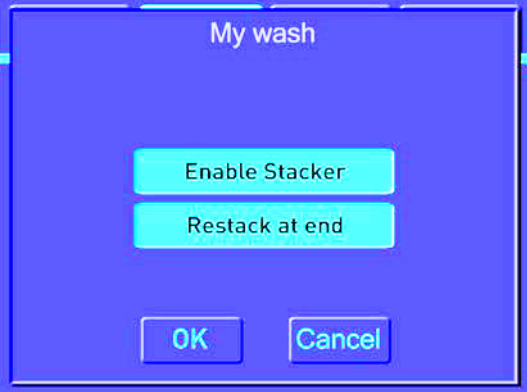

**Table 4-6:** Program stacker settings

| <b>Item</b> | <b>Description</b>                                                                                               |
|-------------|----------------------------------------------------------------------------------------------------|
|             | Enable Stacker-Enables and disables the plate stacker. The stacker is<br>enabled when the button is highlighted. |
|             | Restack at End-Transfers the plates back to the input stack at the end<br>of the program.                        |

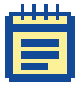

The stacker options are available when a stacker is not attached to the washer. If you run a program with the stacker functions enabled and no stacker, the washer displays a warning with instructions to add a plate manually.

#### <span id="page-43-0"></span>**To access the stacker options for the current program**

- **1.** Select **Program Settings** from the list of steps.
- **2.** Touch **Edit**.
- **3.** Touch **Program Options**.
- **4.** Touch **Stacker**.

## **Adjust Dispense**

The Adjust Dispense dialog lets you optimize the accuracy of the dispense volumes based on the specific requirements of the individual program. For more information, see [To adjust dispense accuracy for a](#page-67-0)  [program on page 68.](#page-67-0)

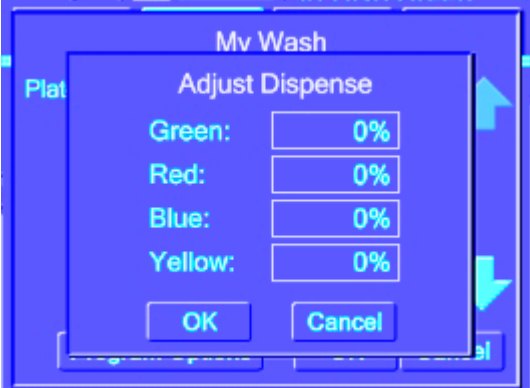

**Figure 4-1:** Adjust dispense

# **Program Tab: Program Editing**

The Program Tab contains the functions to manage the steps in the current program. See [To access program details on page 46.](#page-45-0)

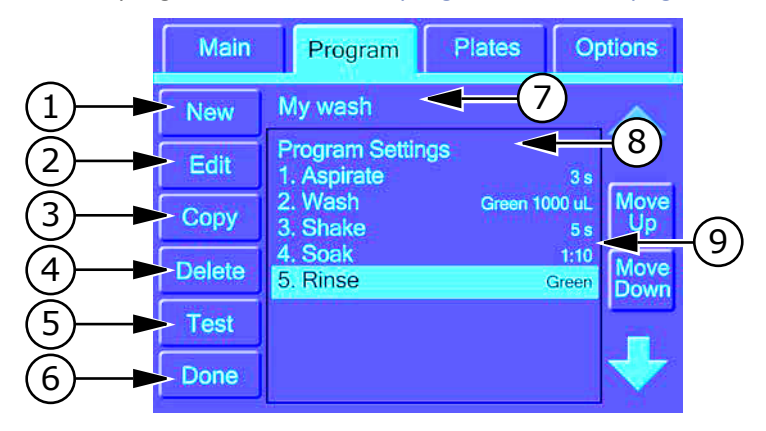

**Table 4-7:** Program details

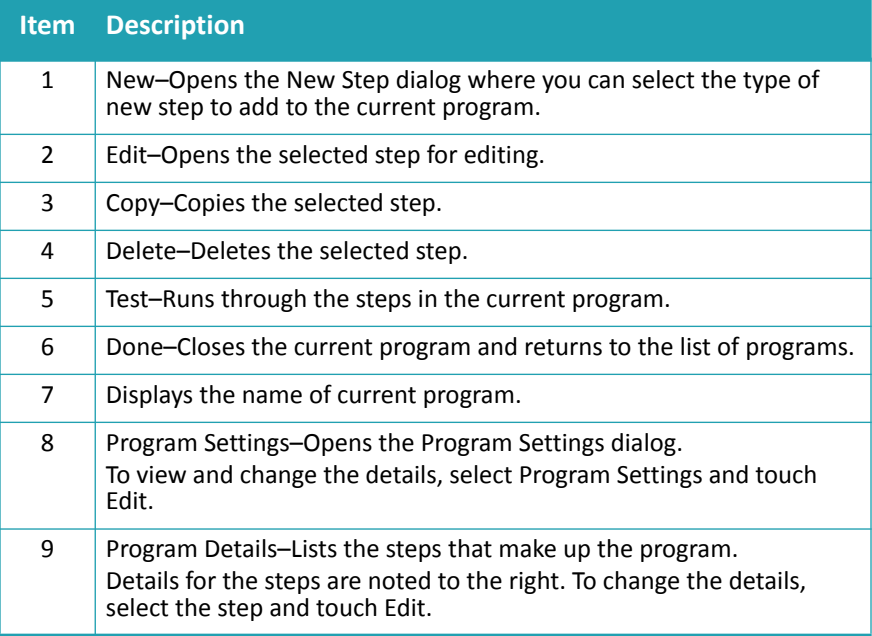

#### <span id="page-45-0"></span>**To access program details**

- **1.** Touch the **Program** tab.
- **2.** Touch a program.
- **3.** Touch **Edit**.

### <span id="page-45-1"></span>**New Step Selection**

The New Step dialog lists the steps that can be included in the current washer program. Steps that are not compatible with the currently installed equipment options appear gray.

Each program can have up to 50 steps.

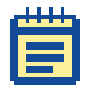

**Note:** Before creating or editing a program, make sure that the equipment is configured for the operations you want to program. The system detects the installed options and tailors menus and program options.

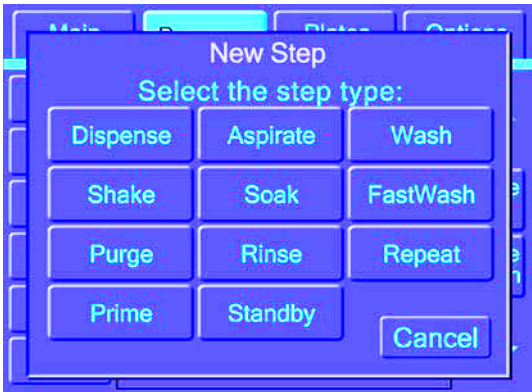

**Figure 4-2:** Steps that can be included in a program

The following sections detail the settings for each step type:

- [Dispense Settings on page 47](#page-46-0)
- [Aspirate Settings on page 49](#page-48-0)
- [Wash Settings on page 50](#page-49-0)
- [FastWash Settings on page 53](#page-52-0)
- [Shake Settings on page 54](#page-53-0)
- [Soak Settings on page 55](#page-54-0)
- [Repeat Settings on page 56](#page-55-0)
- [Purge Settings on page 57](#page-56-0)
- [Rinse Settings on page 58](#page-57-0)
- [Standby Settings on page 59](#page-58-0)
- [Prime Settings on page 60](#page-59-0)

### <span id="page-46-0"></span>**Dispense Settings**

The Dispense step dispenses fluid into a microplate using predefined parameters. Fluid dispense occurs at the top of the wells to prevent contamination to the probes.

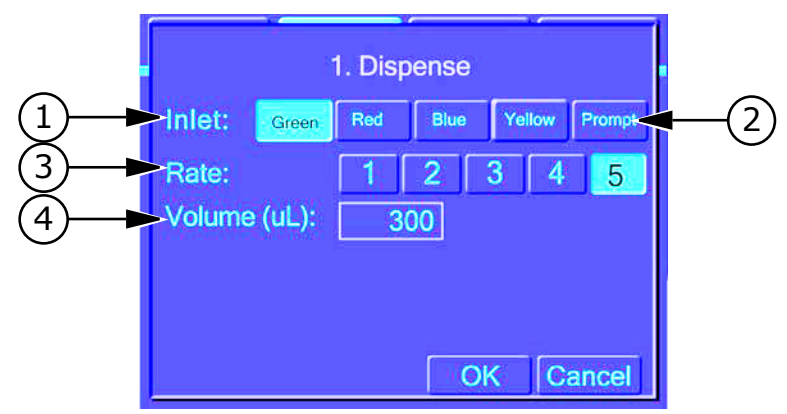

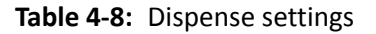

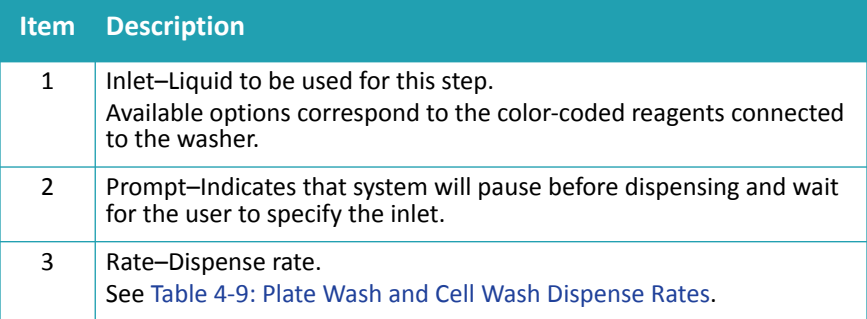

**Table 4-8:** Dispense settings

| <b>Item</b> | <b>Description</b>                                                                                                    |
|-------------|----------------------------------------------------------------------------------------------------|
| 4           | Volume-Volume to be dispensed.<br>Use 5 to 150 µL for 384-well plates and 20 to 400 µL for 96-well<br>plates. The volume must be within the specified range for the plate or<br>the program cannot be saved or run. |
|             | Note: You should never dispense a greater volume than is<br>listed by the plate manufacturer.                                                                                                    |

#### <span id="page-47-0"></span>**Table 4-9:** Plate Wash and Cell Wash Dispense Rates

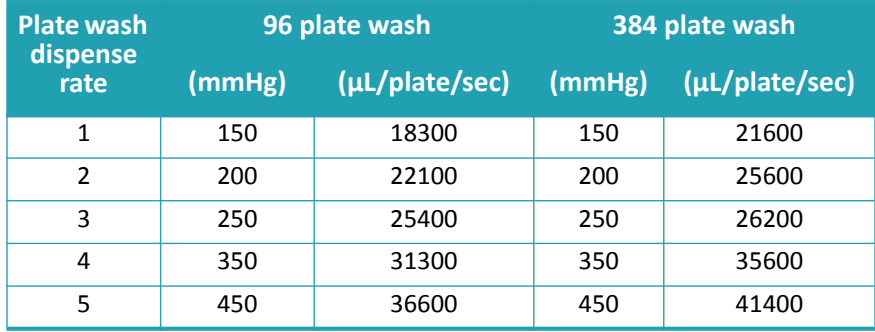

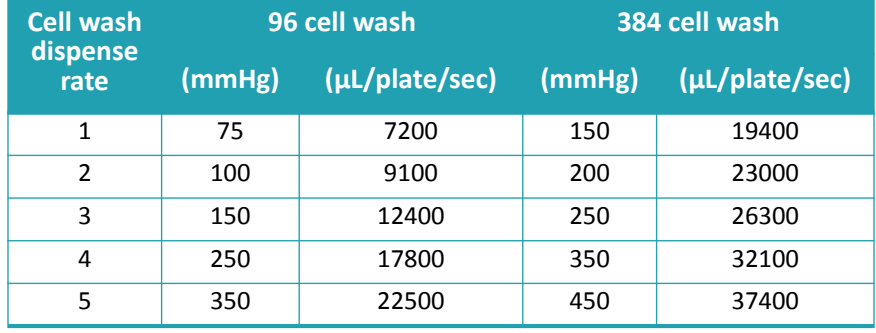

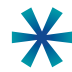

**Tip:** Best dispense volume accuracy and precision are achieved at the highest rate (Rate 5) and volume.

Dispense accuracy is set to specification during manufacturing. The following factors can affect dispense accuracy:

- Types of reagent.
- Locations and size of reagent bottles.
	- The AquaMax Microplate Washer supports 4 L or 10 L bottles only.
- Level of reagent in bottles (too full or too low).

To adjust dispense factors, see [To adjust dispense accuracy for a program](#page-67-0)  [on page 68](#page-67-0).

# <span id="page-48-0"></span>**Aspirate Settings**

The Aspirate step removes fluid from a microplate using predefined parameters.

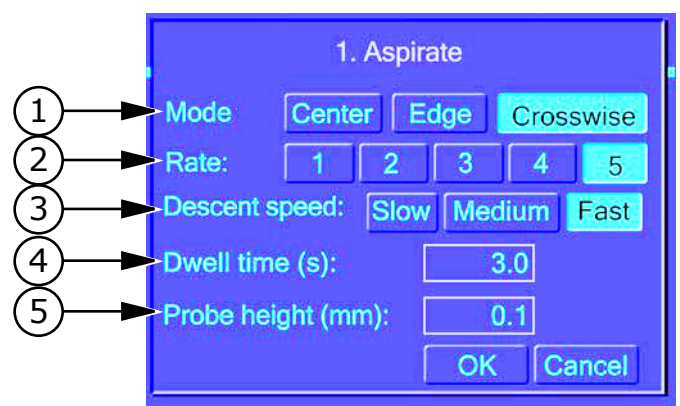

**Table 4-10:** Aspirate settings

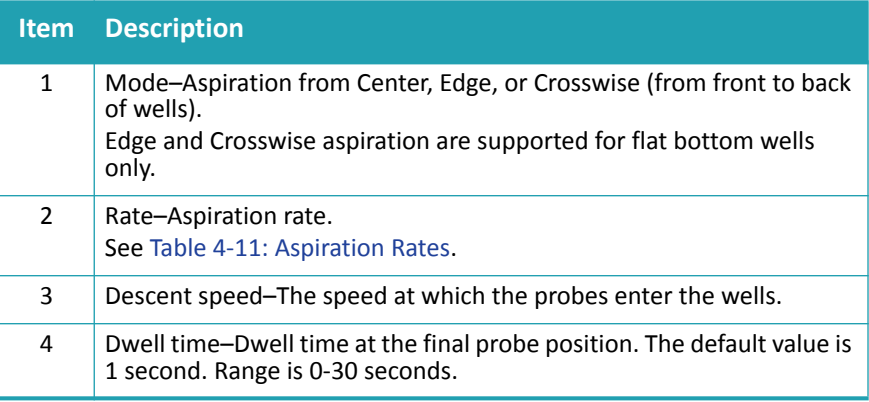

#### **Table 4-10:** Aspirate settings

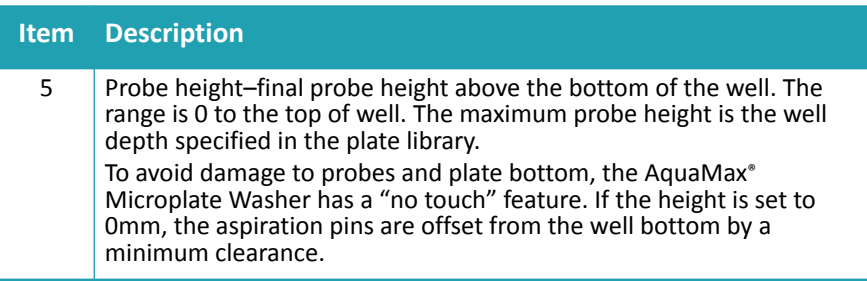

#### <span id="page-49-1"></span>**Table 4-11:** Aspiration Rates

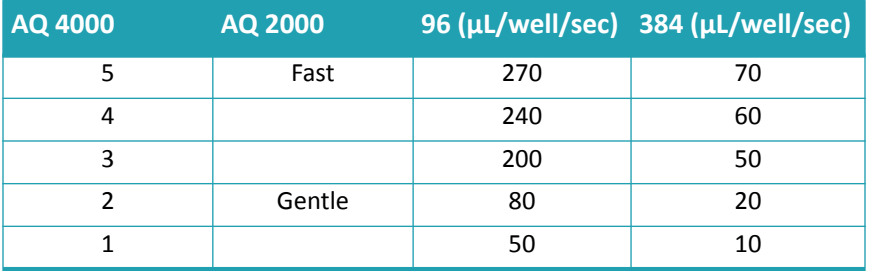

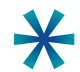

**Tip:** For plate washing, minimal residual volume is best achieved using Crosswise aspiration, a rate of 5, a fast descent speed, a 1 second dwell time, and 0 mm to 0.2 mm probe height.

### <span id="page-49-0"></span>**Wash Settings**

The Wash step washes a microplate using predefined parameters.

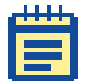

**Note:** To prevent overflow when using the Wash function with a plate wash head, add a surfactant such as Tween to wash solutions.

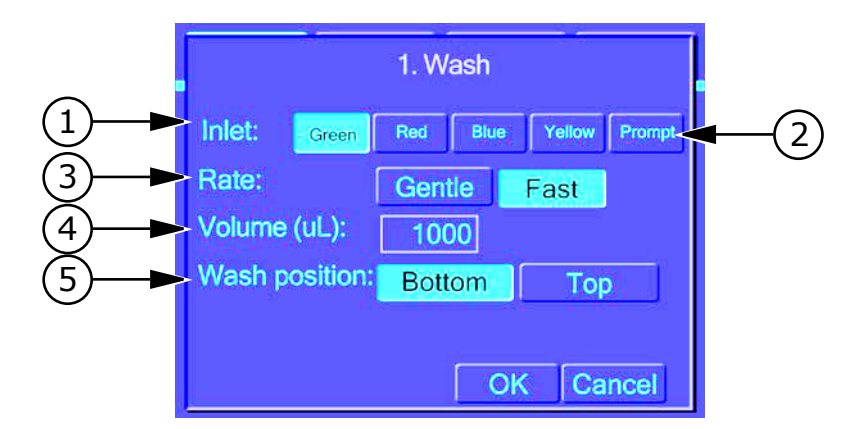

**Table 4-12:** Wash settings

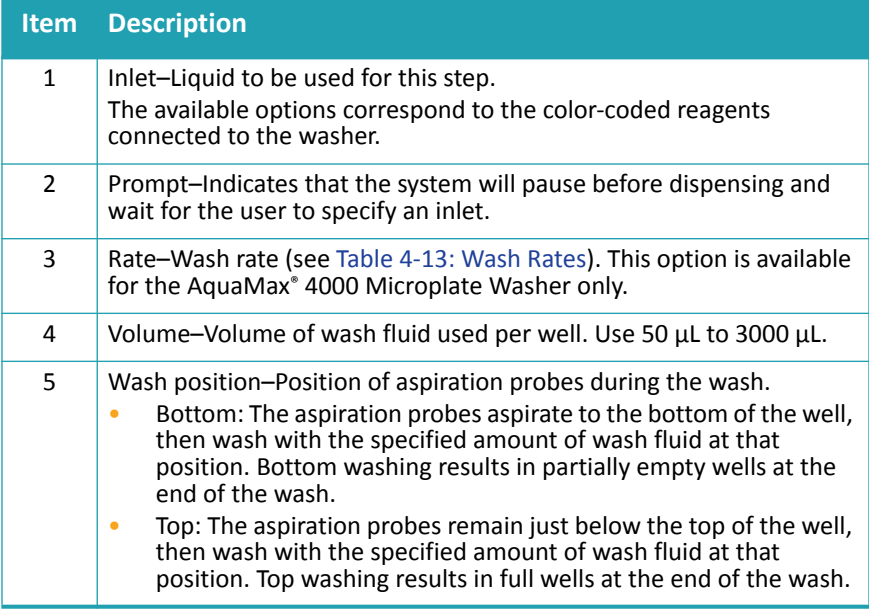

#### <span id="page-50-0"></span>**Table 4-13:** Wash Rates

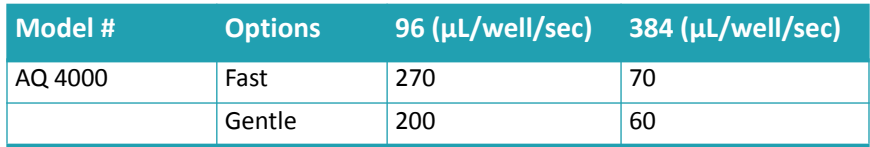

**Table 4-13:** Wash Rates

| l Model # | <b>Options</b> |     | 96 (µL/well/sec) 384 (µL/well/sec) |
|-----------|----------------|-----|------------------------------------|
| AQ 2000   | (no option)    | 270 | 70                                 |

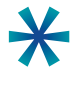

**Tip:** Wash volume should not exceed 10x the well volume.

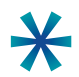

**Tip:** The wash step leaves the wells partially empty (bottom wash) or full (top wash). To empty the wells, add an aspiration step.

# <span id="page-52-0"></span>**FastWash Settings**

The FastWash step is designed for rapid microplate washing using multiple aspirate-dispense cycles with predefined parameters. FastWash performs a final aspiration after the last cycle. All aspirations use a rate of 5 and a fast descent speed. See [Table 4-11: Aspiration Rates.](#page-49-1)

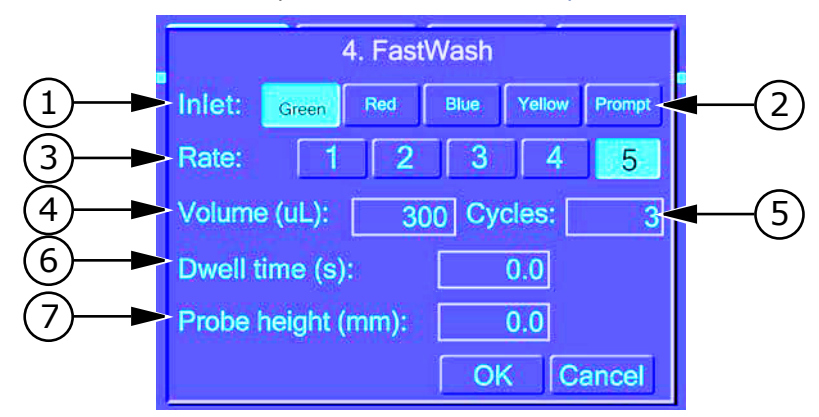

#### **Table 4-14:** FastWash settings

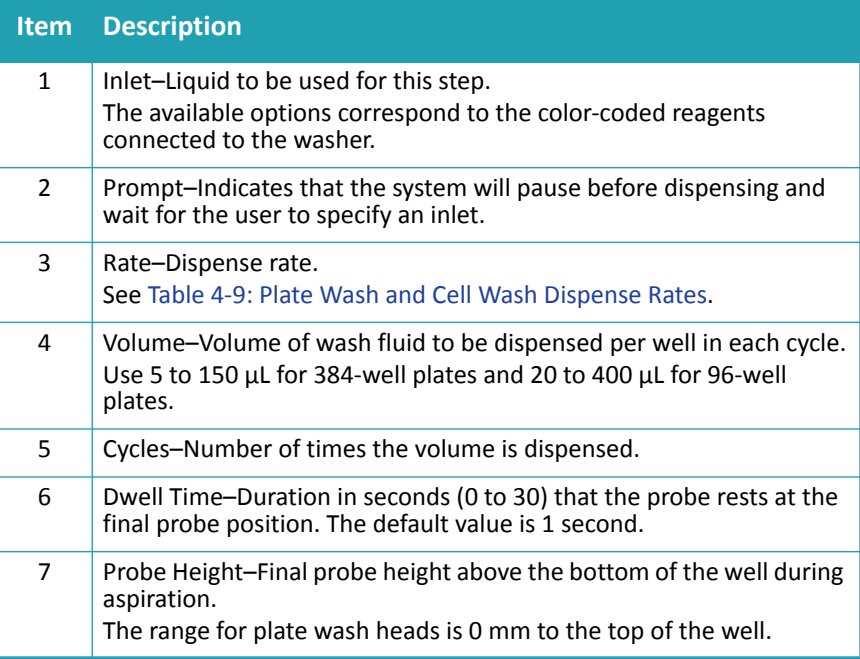

## <span id="page-53-0"></span>**Shake Settings**

The Shake step shakes a microplate in the carriage using predefined parameters.

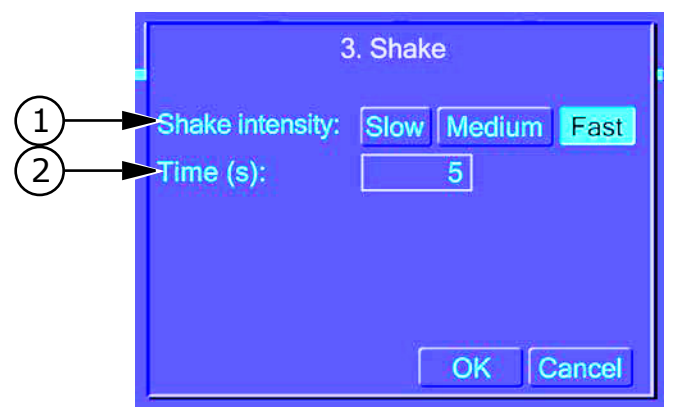

### **Table 4-15:** Shake settings

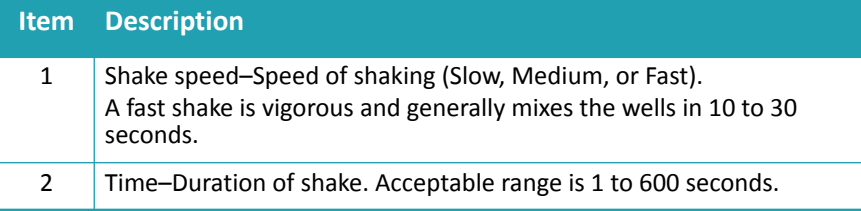

## <span id="page-54-0"></span>**Soak Settings**

The Soak step pauses the program for a specified duration. During a Soak step, probes are removed from the microplate wells. No other operations are performed for the duration.

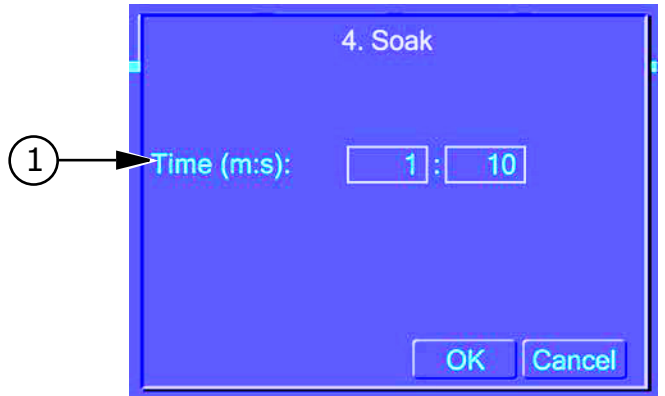

**Table 4-16:** Soak settings

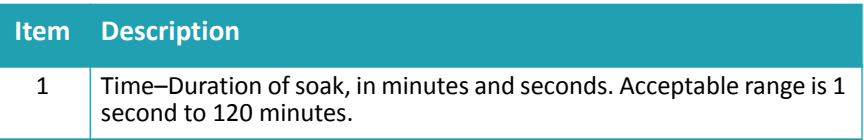

## <span id="page-55-0"></span>**Repeat Settings**

**1.** The Repeat step repeats a set of previous program steps.

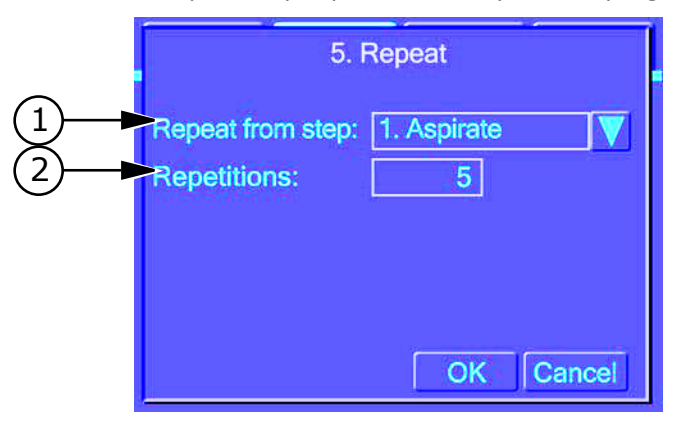

**Table 4-17:** Repeat settings

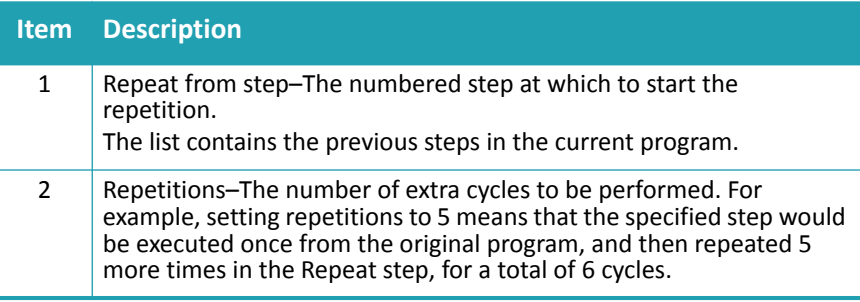

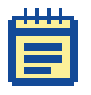

**Note:** One Repeat step counts as just one step in the 50-step program limit, regardless of the number of steps or cycles repeated. The system will not allow a Repeat step within another Repeat step.

## <span id="page-56-0"></span>**Purge Settings**

The Purge step evacuates liquids from the installed wash head. It has no programmable parameters.

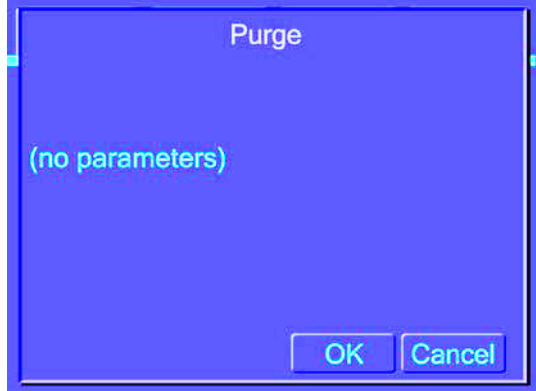

**Figure 4-3:** Purge screen (no settings)

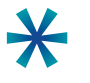

**Tip:** Run a Purge step when the washer will not be used again immediately. Purging prevents needle clogging or mold growth when the instrument is idle.

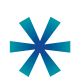

**Tip:** Run a Purge step before removing the wash head.

## <span id="page-57-0"></span>**Rinse Settings**

The Rinse step flushes the selected reagent through the internal fluidics and the installed wash head.

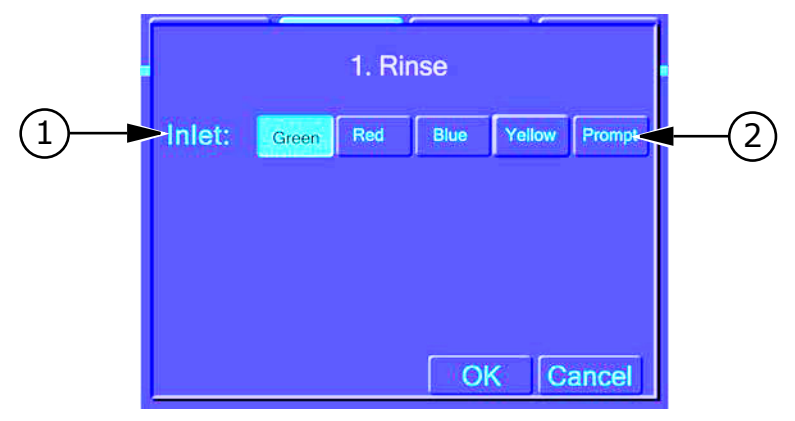

#### **Table 4-18:** Rinse settings

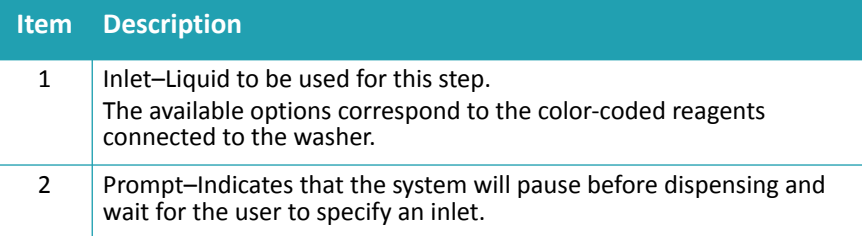

After rinsing with a harsh reagent, such as a cleaning solution, rinse with water several times to fully remove any harmful residues. Rinsing does not empty the wash head completely. Follow the rinse with a Purge step before you remove the wash head or shutdown the system.

# <span id="page-58-0"></span>**Standby Settings**

Use Standby mode to keep wash fluid in the head without the need to prime the head if there is a delay between uses.

The Standby step fills the prime/soak trough with a wash fluid and leaves the dispense/aspirate probes in the wash fluid.

You can use the touch screen buttons to select the source bottle for the wash fluid and to program the wash fluid to automatically change at specific time intervals.

To discontinue the Standby step and continue using the AquaMax Microplate Washer, touch Cancel. This drains the trough and dispenses a small amount of the wash fluid through the dispense needles.

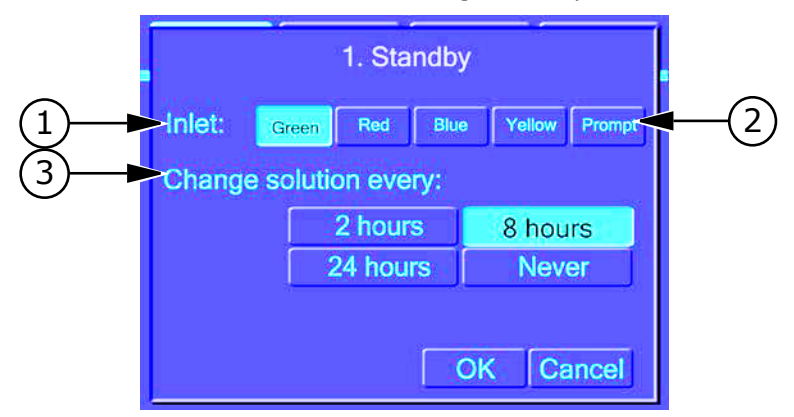

**Table 4-19:** Standby settings

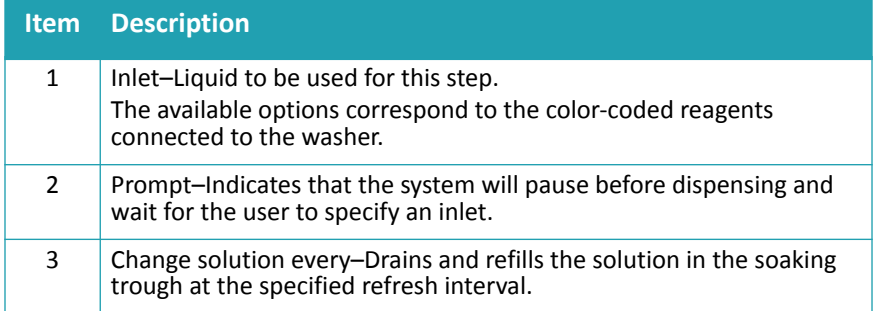

## <span id="page-59-0"></span>**Prime Settings**

The Prime step primes the internal fluidics and installed wash head with the selected reagent. During the Prime step, the needles are immersed in the priming liquid to wash the outsides of the needles. This is a maintenance step and does not require a microplate to run.

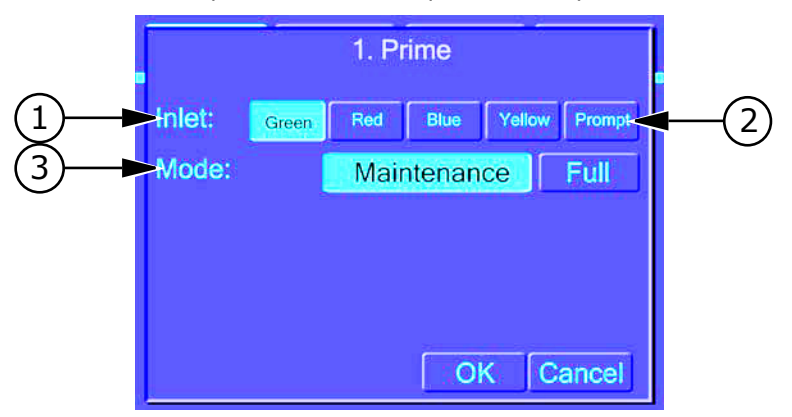

#### **Table 4-20:** Prime settings

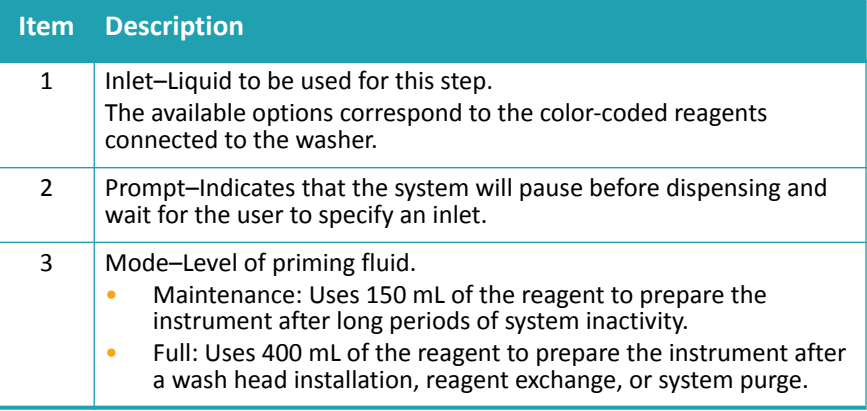

## <span id="page-60-0"></span>**Managing the Program Library**

All programs can be modified. Factory-provided one-touch programs can be edited, but not renamed or deleted.

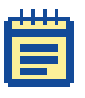

**Note:** Program options and menus are optimized for the installed wash head. Before creating or editing a program, make sure that the appropriate wash head is installed. Do not remove the wash head until your program changes have been saved. Removing the wash head resets the touch screen. Any unsaved program changes are lost.

#### **To create a new program**

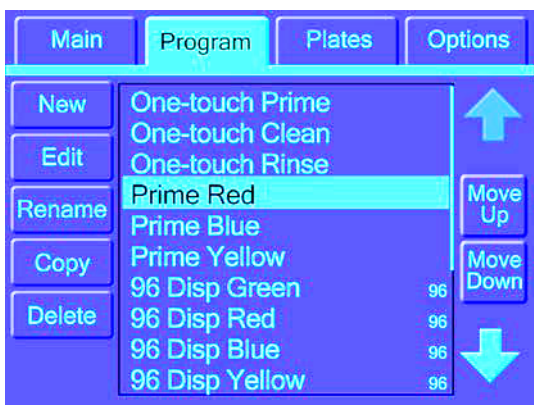

**1.** On the **Program** tab, touch **New**.

**Figure 4-4:** Program tab

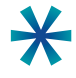

**Tip:** You can also create a new program by copying an existing program (see [To copy a program on page 64\)](#page-63-0).

**2.** Type a name for the new program on the keypad, and touch **OK**. The Program Settings dialog opens automatically.

**3.** In the **Program Settings** dialog, touch a plate type from the **Plate** list.

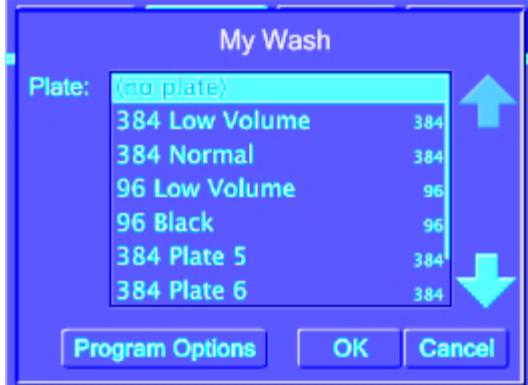

**Figure 4-5:** Program settings

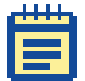

**Note:** Plates that are not compatible with the installed wash head appear gray.

**4.** If applicable, click **Program Options** to add Program Start and Program Done messages to the program (see [Program Messages](#page-41-0)  [on page 42](#page-41-0)), enable stacker options for the program (see [Program Stacker Settings on page 43\)](#page-42-0), or adjust the dispense rate accuracy for the program.

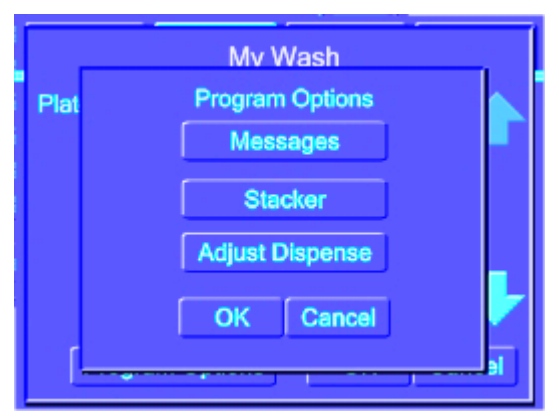

**Figure 4-6:** Program options

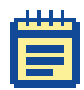

**Note:** Test dispense accuracy separately and use the results to adjust the settings in your program. For more information, see [To](#page-67-0)  [adjust dispense accuracy for a program on page 68.](#page-67-0)

- **5.** Touch **OK** to save your changes and close the Program Settings dialog.
- **6.** Add steps to the program. For more information see [To add a](#page-64-0)  [step to a program on page 65.](#page-64-0)
- **7.** Touch **Done** to exit programming mode.
- **8.** Touch **Yes** to confirm your changes.

#### <span id="page-63-0"></span>**To copy a program**

- **1.** On the **Program** tab, touch the program to be copied, and touch **Copy**.
- **2.** In the **Copy Program** dialog type the name of the new program. The default name of the copy is the name of the existing program followed by an asterisk (\*).
- **3.** In the **Program Settings** dialog, select a plate type and touch **OK**.
- **4.** Edit the steps in the program as required:
	- $\bullet$  Add a step
	- Copy a step
	- $\bullet$  Edit a step
	- ◆ Delete a step
- **5.** Touch **Move Up** and **Move Down** to rearrange program steps within the list.
- **6.** Touch **Done** to exit programming mode.
- **7.** Touch **Yes** to confirm your changes.

#### **To edit a program**

- **1.** Select the program to be edited, and touch **Edit**.
- **2.** Touch **New** to add new steps, or touch **Edit**, **Copy**, or **Delete** to modify existing ones.
- **3.** Touch **Move Up** and **Move Down** to rearrange program steps within the list.
- **4.** After all program steps have been set up, touch **Test** to execute a test run, or touch **Done** to exit programming mode.
- **5.** Touch **Yes** to confirm your changes.

#### **To rename a program**

- **1.** Select the program to be renamed, and touch **Rename**.
- **2.** Type a new name for the program.
- **3.** Touch **OK** to save the change.

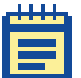

**Note:** One-touch programs cannot be renamed.

### **To delete a program**

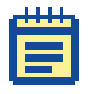

**Note:** A deleted program cannot be recovered.

- **1.** Select the program to be deleted, and touch **Delete**.
- **2.** Touch **OK** to confirm the deletion.

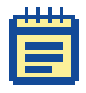

**Note:** One-touch programs cannot be deleted.

### **To change the plate type for a program**

- **1.** Select the program to be edited, and touch **Edit**.
- **2.** In the program details area, touch **Program Settings** and touch **Edit**.
- **3.** Select the plate type.
- **4.** Touch **OK** to exit the **Program Settings** dialog.
- **5.** Touch **Done** to exit programming mode and **OK** to confirm your changes.

#### <span id="page-64-0"></span>**To add a step to a program**

**1.** Select the program to be edited and touch **Edit**. The Program tab displays the details for the selected program.

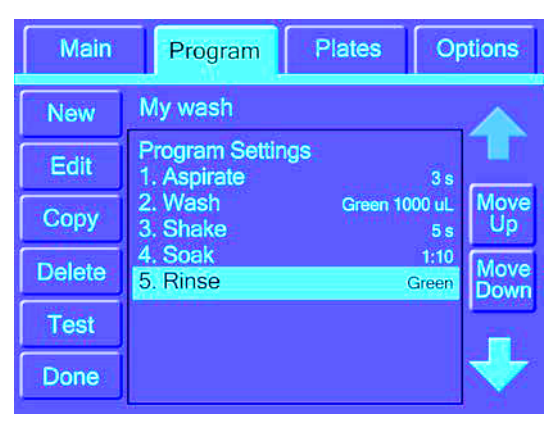

**Figure 4-7:** Program tab, program editing

- <span id="page-65-0"></span>**2.** To add a step, touch **New** and touch the type of step you want to add. The parameters dialog for the selected step type appears.
- <span id="page-65-1"></span>**3.** Complete the parameters dialog and touch **OK** when finished. The newly-created program step appears in the program list.

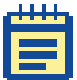

**Note:** For information about step types and associated parameters, see [New Step Selection on page 46.](#page-45-1)

- **4.** For each additional program step, repeat [Step 2](#page-65-0) and [Step 3](#page-65-1)
- **5.** Touch **Move Up** and **Move Down** to rearrange program steps within the list.
- **6.** To test run the program, touch **Test**.
- **7.** Touch **Done** to exit programming mode.
- **8.** Touch **Yes** to confirm your changes.

#### **To edit a step in a program**

**1.** Select the program to be edited and touch **Edit**.

The Program tab displays the details for the selected program.

- **2.** Select the step you want to work with and choose one of the following options:
	- To edit the selected step, touch **Edit** and change the parameters in the associated dialog as required. Touch **OK** to close the dialog.
	- To copy the selected step, touch **Copy**. The copied step is added to the end of the program.
	- To delete the selected step, touch **Delete**.

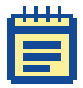

**Note:** For information about step types and associated parameters, see [New Step Selection on page 46.](#page-45-1)

- **3.** Touch **Move Up** and **Move Down** to rearrange program steps within the list.
- **4.** To test run the program, touch **Test**.
- **5.** Touch **Done** to exit programming mode.
- **6.** Touch **Yes** to confirm your changes.

### <span id="page-67-0"></span>**To adjust dispense accuracy for a program**

Dispense accuracy in the AquaMax Microplate Washer is set to specification during manufacturing. However, various installation configurations can also affect accuracy, such as location and size of reagent bottles, types of reagent, and so on. These adjustment are specific and individual to every program. However, after you determine an adjustment for a given set of parameters, you can use the same setting whenever that combination is used (Liquid type, Head type, and so on).

The AquaMax Microplate Washer supports 4 L or 10 L bottles only.

For best results test dispense accuracy in a separate program and use the results to adjust your working program.

- **1.** Make sure that the system is set up to match the parameters of your working program.
- **2.** Create a new program and in the **Program Settings** dialog, touch **Program Options**.
- <span id="page-67-1"></span>**3.** Touch **Adjust Dispense**.

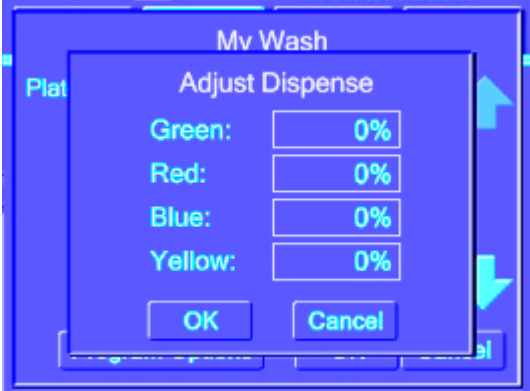

**Figure 4-8:** Adjust dispense options

- **4.** In the **Adjust Dispense** dialog, set the adjustment to 0% for the chosen fluid inlet.
- **5.** Weigh an empty plate.
- **6.** Complete the program with a dispense function from the fluid inlet of choice: 300 μL/well/96-well plate or 100 μL/well/384-well plate.
- **7.** Run the program.
- **8.** Weigh the plate after the dispense to measure the amount of liquid dispensed.
- **9.** Divide the fluid mass by the fluid density and number of wells to get the measured volume per well:

*Measured volume per well = <mark>Fluid mass § Fluid density<br>Measured volume per well = <mark>Number of wells (96 or 384)</mark>*</mark>

**10.** Determine the fractional dispense accuracy using the equation below:

 $Dispense$  accuracy  $=$   $100$   $\times \left ( \frac{Measured$  Volume $}{Expected \ Volume } \right )$  – 100

- <span id="page-68-0"></span>**11.** Round up this value to the nearest integer and type it in the **Adjust Dispense** dialog for the chosen fluid inlet. Use whole numbers in the range of 50% to 200%.
- **12.** Repeat [Step 3](#page-67-1) to [Step 11](#page-68-0) for each fluid intake that needs adjusting.
- **13.** Enter the results in the **Adjust Dispense** dialog of your working program.

# <span id="page-69-0"></span>**Plates Tab**

The Plates tab contains the functions for managing the plate library.

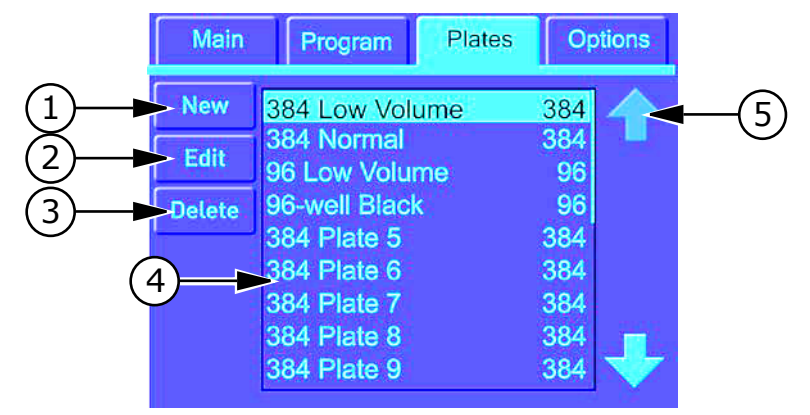

### **Table 4-21:** Plates tab

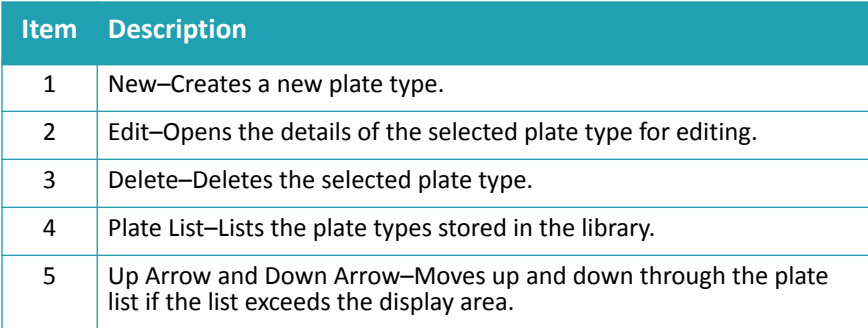

# **Plates Tab: Administrative Mode**

In administrative mode, general users have access to only the View button and the Admin button. The Admin button and the administrator passcode access the plate editing options.

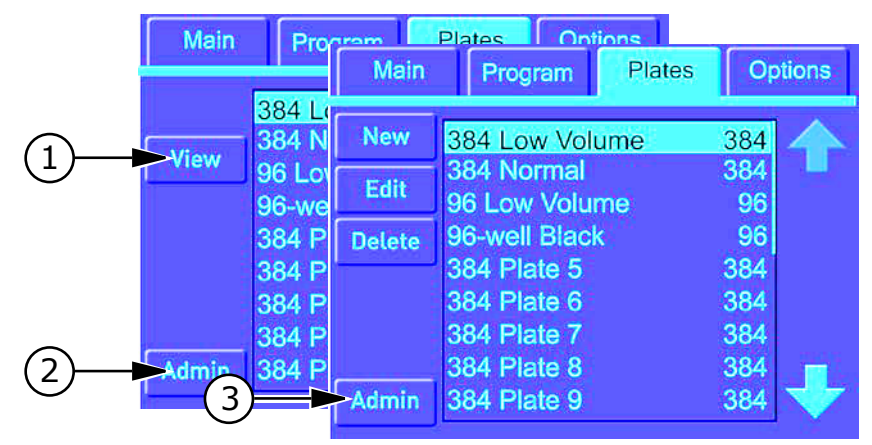

**Table 4-22:** Plates tab with administrative mode

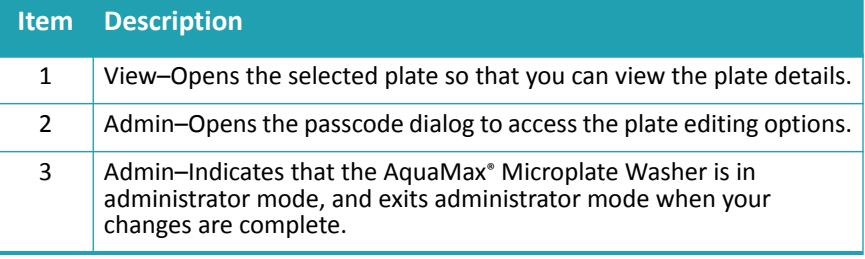

For information about the plate editing buttons, see [Plates Tab on](#page-69-0)  [page 70](#page-69-0).

For information about restricting access to editing functions, see [Restricting Functions on page 80.](#page-79-0)

# **Plate Definition Dialog**

A plate definition details the parameters used by the instrument during operations. The plate definition controls the position of the plate and the probes. Inaccurate settings can cause some operations to run incorrectly.

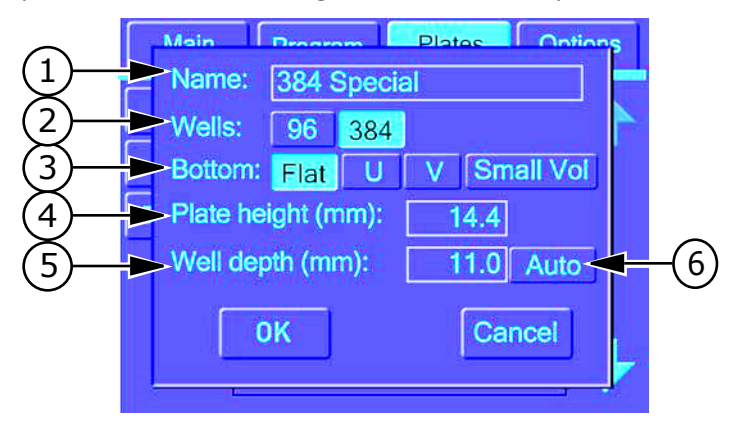

**Table 4-23:** Plate definition

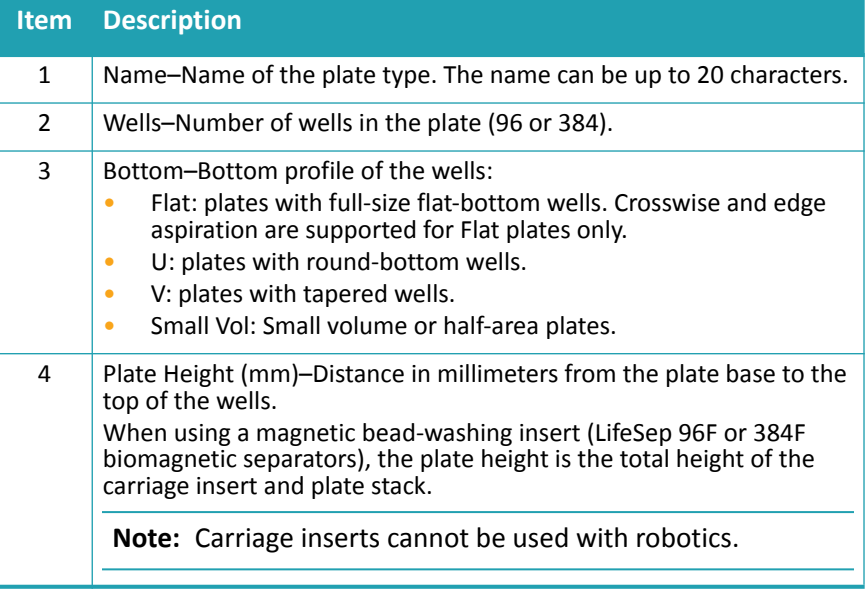
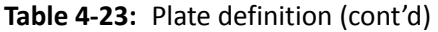

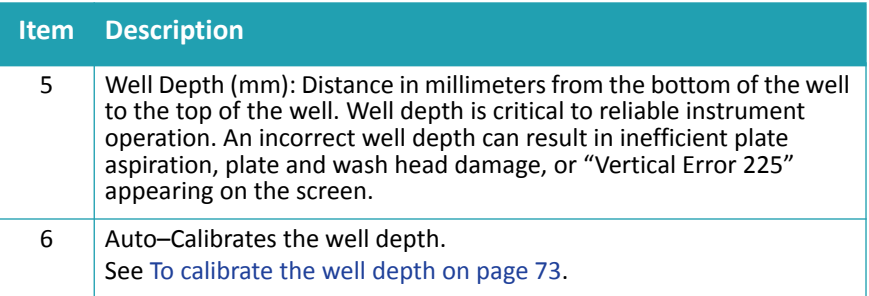

#### **Managing the Plate Library**

#### **To create a plate type**

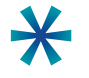

**Tip:** Values in the plate type dialog are automatically set to the parameters of the highlighted plate type. When creating a new plate type, select a similar plate type to start.

- **1.** On the **Plates** tab, touch **New**.
- **2.** Type a name for the new plate type and touch **OK**.
- **3.** Select the plate parameters in the dialog.
- **4.** Touch **OK** to save and exit.

#### <span id="page-72-0"></span>**To calibrate the well depth**

When setting up a plate type, the system can automatically calibrate the well depth.

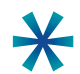

**Tip:** We highly recommend this automatic feature when using a new plate type with your instrument.

- **1.** In the **Plate Type Definition** dialog, touch **Auto** next to the **Well Depth** field.
- **2.** Insert a plate in the carriage, and touch **OK**.

The measured well depth appears in the Well Depth field.

#### **To edit a plate type**

- **1.** Select the plate to be edited in the **Plate** tab, and touch **Edit**.
- **2.** Select new plate parameters in the dialog.
- **3.** Touch **OK** to save and exit, or **Cancel** to exit without saving. All programs that refer to the edited plate type are listed in red in the program list to indicate changes in the plate definition.

#### **To delete a plate**

- **1.** Select the plate to be deleted in the **Plate** tab, and touch **Delete**.
- **2.** Confirm the deletion.

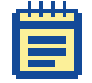

**Note:** A deleted plate type cannot be recovered.

# **Options Tab**

The Options tab contains instrument options and administrative functions.

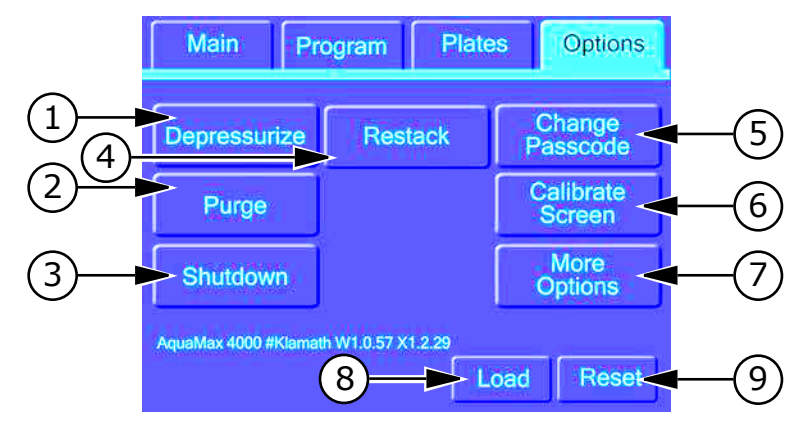

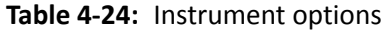

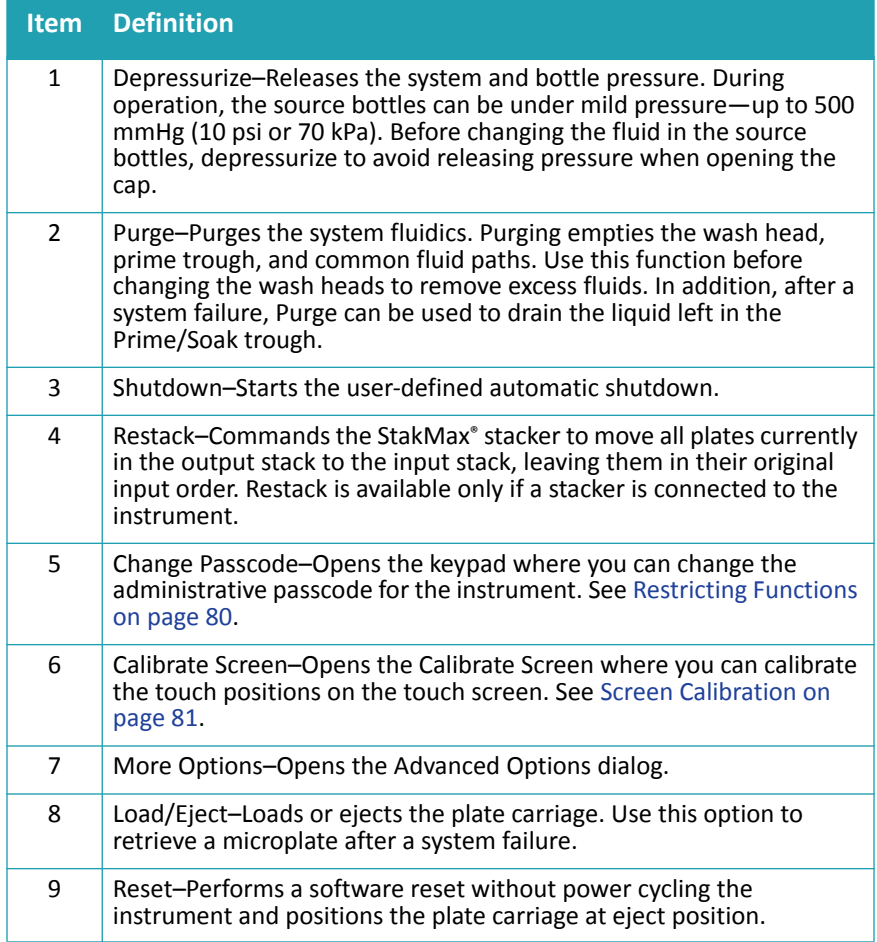

# **Advanced Options Dialog**

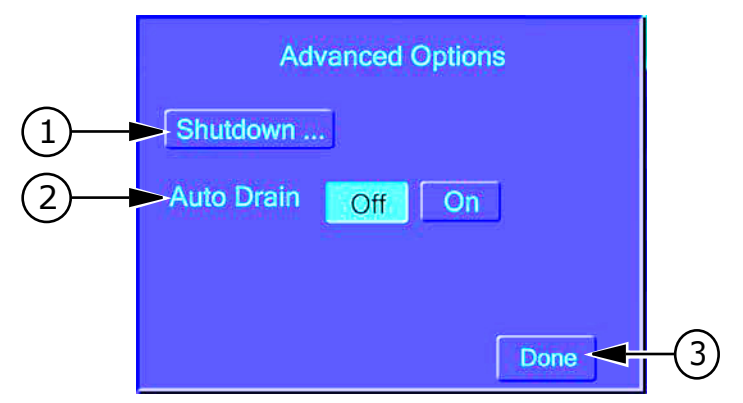

**Table 4-25:** Advanced options

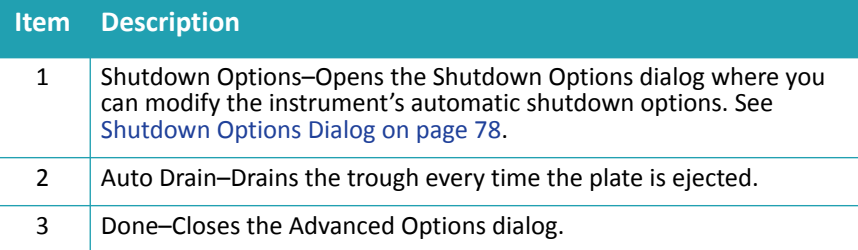

# **Options Tab: Administrative Mode**

In administrative mode, general users have access to the following options:

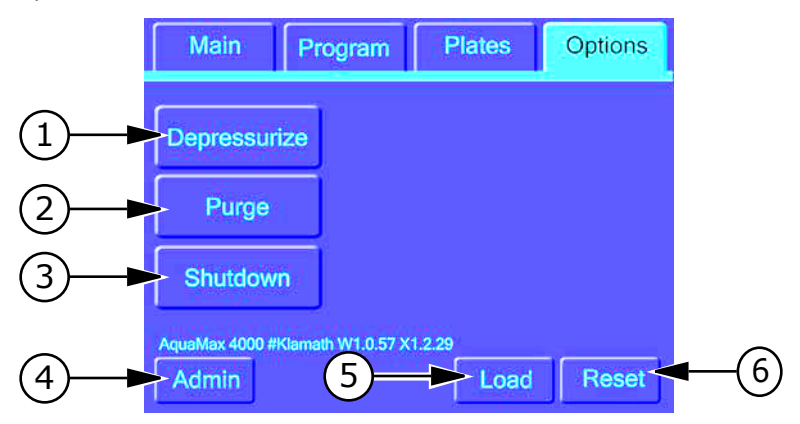

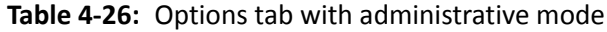

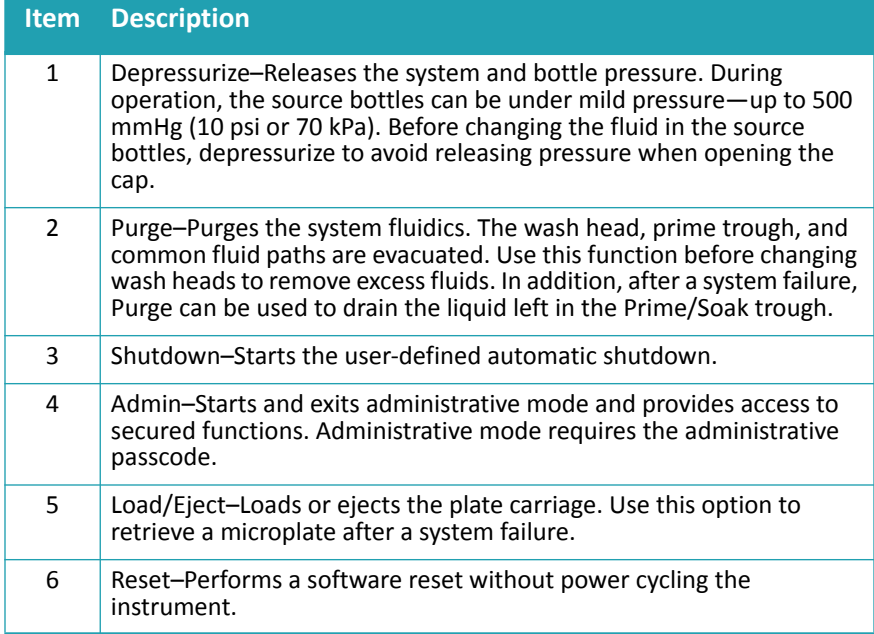

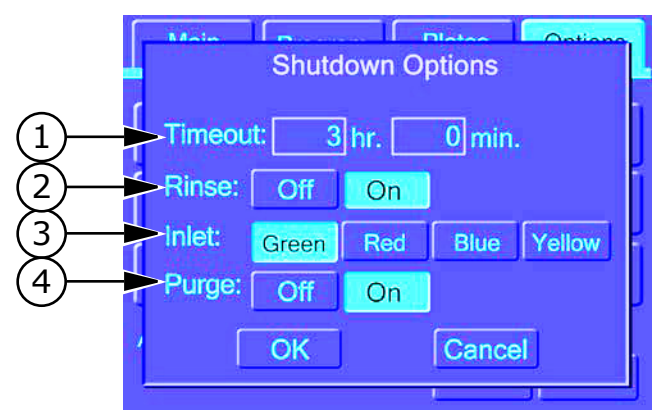

# <span id="page-77-0"></span>**Shutdown Options Dialog**

**Table 4-27:** Shutdown options

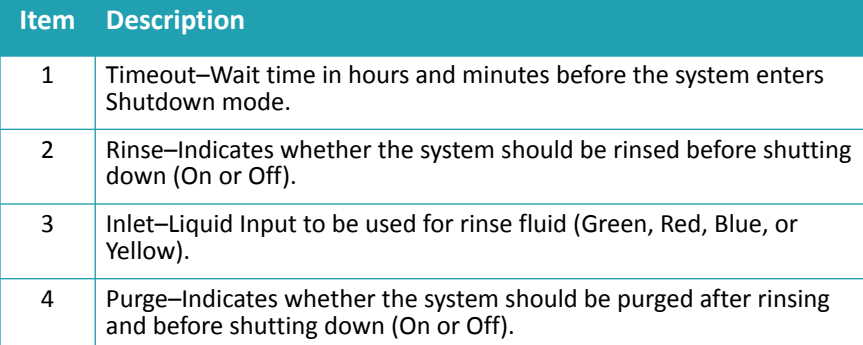

## **Managing the Software**

#### <span id="page-78-0"></span>**Automatic Shutdown**

The shutdown runs automatically when the instrument has been inactive for a user-specified amount of time. While the system is in shutdown mode, its power consumption is minimal.

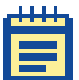

**Note:** You can trigger the shutdown manually by touching Shutdown on the Options tab. To wake up the system, touch anywhere on the screen.

#### **To set up the automatic shutdown**

Long periods of inactivity can increase the chance of clogging due to solutions settling in the fluid channels and wash heads.

- **1.** On the **Options** tab, touch **Other Options**.
- **2.** Touch **Shutdown Options**.

The Shutdown Options dialog appears.

**3.** Adjust the settings as required.

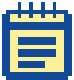

**Note:** Touch the hr. and min. boxes to access the keypad.

**4.** Touch **OK** to save your changes and exit.

# <span id="page-79-0"></span>**Restricting Functions**

By default, no passcode is set, and all functions are available to all users.

The AquaMax Microplate Washer can be set up to use an Administrative passcode to prevent unintentional modifications to stored programs, plate types, and instrument settings. Setting an administrative passcode restricts access to the following program editing functions and options:

- New (Program, Plates) Copy (Program)
	-
- ◆ Rename (Program) → Restack (Options)
	-
- Delete (Program, Plates) Change passcode (Options)
- 
- Edit (Program, Plates)
- Calibrate screen (Options) Shutdown options (Options)

You can access the restricted functions by touching the Admin button and entering the administrative passcode. The passcode must be entered for each tab separately.

#### **To set or change the passcode**

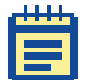

**Note:** If the Change Passcode button is unavailable, a passcode has been set previously.

- **1.** Touch **Admin** and type in the current passcode to enter Administrative mode.
- **2.** Touch **Change Passcode** in the **Options** tab.
- **3.** Type a new passcode using the on-screen keypad.
- **4.** Touch **OK** to save and exit.

#### **To remove the administrative passcode**

- **1.** Touch **Admin** and type in the current passcode to enter Administrative mode.
- **2.** Touch **Change Passcode** in the **Options** tab.
- **3.** Delete the existing passcode using the back arrow key.
- **4.** Touch **OK** to save and exit.

# <span id="page-80-0"></span>**Screen Calibration**

The AquaMax Microplate Washer has a screen calibration feature that enables the user to calibrate the position of the touch screen overlay on the LCD screen.

#### **To calibrate the screen**

**1.** On the **Options** Tab, touch **Calibrate Screen**.

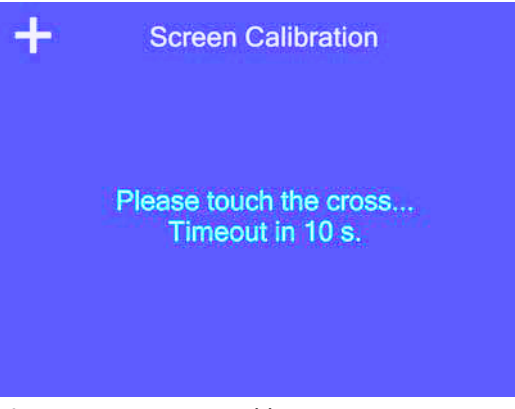

**Figure 4-9:** Screen calibration screen

**2.** Touch the crosses as they appear on the screen.

The system exits Screen Calibration mode automatically when the calibration is completed, or when the 10-second timeout is reached.

AquaMax® 2000/4000 Microplate Washer User Guide

# **Maintenance 5**

The following sections contain information about the maintenance of the AquaMax® series Microplate Washers.

All maintenance procedures described in this manual can be safely performed by experienced lab personnel. Review the manual prior to beginning the maintenance procedures. Maintenance not covered in this manual should be performed only by a Molecular Devices representative.

#### <span id="page-82-0"></span>**Technical Support**

Molecular Devices is a leading worldwide manufacturer and distributor of analytical instrumentation. We are committed to the quality of our products and to fully supporting our customers with the highest possible level of technical service.

If you have any problems using your AquaMax Microplate Washer in the U.S., contact our Technical Support group at 1-800-635-5577. Elsewhere contact your local representative.

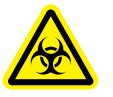

**WARNING! BioHazard. Decontaminate the instrument and all accessories before requesting service by Molecular Devices representatives and before returning the instrument or any components to Molecular Devices.**

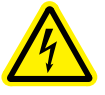

**WARNING! Risk of electrical shock. There are no user-serviceable parts in the interior of the instrument. Removal of protective covers that are marked with the High Voltage warning symbol can result in a personal injury. Refer servicing to Molecular Devices service representatives.** 

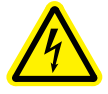

**WARNING! Risk of electrical shock. Always turn the power switch off and disconnect the power cord from the main power source before performing any maintenance procedure that requires removal of any panel or cover or disassembly of any interior instrument component. Refer servicing to Molecular Devices service representatives.** 

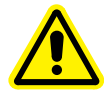

**WARNING! Never perform any operation on the instrument in an environment where potentially damaging liquids or gases are present.** 

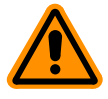

**CAUTION!** Do not touch or loosen any screws or parts other than those specifically designated in the instructions. Doing so can cause misalignment and possibly void the warranty.

#### **Routine Maintenance**

Routine maintenance should be performed at the end of each day, or before extended inactivity on the instrument.

Routine maintenance includes the following activities:

- [Purging the Instrument on page 85](#page-84-0)
- [Decontaminating the Instrument on page 86](#page-85-0)
- [Cleaning the Exterior on page 87](#page-86-0)
- [Removing and Storing Wash Heads on page 88](#page-87-0)
- [Cleaning Wash Heads on page 91](#page-90-0)

# <span id="page-84-0"></span>**Purging the Instrument**

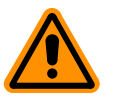

**CAUTION!** All maintenance programs must be run with a wash head installed.

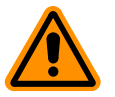

**CAUTION!** If using decontaminant solutions other than AquaMax Sterilant, consult the chemical compatibility table ([Table B-1 on](#page-112-0)  [page 113](#page-112-0)) to verify that the decontaminant solution will not cause damage to the instrument.

Follow the procedures below to clean the microplate washer. Each step can be performed using one of the one-touch maintenance programs or a similar user-defined program.

#### **To purge the instrument**

- **1.** Prime each inlet used with sterile water to remove the last wash buffers used.
- **2.** Clean each inlet with a cleaning solution using the one-touch **Clean** program.

The one-touch Clean program cleans and decontaminates internal fluid paths. The system primes with the cleaning solution, pauses for 5 minutes to allow the cleaning solution to soak in the system, and follows with 3 rinse cycles using the rinse solution. The default program uses the red inlet for cleaning and the green inlet for rinsing. The system is purged at the end of this program.

- **3.** Purge all fluid from the system.
- **4.** For long-term storage, Prime each inlet with an empty bottle to remove all fluids from the system.

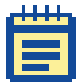

**Note:** Reservoir bottles can be autoclaved without the caps. The caps cannot be autoclaved.

# <span id="page-85-0"></span>**Decontaminating the Instrument**

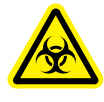

**WARNING! Biohazardous Material. Wear protective equipment and dispose of waste materials in accordance with laboratory site regulations and procedures. Solutions used in the instrument and waste materials might be biohazardous.** 

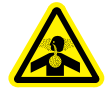

**WARNING! Chemical Waste Disposal Hazard. Wear protective equipment and dispose of waste materials in accordance with applicable regulations and procedures. Waste material might contain toxic, corrosive, and biohazardous material.** 

Decontaminate the instrument after using infectious or toxic materials in the instrument. You can safely use alcohol (such as ethanol or isopropanol) in the fluid channels and on the external surface of the instrument. You can also use AquaMax Sterilant or other commerciallyavailable laboratory decontaminants. See [Table B-1: AquaMax®](#page-112-0) [Microplate Washer Compatible and Incompatible Cleaning Solutions on](#page-112-0)  [page 113](#page-112-0) for a list of compatible and incompatible cleaning solutions. These products remove buildup of blood serum, fatty and amino acids, protein complexes, and polymer films to prevent clogging of the washer channels and wash heads. Such solutions should be mixed according to the manufacturers' instructions.

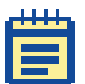

**Note:** The interaction between disinfectants and the materials used in the AquaMax Microplate Washer should be carefully considered before disinfectants are introduced.

# <span id="page-86-0"></span>**Cleaning the Exterior**

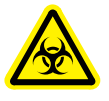

**WARNING! Biohazardous Material. Wear protective equipment and dispose of waste materials in accordance with laboratory site regulations and procedures. Solutions used in the instrument and waste materials might be biohazardous.** 

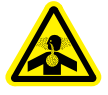

**WARNING! Chemical Waste Disposal Hazard. Wear protective equipment and dispose of waste materials in accordance with applicable regulations and procedures. Waste material might contain toxic, corrosive, and biohazardous material.** 

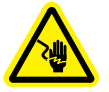

**WARNING! Risk of electrical shock. There are no user-serviceable parts inside the instrument. Refer servicing to Molecular Devices service representatives.** 

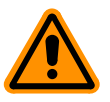

**CAUTION!** Risk of equipment damage. Do not open the panels and covers to clean inside the instrument. The exposed circuitry and power supply inside the instrument can be damaged by water-based or conductive cleaning agents. Refer servicing to Molecular Devices service representatives.

Periodically, you should clean the outside surfaces of the instrument using a cloth or sponge that has been dampened with water.

- Do not use abrasive cleaners.
- If necessary, use a mild soap solution diluted with water or a glass cleaner, and wipe clean with a damp cloth or sponge to remove any residues.
- Do not spray cleaner directly onto the instrument.
- If needed, clean the microplate drawer using a cloth or sponge that has been dampened with water.

Fluids that spill in the instrument during operation drain through the prime/soak trough.

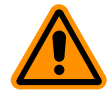

**CAUTION!** If the trough fluid overfills or spills elsewhere, it leaks through the bottom of the instrument to the counter beneath and must be wiped up immediately to prevent damage.

# <span id="page-87-0"></span>**Removing and Storing Wash Heads**

Heads must always be washed and purged before they are removed. Any remaining fluid can spill out onto the instrument and potentially cause damage. Fluid remaining in the head can also lead to the growth of mold and salt crystals, causing blockage in the dispense and aspiration probes.

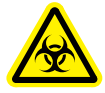

**WARNING! Biohazardous Material. Wear protective equipment and dispose of waste materials in accordance with laboratory site regulations and procedures. Solutions used in the instrument and waste materials might be biohazardous.** 

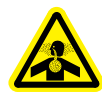

**WARNING! Chemical Waste Disposal Hazard. Wear protective equipment and dispose of waste materials in accordance with applicable regulations and procedures. Waste material might contain toxic, corrosive, and biohazardous material.** 

#### **To remove the wash head**

**1.** To prepare the wash head for removal, run the one-touch **Rinse** program using sterile water as the rinse fluid. (See [Program Tab](#page-37-0)  [on page 38](#page-37-0).).

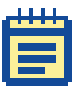

**Note:** Repeat several times if a particularly harsh reagent was used previously.

- **2.** On the **Options** tab, touch **Purge** to remove water from the head.
- **3.** Disengage the lever mechanism and remove the wash head.
- **4.** Always store wash heads with the clear plastic guards installed, with the probes facing down, and on a flat surface or inside a protective container.

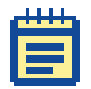

**Note:** For long-term storage, use the clamshell container from the original shipment.

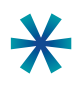

**Tip:** If the carriage does not eject automatically after an error condition or power outage, retrieve the carriage manually by following instructions in [To recover the microplate and wash head manually on](#page-89-0)  [page 90.](#page-89-0)

#### <span id="page-89-0"></span>**To recover the microplate and wash head manually**

The Reset button on the bottom right corner of the Options tab performs a software reset without power cycling the instrument. If the washer fails during an operation, perform a reset to manually retrieve any microplate still stuck in the system.

- **1.** To return the wash head and microplate to their unloaded positions, touch **Reset**.
- **2.** Retrieve the microplate.

If the plate carriage cannot be unloaded by a software Reset, continue with the following steps.

**3.** Lift the wash head gently by the finger guard until it clears the microplate.

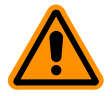

**CAUTION!** Do not touch or put pressure on the dispense or aspiration probes, as they can be damaged easily.

- **4.** Disengage the lever mechanism and remove the wash head.
- **5.** Carefully slide the plate carriage out.
- **6.** If the plate carriage is stuck, touch **Load/Eject** in the **Options** tab.
- **7.** Remove the plate from the plate carriage.

# <span id="page-90-1"></span><span id="page-90-0"></span>**Cleaning Wash Heads**

Occasionally one or more of the aspiration/dispense probes might be clogged if the wash heads are not purged properly after use. When one or more probes are clogged, you might see uneven dispense/aspirate rates, or liquid dripping out of the probes.

#### **To clean wash heads using the on-board programs**

**1.** On the **Main** tab, touch **Clean** to clean the wash head with the AquaMax Sterilant.

The one-touch Clean program cleans and decontaminates internal fluid paths. The system primes with the cleaning solution, pauses for 5 minutes to allow the cleaning solution to soak in the system, and follows with 3 rinse cycles using the rinse solution. The system is purged at the end of this program.

The standard setup has the AquaMax Sterilant connected to the red inlet and the rinse water connected to the green inlet.

If desired, you can change the parameters of the one-touch Clean program. See [Program Tab on page 38.](#page-37-0)

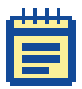

**Note:** If the problem persists, clean the wash head in an ultrasonic wash bath with either sterile water or a mild detergent. If necessary, clean individual clogged dispense or aspiration probes with cleaning wires.

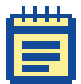

**Note:** To clean a wash head for storage, follow the cleaning procedure in [To prepare the wash head for storage on page 94.](#page-93-0)

# **Moving an AquaMax® Microplate Washer**

Make sure that the new location meets the specifications as described in [Setting Up the Instrument on page 21.](#page-20-0)

#### **To move an AquaMax® Microplate Washer to another location**

- **1.** Remove any microplate from the instrument.
- **2.** For extended storage, follow the procedures in [Purging the](#page-84-0)  [Instrument on page 85](#page-84-0) to remove all reagents from the system. If the instrument will be used immediately after the move, a **Purge** cycle is sufficient.
- **3.** Remove any installed wash head.
- **4.** Disconnect all source and waste bottles and tubing.
- **5.** Turn off the power switch and unplug the power cord.
- **6.** Tilt the microplate washer to drain any liquid that might have spilled during microplate washer operation.
- **7.** Empty the waste reservoir.

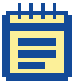

**Note:** Depending on the distance that you are moving the instrument, you might want to repackage it in its original shipping packaging to secure the Z and Y axis motion stages.

If you do not have the shipping container for the AquaMax Microplate Washer, please contact Technical Support to obtain a replacement container.

#### **Preparing for Storage**

#### <span id="page-92-2"></span>**To turn off the instrument**

Use this procedure for prolonged inactivity. For regular use, the automatic shutdown feature manages power, screen, motors, and valves. (See [Automatic Shutdown on page 79.](#page-78-0))

- **1.** Make sure that the wash head remains installed throughout the procedure.
- **2.** Make sure that the waste tubing is correctly installed with either a waste bottle or drain. See [To connect a waste bottle on](#page-23-0)  [page 24](#page-23-0).
- **3.** On the **Main** tab, touch **Rinse**. Use AquaMax Sterilant, DI water, or your usual rinsing agent.
- **4.** On the **Options** tab, touch **Purge**.
- **5.** Make sure that the **Prime** program specifies **Prompt for the Inlet** option. See [To edit a program on page 64](#page-63-0).
- <span id="page-92-0"></span>**6.** Replace each reagent bottle with an empty bottle. See [To](#page-20-1)  [connect a reagent bottle on page 21](#page-20-1).
- <span id="page-92-1"></span>**7.** On the **Main** tab, touch **Prime** and specify the inlet with the empty bottle. Repeat this step two more times.

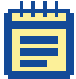

**Note:** If you do not have enough empty bottles, you can perform [Step 6](#page-92-0) and [Step 7](#page-92-1) separately for each inlet in turn.

- **8.** When the fluid channels have been cleaned and emptied, remove the wash head before turning off the power. See [To](#page-93-0)  [prepare the wash head for storage on page 94](#page-93-0).
- **9.** On the back of the instrument, switch the power switch to the **Off** position.

#### <span id="page-93-0"></span>**To prepare the wash head for storage**

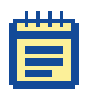

**Note:** If you have followed the instructions in [To turn off the](#page-92-2)  [instrument on page 93](#page-92-2), then skip [Step 1](#page-93-1) and [Step 2](#page-93-2) of this procedure and start at [Step 3.](#page-93-3)

- <span id="page-93-1"></span>**1.** On the **Main** tab, touch **Rinse**. Use AquaMax Sterilant, DI water, or your usual rinsing agent.
- <span id="page-93-2"></span>**2.** On the **Options** tab, touch **Purge**. The wash head can retain approximately 3 cc of liquid after a purge.
- <span id="page-93-3"></span>**3.** Release the locking lever on the wash head and lift the wash head away from the instrument.
- **4.** Turn the wash head so that the inlets for the wash head are pointing down over a folded paper towel. Avoid touching the probes.
- <span id="page-93-4"></span>**5.** Drain any remaining fluid from the wash head by gently tapping the inlet end on the paper towel.

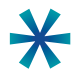

**Tip:** To achieve the greatest level of dryness, you can do a second rinse with ethanol through each of the four inlets on the wash head to help dry the wash head and the system. Follow [Step 1](#page-93-1) through [Step 5](#page-93-4), substituting ethanol as the rinse agent.

**6.** Store the wash head in the provided container.

# **Troubleshooting 6**

This chapter lists errors that might occur while using the instrument, followed by their most likely causes and remedies.

# **Troubleshooting Charts**

If you experience a problem during operation of the AquaMax® Microplate Washer, locate the problem in the following table and perform the recommended tasks. For problems not listed here, or if the listed resolution does not fix the problem, please call the Technical Support department at the number listed in [Technical Support on](#page-82-0)  [page 83](#page-82-0).

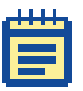

**Note:** It is your responsibility to decontaminate the instrument, as well as any accessories, before requesting service by Molecular Devices representatives and before returning the instrument or any components to Molecular Devices.

#### **General Instrument Issues**

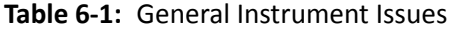

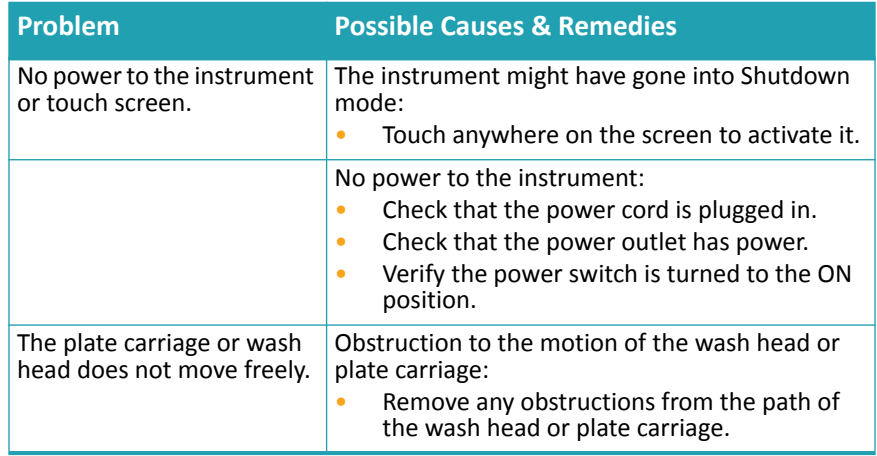

# **System Fluidics Issues**

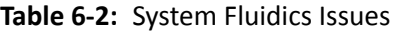

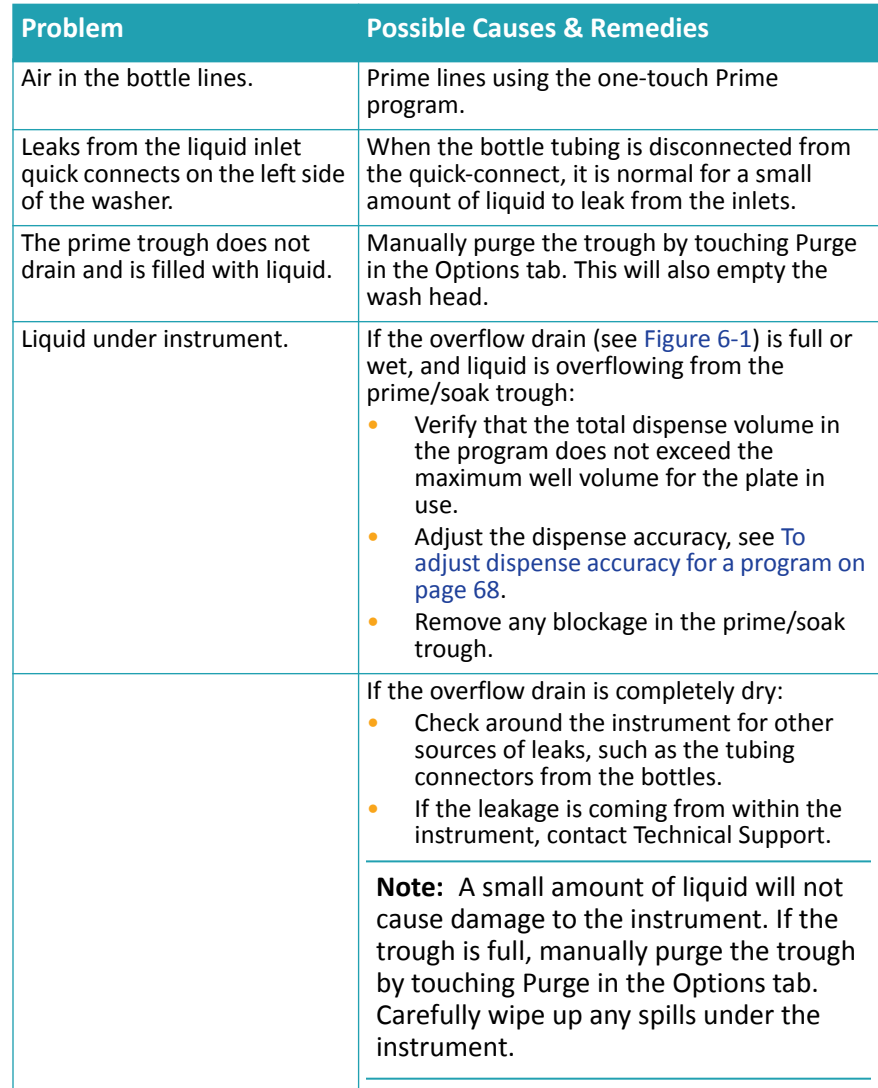

# **System Pressure Issues**

#### **Table 6-3:** System Pressure Issues

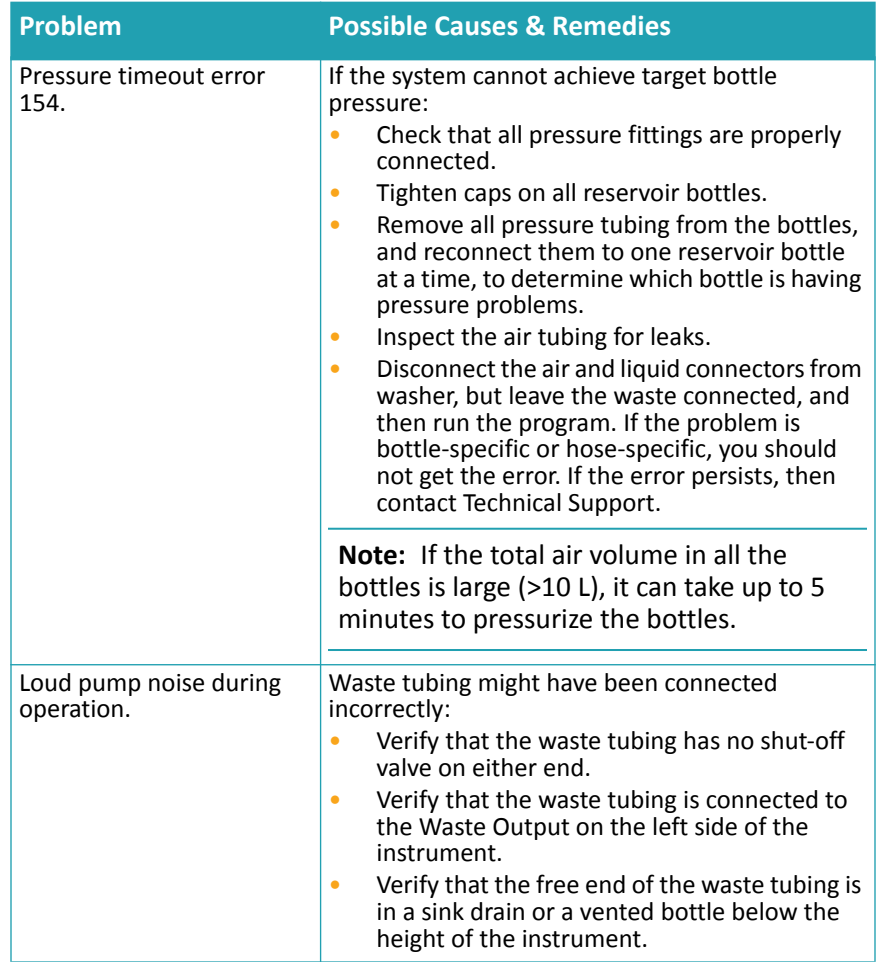

# **External Communication Issues**

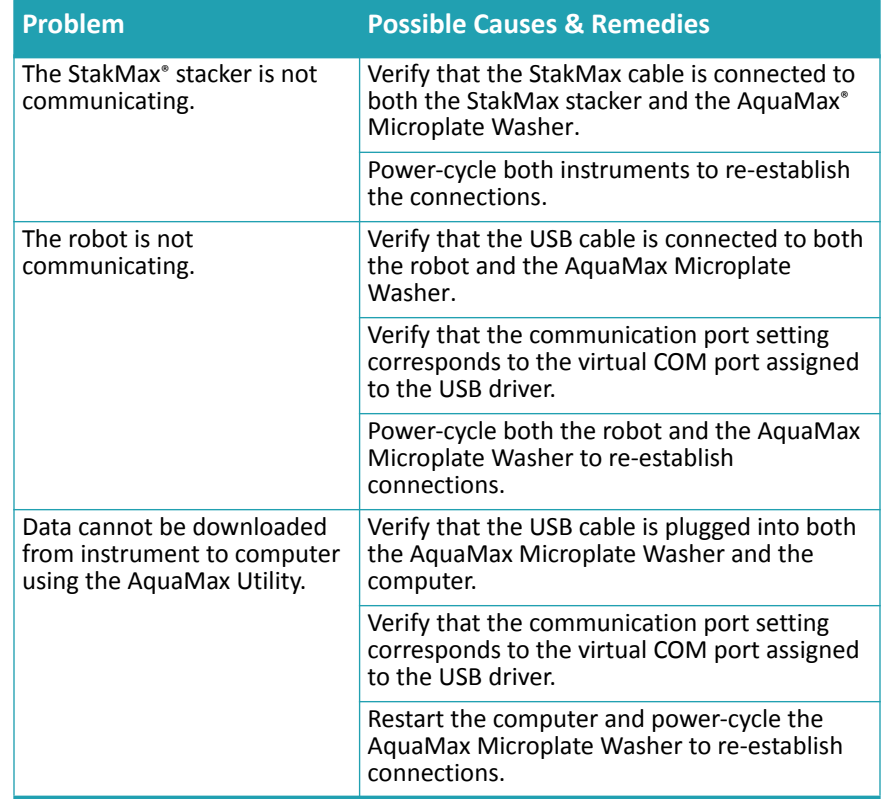

#### **Table 6-4:** External Communication Issues

# **Dispense Issues**

#### **Table 6-5:** Dispense Issues

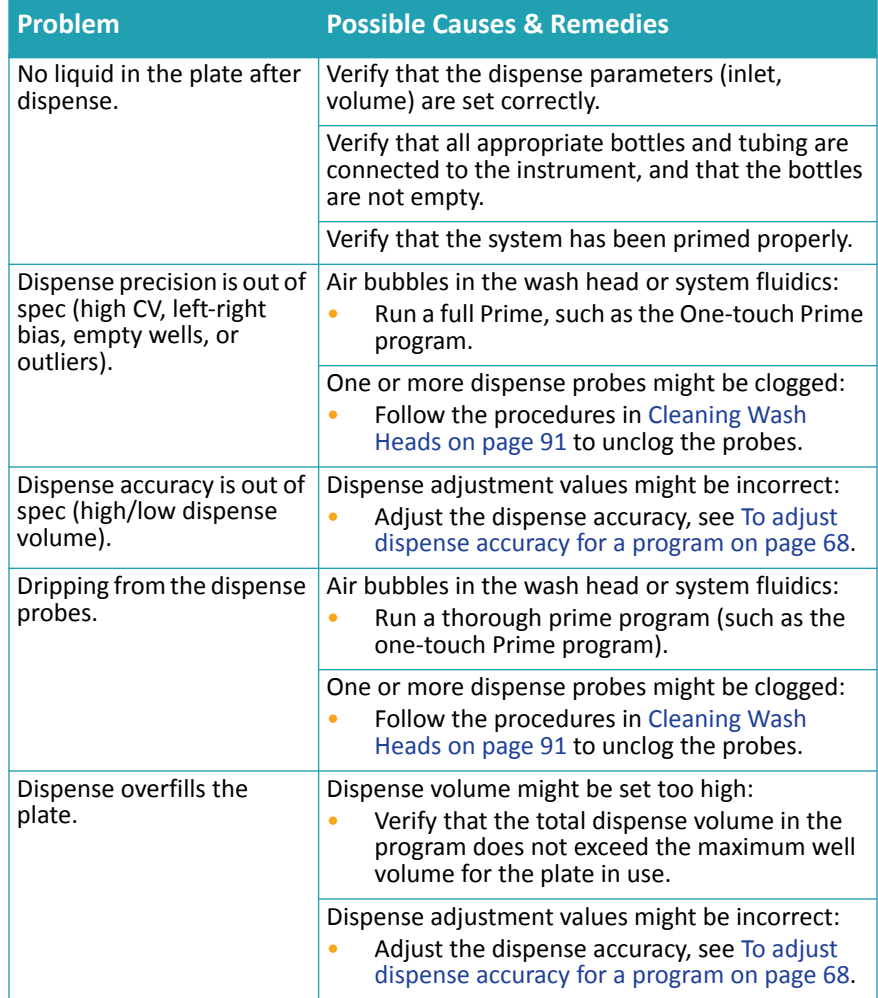

# **Aspiration Issues**

#### **Table 6-6:** Aspiration Issues

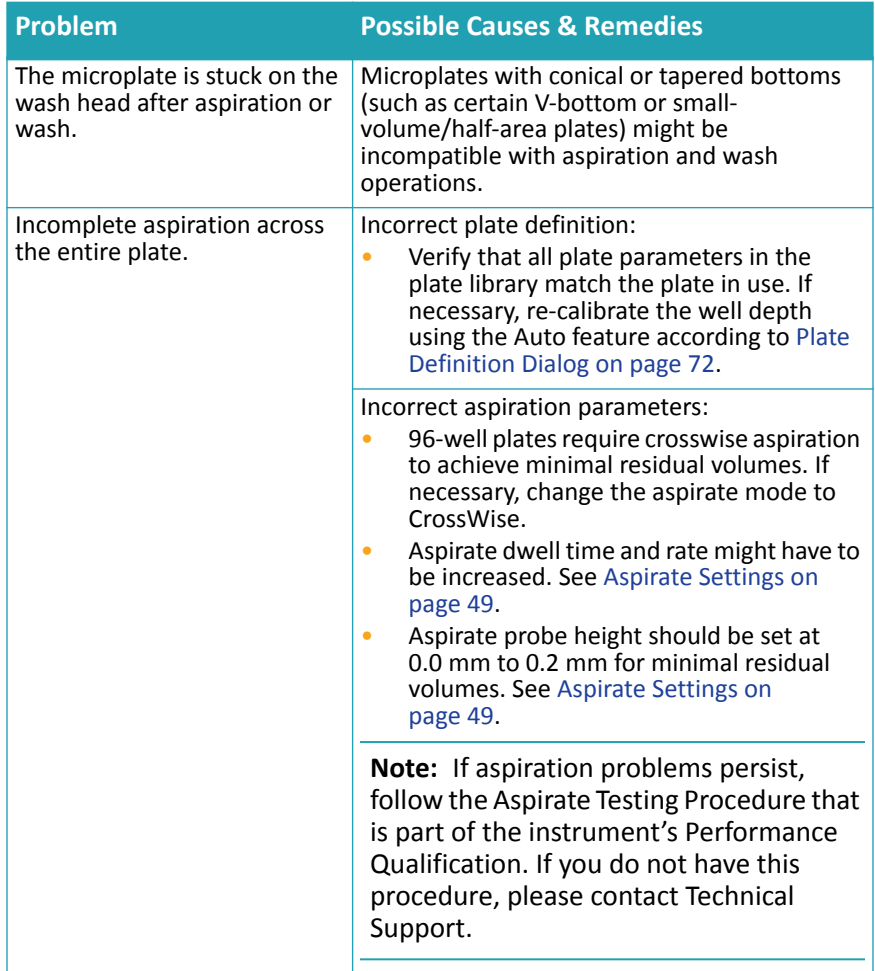

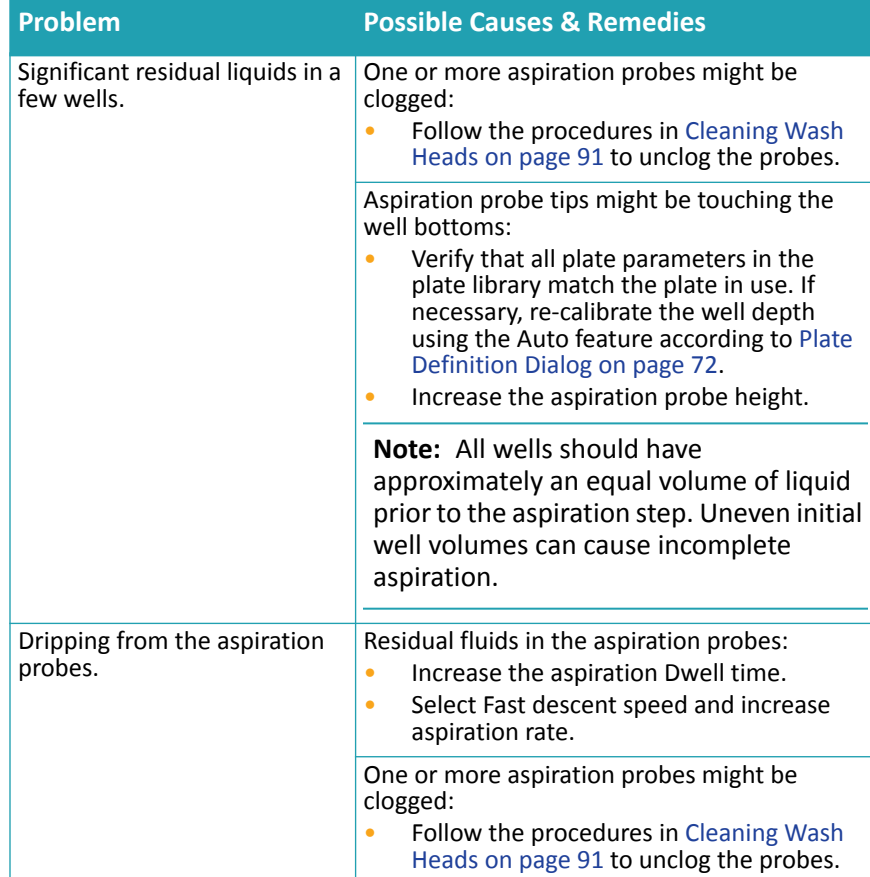

# **Table 6-6:** Aspiration Issues (cont'd)

# **Wash Issues**

#### **Table 6-7:** Wash Issues

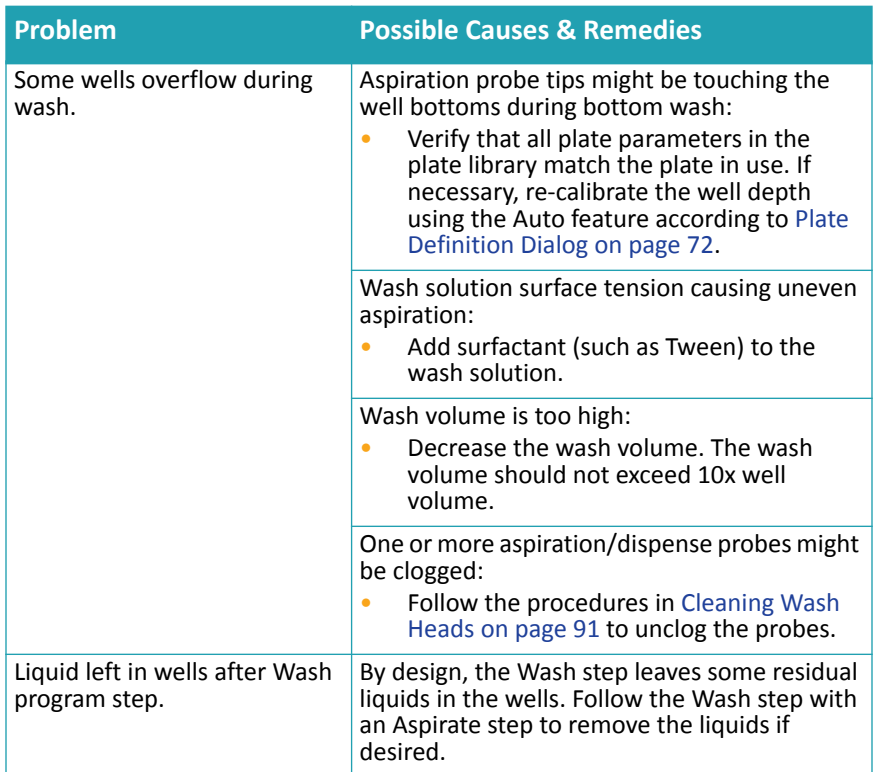

# **Cell Wash Issues**

#### **Table 6-8:** Cell Wash Issues

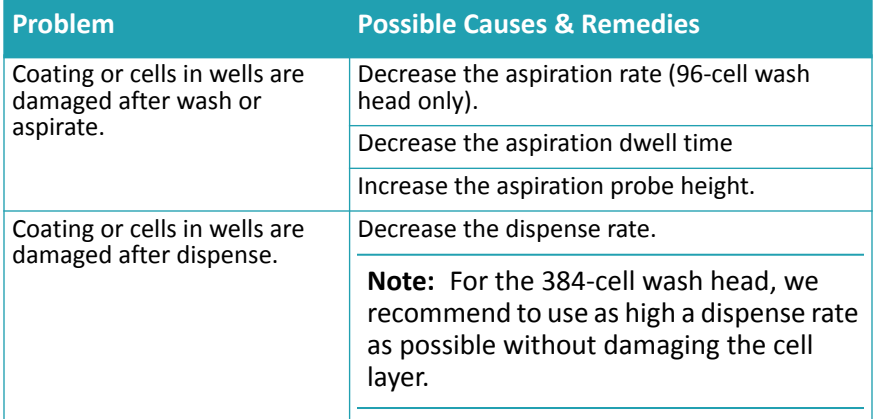

## **Instrument Error Messages**

After performing the recommended tasks in [Table 6-9](#page-103-0), touch Stop or Cancel to continue.

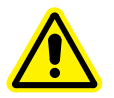

**WARNING! Before manually checking for obstructions, turn off the power to the AquaMax Microplate Washer.**

| <b>Problem</b>                                      | <b>Possible Causes &amp; Remedies</b>                                                                                                    |
|-----------------------------------------------------|----------------------------------------------------------------------------------------------------|
| "Z-Motor Pinched" or<br>"Z-Motor Stalled"<br>Error. | Obstruction to the motion of the wash head:<br>Turn off the power to the washer and then remove<br>any obstructions from the path of the wash head.                                                                                                    |
|                                                     | Incorrect plate definition<br>Verify that plate height and well depth in the plate<br>library match the plate in use. If necessary, re-<br>calibrate the well depth using the Auto feature<br>according to Plate Definition Dialog on page 72.                                                                                                    |
|                                                     | Improper alignment between the wash head and plate<br>carriage:<br>The dispense/aspiration probes should be aligned<br>to the center of the wells. If they are not, please<br>contact Technical Support.                                                                                                    |
| "Y-Motor Pinch"<br>Error.                           | Obstruction to the motion of the plate carriage:<br>Turn off the power to the washer and then remove<br>any obstructions from the path of the plate<br>carriage.                                                                                                    |
| "Y: Failed find home"<br>Error                      | Obstruction to the motion of the plate carriage:<br>Turn off the power to the washer and then remove<br>٠<br>any obstructions from the path of the plate<br>carriage.                                                                                                    |
|                                                     | The plate carriage home sensor might be<br>malfunctioning:<br>Turn off the instrument and remove the wash head.<br>Slide the plate stage forward to reveal the plate<br>carriage home sensor on the left side of the prime<br>trough (see Figure 6-1).<br>Use a lint-free paper towel to dry the interior and<br>٠<br>the region around the sensor.<br>When the sensor is completely dry, turn on the<br>٠<br>instrument again.<br>Note: If the error persists, the sensor might need<br>to be replaced. Please contact Technical Support. |

<span id="page-103-0"></span>**Table 6-9:** Instrument Error Messages

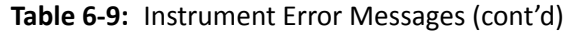

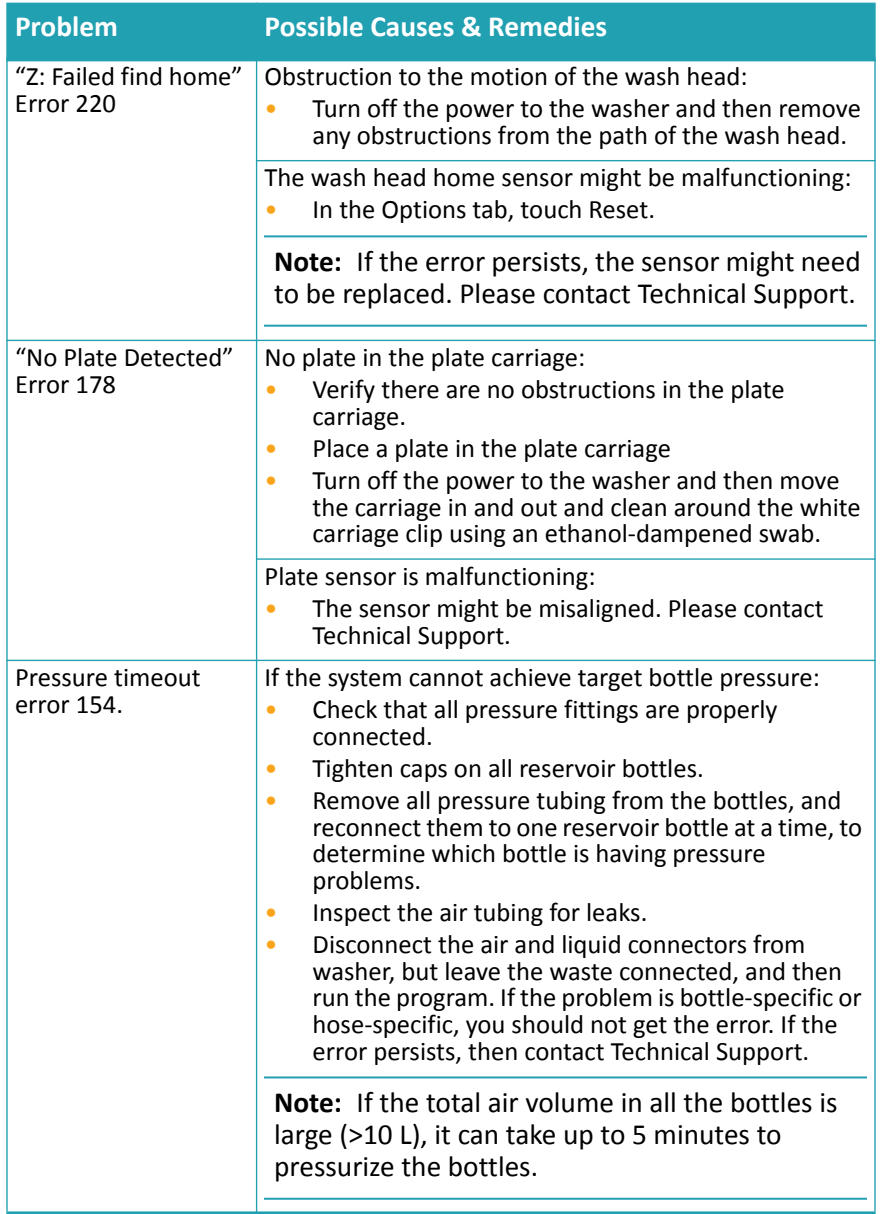

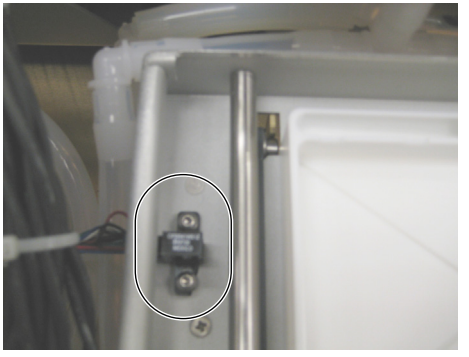

**Figure 6-1:** Plate stage home sensor

<span id="page-105-0"></span>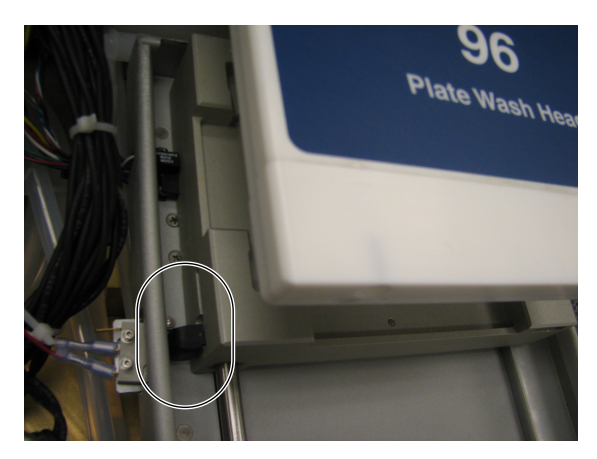

**Figure 6-2:** Plate sensor

# **Specifications 7**

Technical specifications are subject to change without notice.

# **AquaMax® Microplate Washer**

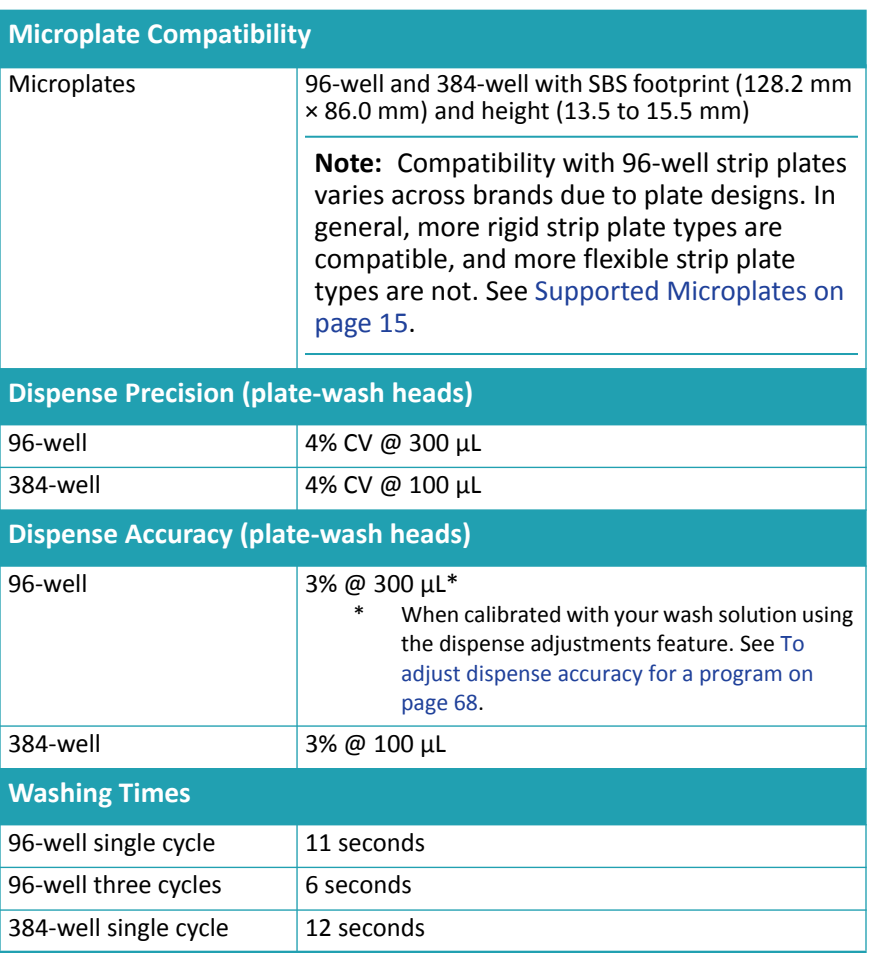

**Table 7-1:** AquaMax® Microplate Washer Specifications

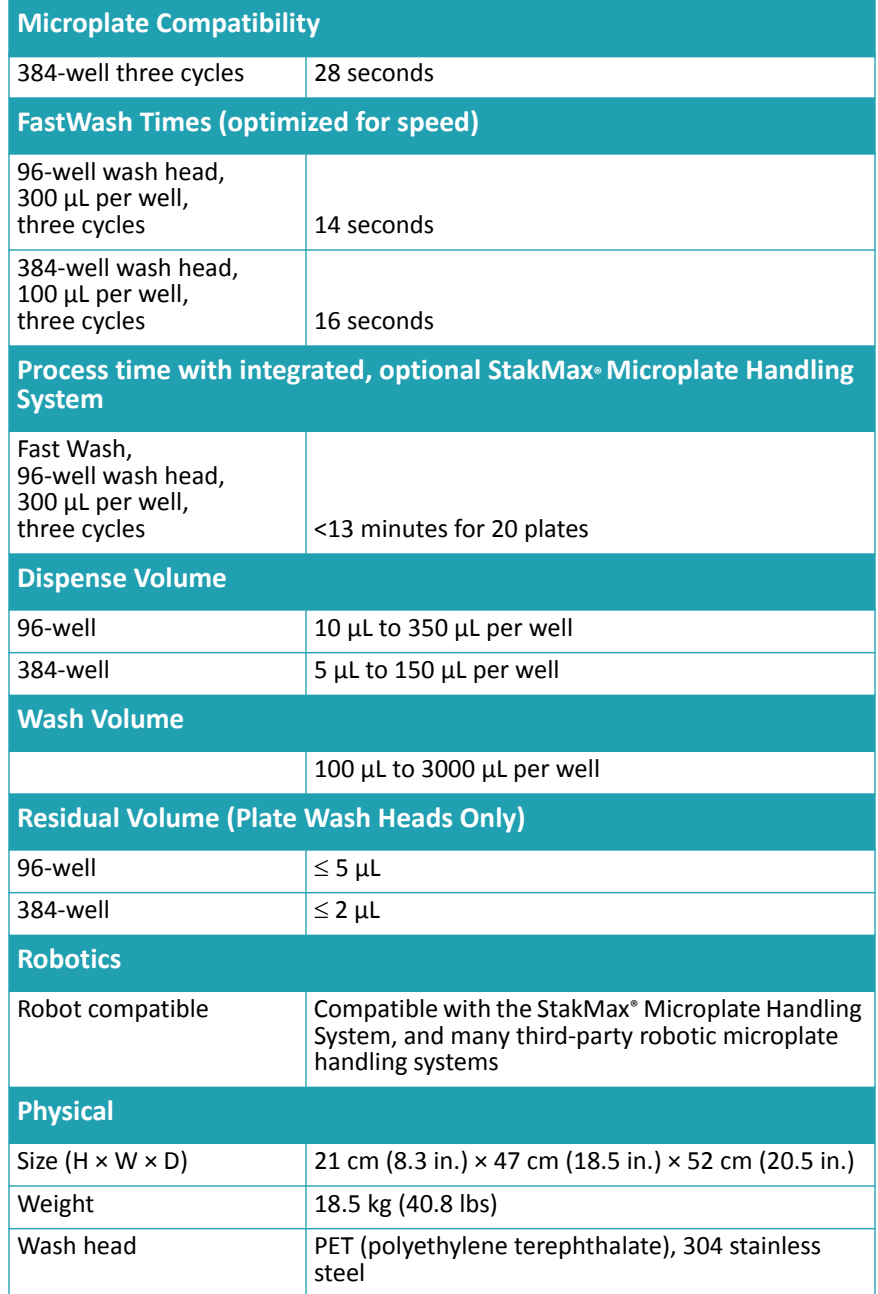

**Table 7-1:** AquaMax® Microplate Washer Specifications (cont'd)
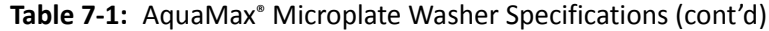

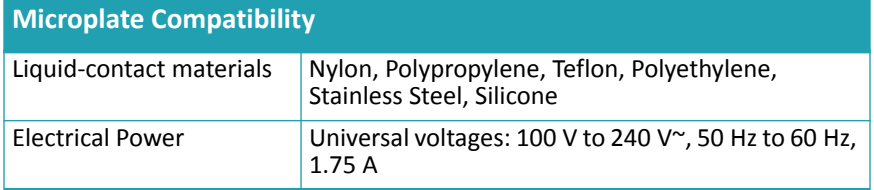

AquaMax® 2000/4000 Microplate Washer User Guide

# **Microplate Library A**

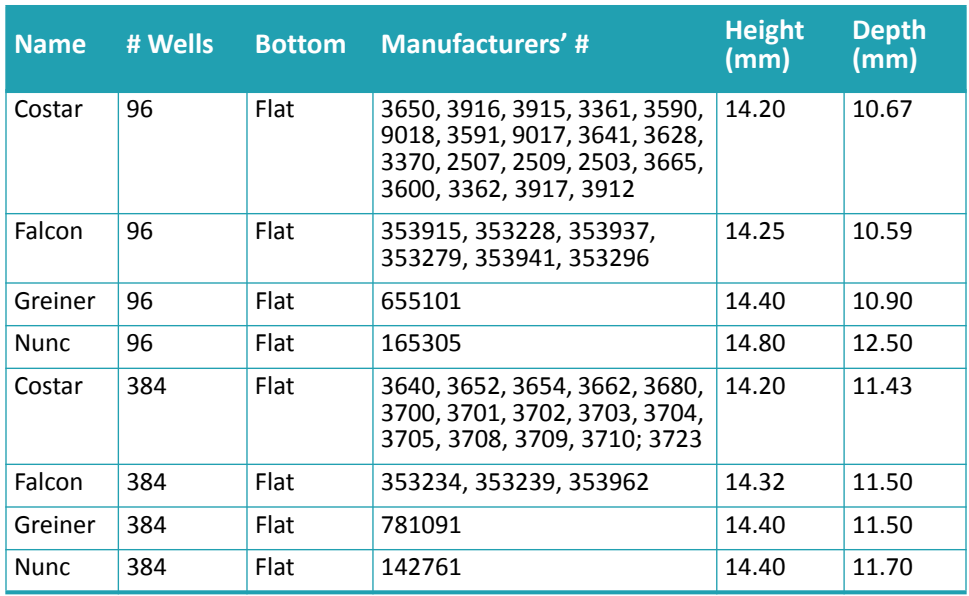

## **Table A-1:** Dimensions for Default Microplates in Plate Library

AquaMax® 2000/4000 Microplate Washer User Guide

# **Cleaning Solutions B**

**Table B-1:** AquaMax® Microplate Washer Compatible and Incompatible Cleaning Solutions

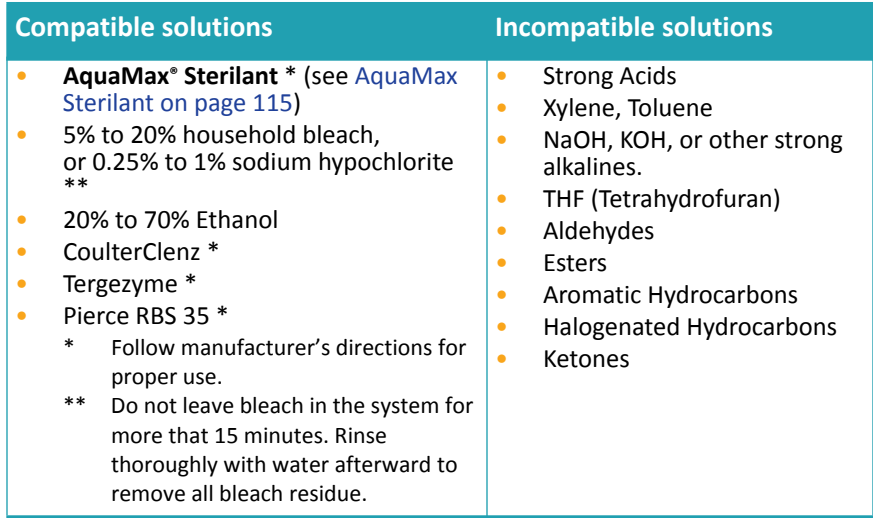

Part Number: R8156

AquaMax® 2000/4000 Microplate Washer User Guide

# <span id="page-114-0"></span>**AquaMax Sterilant**

AquaMax® Sterilant (Part Number: R8156) can be used to clean and sterilize the fluid paths in the AquaMax Microplate Washer.

#### **Principle of Use**

Accumulated residues and contaminating microorganisms can impair the operation of liquid handling equipment. Proteins in cell culture media, salts and minerals in buffers, and other reagent components can build up on fluid path surfaces. This can clog channels and probes and can result in incomplete or inaccurate dispensing and aspiration. Microorganisms such as bacteria, fungi, and molds can accumulate in the fluid path creating similar fouling problems. Simply flushing the fluid path with water or ethanol/water solutions is often ineffective in removing residue.

AquaMax Sterilant was developed to remove organic and inorganic material and kill microorganisms, including endospores, in fluid paths in liquid handling instruments.

The AquaMax Sterilant simultaneously removes endotoxin from the fluid paths. Endotoxin is a substance produced by Gram negative bacteria that can cause a variety of significant cellular reactions in vitro, including cell activation and death. Minimizing the amount of endotoxin in fluid paths is necessary to avoid detachment and adverse effects on mammalian cells during the course of subsequent experiments. A two-hour treatment with the AquaMax Sterilant will substantially remove endotoxin adhering to interior fluid path surfaces.

# **Contents**

- Sterilant Solution A Concentrate (4X): detergent in buffered aqueous solution (two 1 L bottles).
- Sterilant Solution B: sodium hypochlorite in aqueous solution (two 14 mL bottles)

# **Materials Required but Not Provided**

- Deionized water
- Graduated cylinder, with minimum 500 mL capacity
- Pipettor, with minimum 1 mL capacity

## **Storage**

Store the unopened kit package at a temperature between 10°C and  $40^{\circ}$ C.

After opening the kit:

- Store the Sterilant Solution A Concentrate (4X) and any 1X Solution A (prepared by mixing 1 volume of Sterilant Solution A Concentrate with 3 volumes of deionized water) at a temperature between 10°C and 40°C.
- Store the tightly capped bottle of Sterilant Solution B at a temperature between 2°C and 8°C.

Avoid freezing any of the solutions.

You must use the Complete Sterilant (prepared by mixing 0.2% of Sterilant Solution B with the prepared 1X Solution A) within one hour of preparation. Complete Sterilant cannot be stored for later use.

### **Preparing the Reagent**

The automated cleaning cycle on the AquaMax Microplate Washer liquid handling system uses approximately 420 mL of Complete Sterilant. Molecular Devices recommend that you prepare 500 mL of Complete Sterilant to make sure that you have enough.

## **Preparing the Complete Sterilant**

To prepare 500 mL of Complete Sterilant:

- **1.** Combine 125 mL of Sterilant Solution A Concentrate (4X) and 375 mL of deionized water to prepare 1X Solution A.
- **2.** Mix thoroughly.
- **3.** Within 1 hour of use, add 1 mL of Sterilant Solution B to the 500 mL of 1X Solution A.
- **4.** Mix thoroughly.

**Note:** You must use the Complete Sterilant within one hour of preparation. Complete Sterilant cannot be stored for later use. However, 1X Solution A can be prepared up to 30 days in advance.

#### **Using Reagent**

For stubborn cleaning situations, Molecular Devices recommends using the following procedure. You can modify the existing One-touch Cleaning program or create a new program.

- **1.** Prime with Complete Sterilant (from the red inlet).
- **2.** Soak for 5 minutes, or up to 2 hours for endotoxin removal.
- **3.** Purge.
- **4.** Prime with deionized water (from the green inlet).
- **5.** Rinse with deionized water.
- **6.** Repeat rinse twice, for a total of three rinses.
- **7.** Purge.

## **Warnings, Precautions, and Limitations**

For research use only.

When handling Solutions A and B, wear gloves and eye protection. Avoid ingestion. Use the solutions in a well-ventilated environment. For more safety information, consult the Material Safety Data Sheet for Solutions A and B.

As supplied, Solution A might not be sterile.

The following information is being provided in compliance with Worker and Community Right-To-Know Regulations:

# **Sterilant Solution A Concentrate (4X)**

Chemical Composition

The chemical composition of this solution is a trade secret and proprietary property of Molecular Devices.

# **Sterilant Solution B**

Chemical Composition: Sodium Hypochlorite, Solution CAS #: 7681-52-9

# **Tips and Applications**

# **Using the Washer for ELISA Based Applications**

Objective: wash effectively to get a dry plate to achieve low background and improved signal.

All ELISA assays differ in their binding properties. Biochemical antigenantibody interactions can be strong or weak.

In general, use:

- Medium to high dispense rate
- Medium to high aspiration rate
- Fast aspiration descent speed
- Long aspiration time
- Probe height set to 0 mm to 0.2 mm or bottom of the well
- Aspiration offset to the center of the well, or crosswise aspiration for a completely dry well
- Slow to fast plate shaking
- Bottom or Top washing

#### **Using the Washer for Cell Based Applications**

Objective: wash effectively without lifting cells off the well bottom to achieve a low background and improved signal.

All cells differ in their adherent properties. For example, CHO cells adhere strongly, while HEK293 cells tend to adhere weakly. In general, do not wash your cells any more than is necessary to achieve low background and sufficient signal.

Different cell lines will tolerate different wash conditions. The following are general recommendations, but each cell line and wash solution will require optimization by the user.

For best results with the 96 Cell Wash Head, use:

- Low dispense rate
- Medium to high aspiration rate
- Fast aspiration descent rate
- Short aspiration dwell time
- Probe height of 3 mm or more above the bottom of the well
- Gentle or no plate shaking

For best results with the 384 Cell Wash Head, use:

- High dispense rate
- High aspiration rate
- Fast aspiration descent rate
- Short aspiration dwell time
- Probe height of 2 mm or more above the bottom of the well
- Gentle or no plate shaking

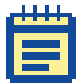

**Note:** If a wash solution containing Tween or another reagent with low surface tension is used, and the primed head is allowed to sit between plate washes, some fluid loss through the dispense pins can occur. If this occurs, a maintenance prime is recommended before washing the next plate.

# **Robot Command Interface**

## **Instrument Configurations**

AquaMax® Microplate Washers can be externally controlled by a host computer. Using commands described here, the host computer can completely bypass the operation of the on-board touch screen.

A StakMax® Plate Stacker can be directly connected to an AquaMax Microplate Washer via a StakMax interface cable (Part Number: 0310- 5454). External control is via commands described by this document sent to the washer only. Washer commands offer limited control of the stacker. There is no direct control of the StakMax Plate Stacker. For complete control of both the AquaMax Microplate Washer and the

StakMax Plate Stacker, or other robot, each device is connected separately to a host computer (via USB for the AquaMax Microplate Washer). The host computer must coordinate timing of actions of the washer and stacker robot.

## **Hardware Interfaces**

## **Host Computer Interface**

The host computer (PC) controls the instrument via the USB port using the following settings:

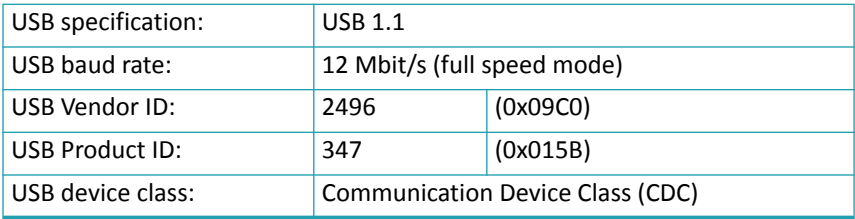

The host computer communicates with an embedded master controller firmware via the USB connection using asynchronous ASCII transmissions to a virtual serial port.

# **Command Format**

## **Document Conventions**

#### **Table E-1:** Command Formatting

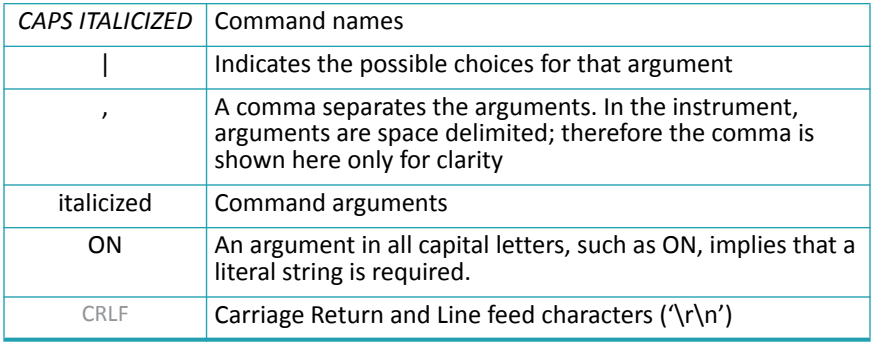

All commands must follow the format:

/*CMD\_NAME* [*command\_args*] CR

- '/' (Forward slash) indicates start of a new command and clears firmware command buffer. It is optional and can be omitted.
- *CMD* NAME is a command name separated from command args by a white space.
- *Command\_args* is a list of zero or more arguments, each separated by white space.
- CR is the end-of-command character

Commands and arguments are not case sensitive.

It is acceptable, but not required, to allow commands to be abbreviated with a minimum 4 characters to uniquely identify the command. The commands will be searched in alphabetical order. The first match will be the selected command.

String arguments must not include the prohibited characters: CR LF TAB /  $\langle > |$  ? \* : | ".

String arguments can be enclosed in double quotes.

# **No Error (OK) Responses**

Valid commands with no response data and empty lines will be acknowledged by the "no data OK" response:

#### OKTABCRIF>

Where OKTAB identifies the no error response terminated by the character (>) and CRLF added for better readability in terminal applications.

Data returned by a command begin with OKTAB (no error prefix) and is terminated by the regular response terminator character (>).

For example: a successful *READ VERSION* command returns:

OKTAB W1.0.4 CRLES

## **Error Responses**

Unknown commands, commands with invalid numbers or types of arguments, and commands which are unable to immediately perform their function are acknowledged by the response:

#### FAILTABxxx {"text"}CRLF>

Where character FAIL identifies the error response and xxx represents the decimal error code followed by the optional text message string separated by double-quote characters and terminated by the CRLF>.

In case of an error response, status of the instrument should be acquired by the status command. If the instrument is unable to continue to operate properly, for example, because of a motor stall or a sensor fault, you must reset the instrument.

# **General Commands**

## **Initialization**

#### **Reset**

Command: /*RESET [no arg]*

Action: Resets the washer. Stops pumps, closes all valves, homes all axes, and moves the plate carrier to the loaded position. It requires polling of the instrument status for completion with "/status" command.

Response: "No data OK" response if the command succeeds.

#### **Software Reset**

Command: /*SOFTRES* [no arg]

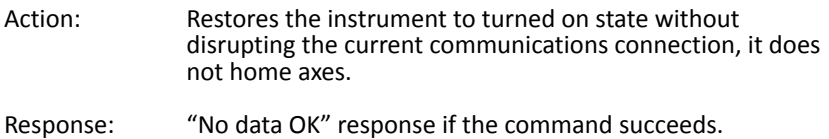

# **Device Information**

#### **Version**

Command: /*VERSION* [no arg]

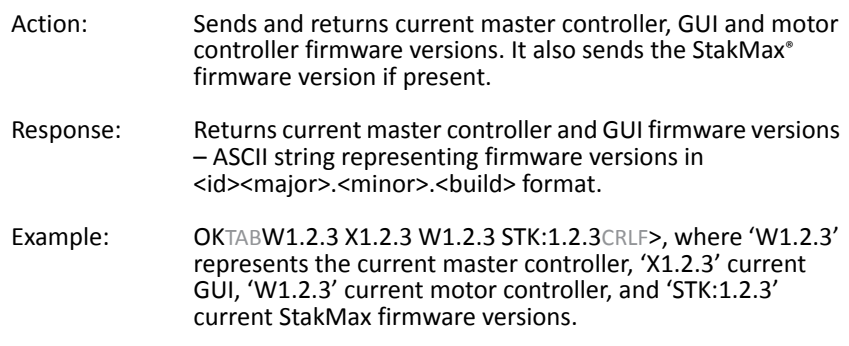

#### **Name**

Command: /*NAME* [no arg]

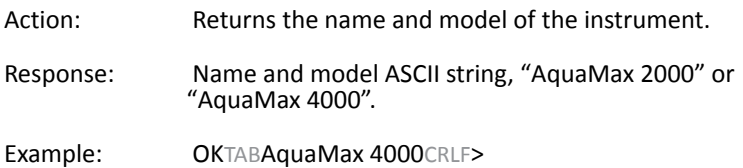

#### **Serial Number**

Command: /*SERIAL* [no arg]

- Action: Returns the serial number of the instrument.
- Response: Serial number as an ASCII string.

Example: OKTABAQ4K01001CRLF>

#### **Status**

Command: /*STATUS* [no arg | y | z]

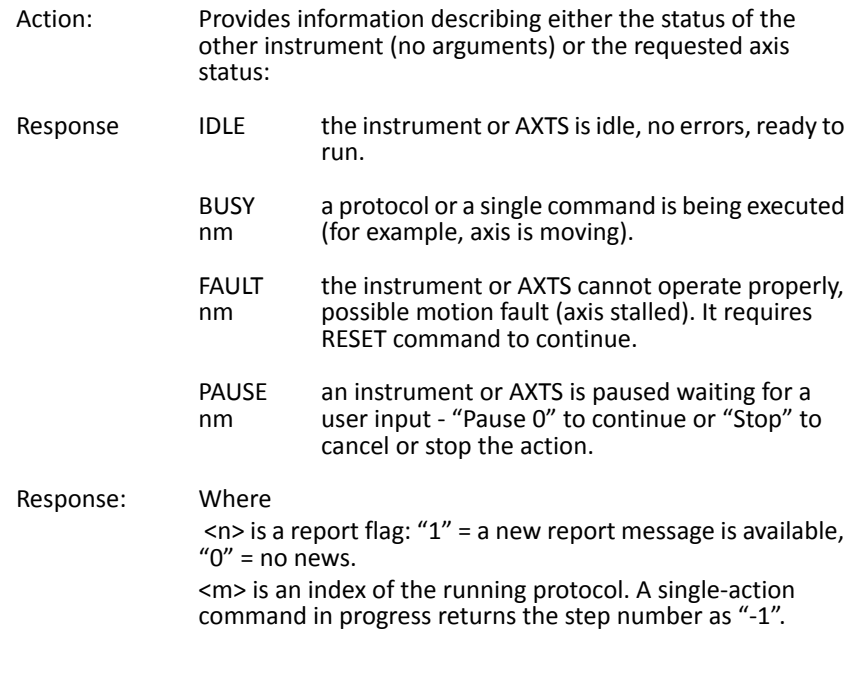

Example: OKTABIDLECRLF>; OKTABBUSY 0 3CRLF>; OKTABBUSY 1 3CRLF>

#### **State Report**

Command: /*REPORT* [no arg]

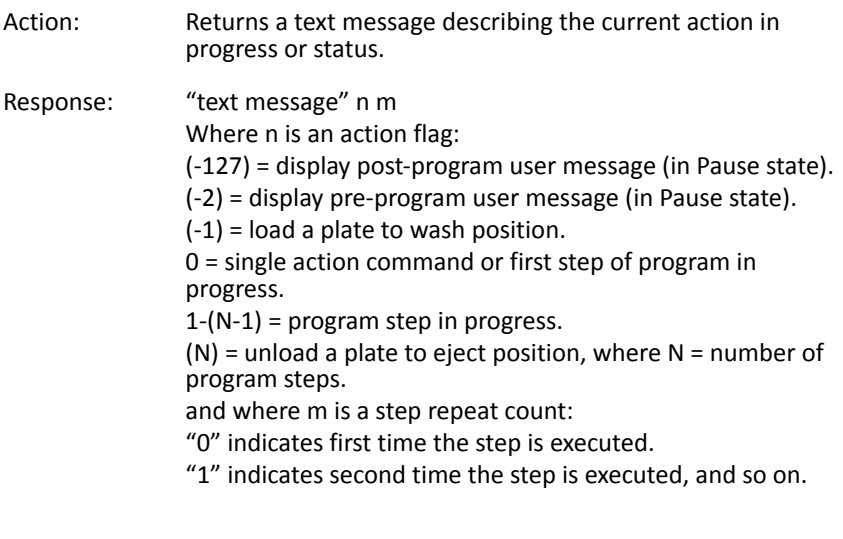

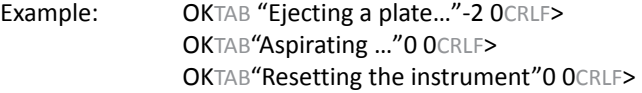

#### **Help**

Command: /*HELP [no arg | cmd\_name]*

Action: Returns a list of supported commands [no arg] or help on the selected command [cmd\_name].

# **Motion Control**

#### **Eject a Plate**

Command: /*EJECT [no arg | (0 | 1)]*

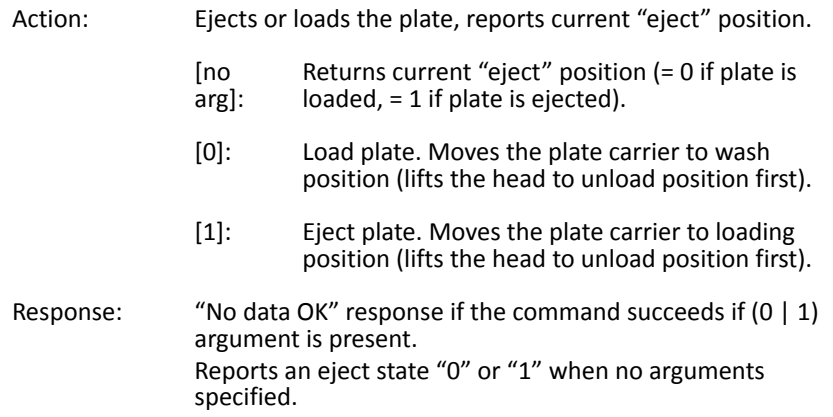

#### **Response: Emergency Stop = STOP BUTTON**

Command: /*HALT [no arg]* = Stop button

- Action: In an emergency case, it immediately halts any running protocol or command, releases pressure, closes all valves, turns off pumps, and removes power from all axes.
- Response: "No data OK" response if the command succeeds.

#### **Stop (Abort) = Cancel button**

Command: /*STOP [no arg]*

- Action: Stops the currently running protocol, stops the running step, and moves the plate carriage to the eject position.
- Response: "No data OK" response if the command succeeds.

# **Program Control**

## **Pause / Resume**

Command: /*PAUSE [no arg | 0 | 1]*

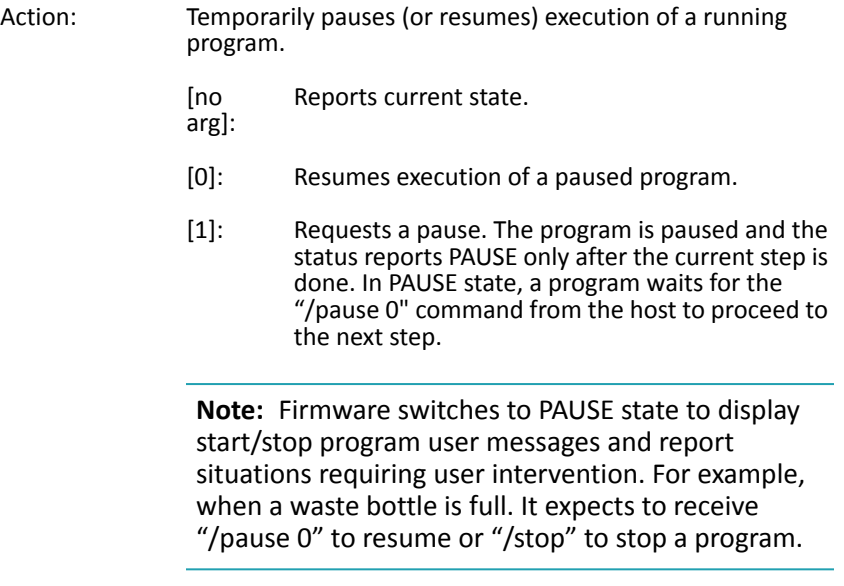

Response:

## **Shutdown**

Command: /*SHUTDOWN [no arg | Proc {Inlet}]*

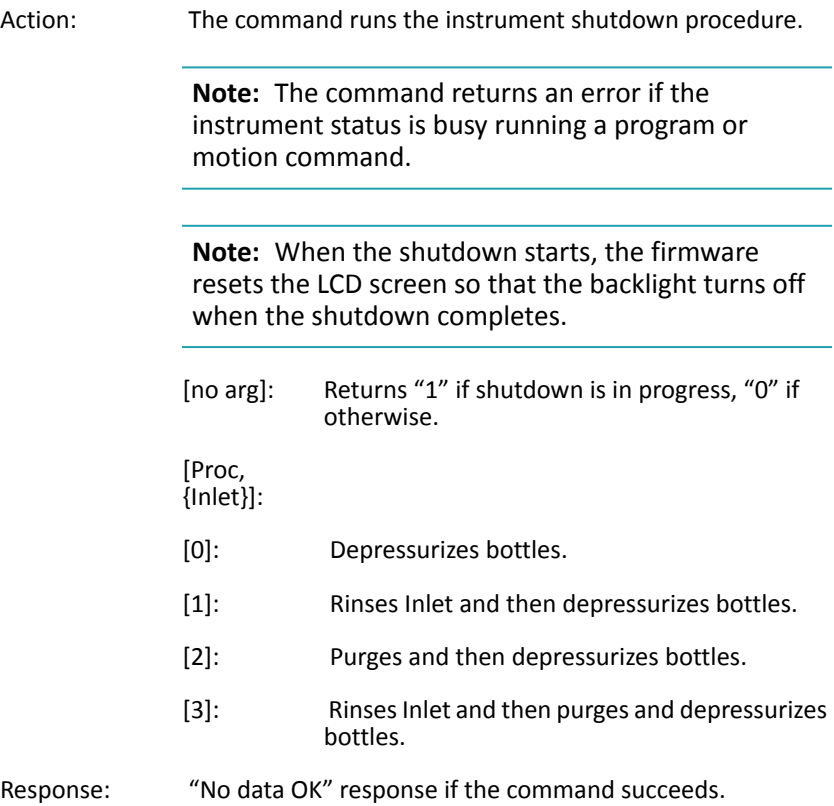

# **User Adjustment**

## **Liquid Factor**

Command: /*LIQF [no arg | P0 {P1 P2 P3}]*

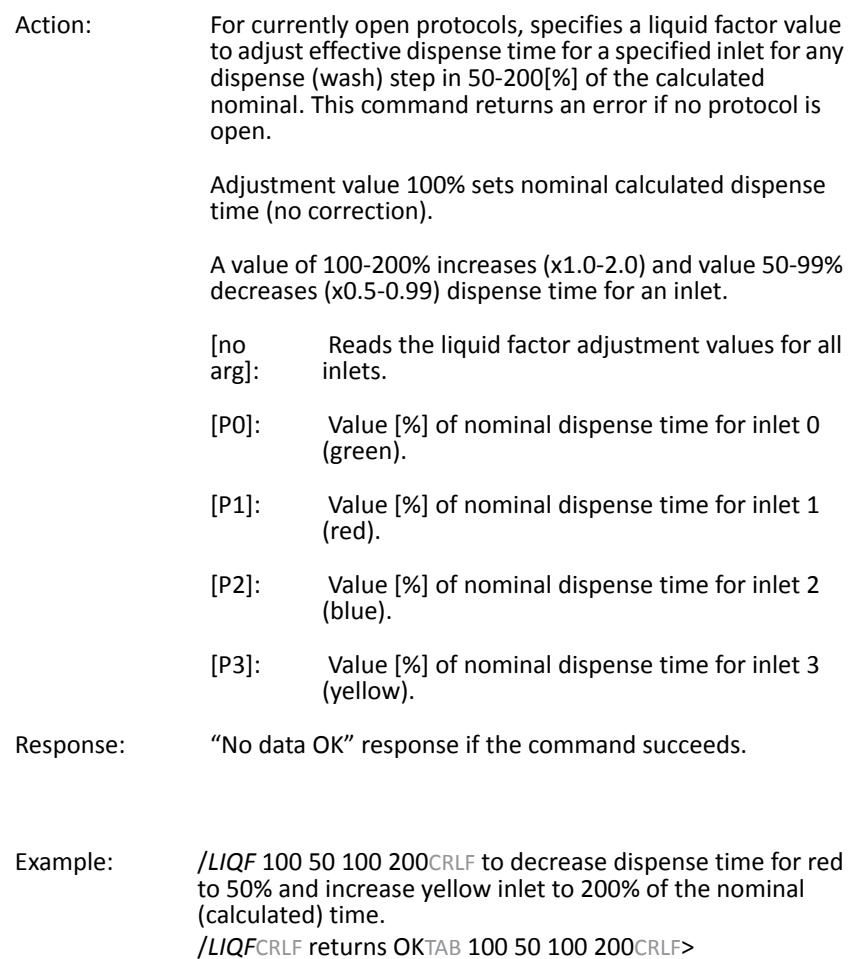

## **Program Management Commands**

You create programs to wash plates and perform maintenance. These programs or protocols are composed of basic primitives for wash functions (dispense, aspirate, wash, shake), program control (soak/pause, repeat), or maintenance functions (prime, purge, rinse). Firmware maintains these protocols in non-volatile storage, with a total of 103 slots available.

You edit the protocols by adding, deleting, and replacing step primitives using the following commands.

- [Factory-defined Protocols on page 132](#page-131-0)
- [Protocol \(Program\) Control on page 133](#page-132-0)
- [Edit/view Opened Protocol Steps on page 136](#page-135-0)

All step primitives in any protocol share the same plate type (from an editable plate library).

# <span id="page-131-0"></span>**Factory-defined Protocols**

Factory-defined one-touch protocols (programs) are dedicated to instrument maintenance: rinsing, cleaning, priming. These protocols are composed of the same primitives as regular user programs.

The one-touch protocols provide easy access to common maintenance operations and can be customized like any other program. The default programs offer a functional method to perform the named method. You can edit these protocols in the same way as other programs but the names **One-touch Prime**, **One-touch Clean**, and **One-touch Rinse** cannot be changed. The one-touch protocols are stored in slots 0-2.

# <span id="page-132-0"></span>**Protocol (Program) Control**

Command: /*PROTOCOL* [*<Index> | Run <index>| Open | Close <save>| New <name>| Delete <index>| Copy <index> <name>| Rename <index> <name>| Get <m>| Set <m> <Args>*]

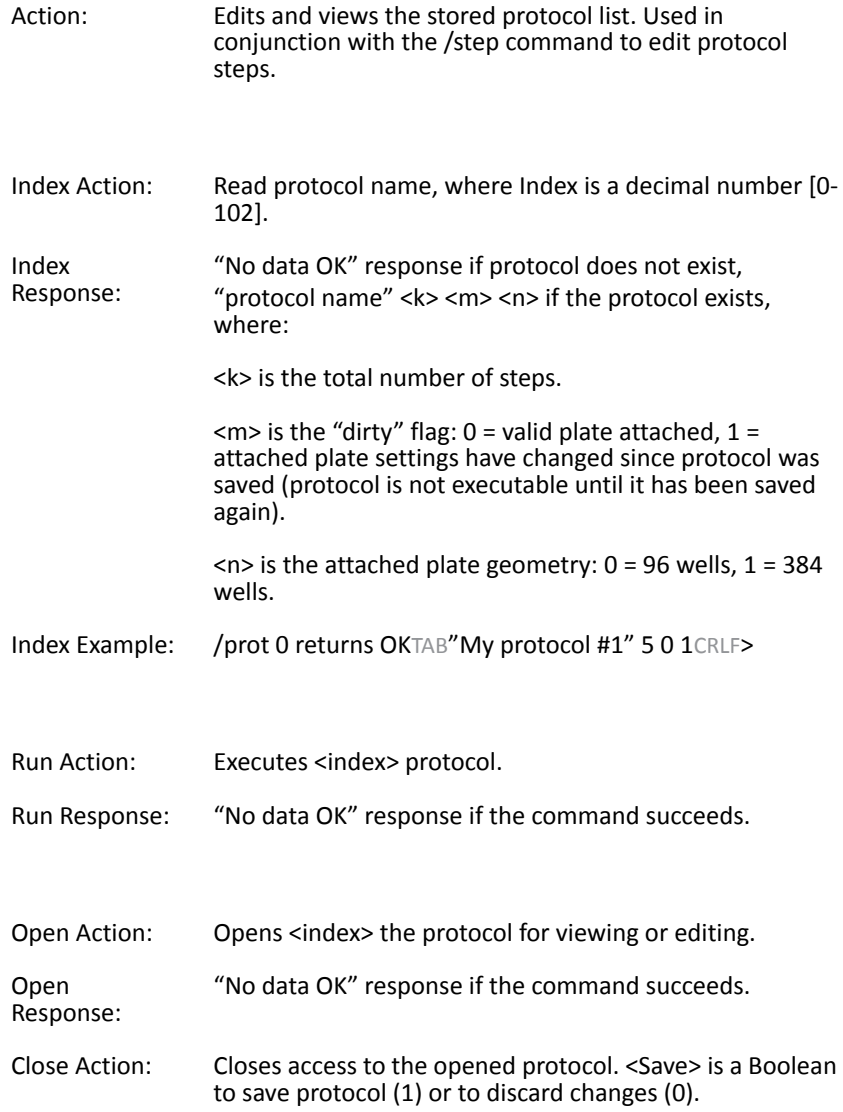

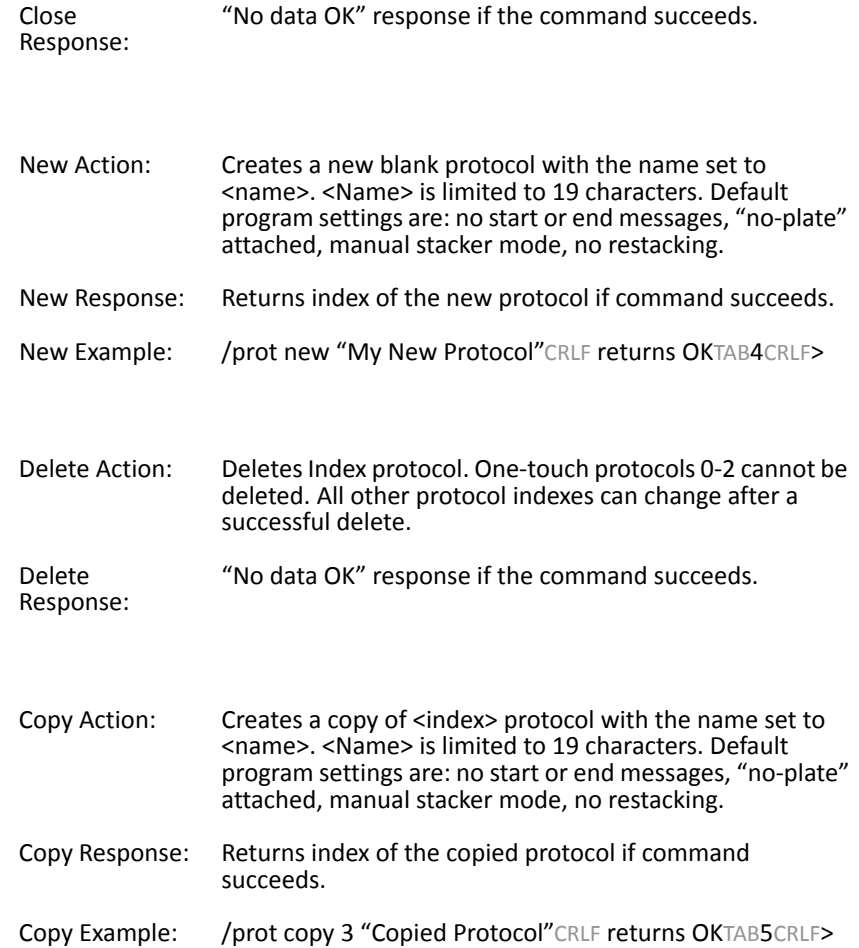

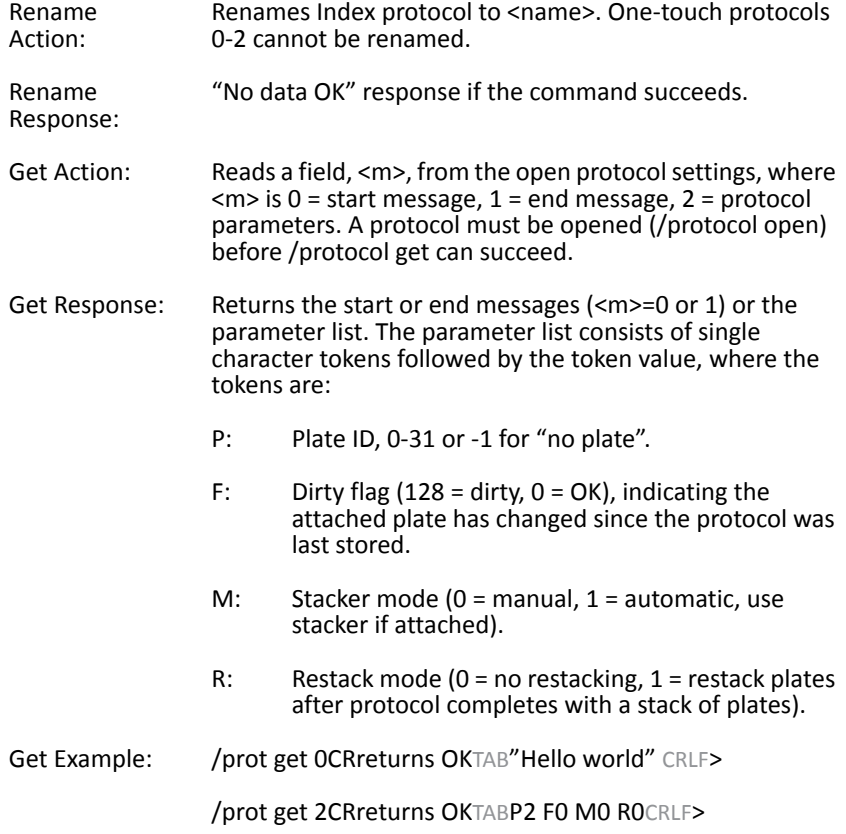

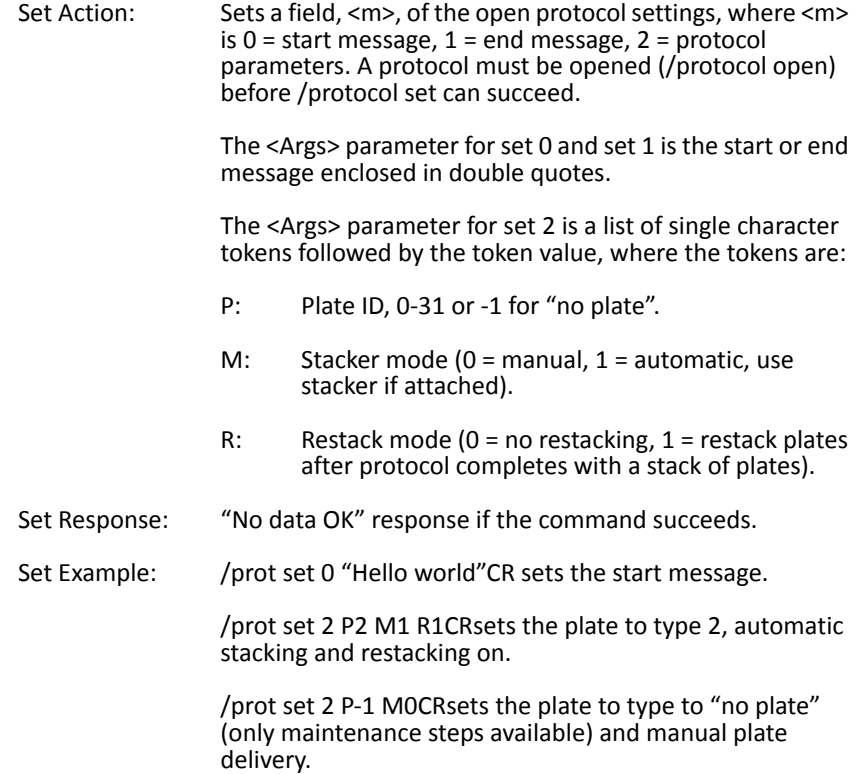

## <span id="page-135-0"></span>**Edit/view Opened Protocol Steps**

Command: */STEP* [*New <index>| Delete <index>| Default <code>| Get <index>| Set <index> <code> <tokens>*]

Action: Edits and views steps of the currently open protocol (/protocol open). The first parameter defines the specific action. Step indices range from 0–49.

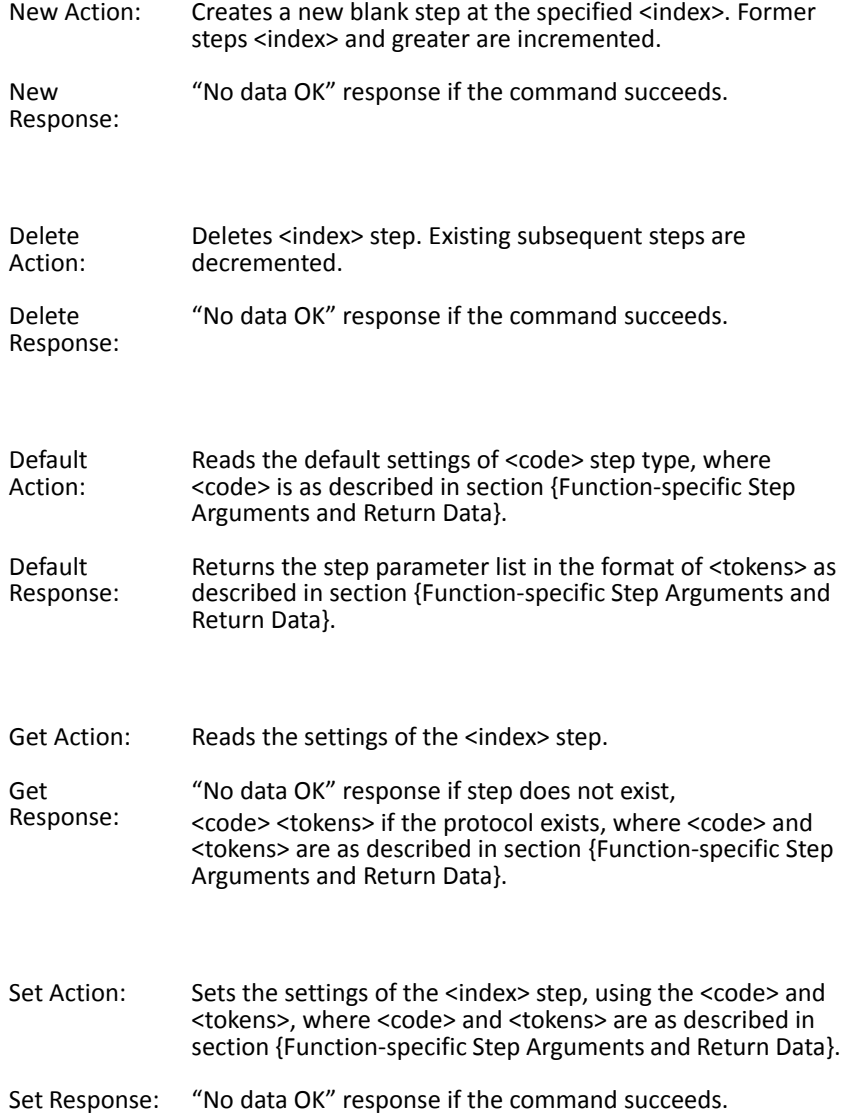

## **Function-specific Step Arguments and Return Data**

The <*code*> and <*tokens*> parameters of the /*STEP* command and response are mnemonics for protocol steps primitives and required parameters. <Code> is one of the following step types (all are four characters except nop):

- disp dispense
- aspi aspirate
- wash wash
- shak shake
- soak soak (wait)
- repe repeat
- prim prime
- purg purge
- stan standby
- rflu rinse-flush
- nop blank (no operation)
- whsq fast wash

<Tokens> is the step parameter list in the format of single letter tokens followed by corresponding (integer) values, where the tokens are:

- I inlet number, 0-3 (0=green, 1=red, 2=blue, 3=yellow), -1 (prompt)
- R rate, generally 0-4
- T time, seconds
- U time, tenths of seconds
- V volume, microliters/well
- M mode
- S speed
- A address (index) of another step
- N number

#### **Dispense (DISP)**

Dispense step delivers a specified amount of fluid into the plate. The dispense needles are moved to just above the top of the plate and the requested horizontal position.The appropriate dispense valve is opened for a calculated time to deliver the specified volume at the specified flow rate.

For dispense rates available through the user interface, see [Table 4-9:](#page-47-0)  [Plate Wash and Cell Wash Dispense Rates on page 48.](#page-47-0)

Parameter tokens are:

- I inlet number, 0-3 (0=green, 1=red, 2=blue, 3=yellow), -1 (prompt)
- R Rate: Dispense rate (5 head specific pressure levels, 0=lowest, 4=highest, corresponding to the user interface settings 1 to 5)
- V Volume: Dispense volume per well 20- 400 (96-well), 5-150 (384-well) [μL]

Example: /STEP set 5 DISP i0 r2 v350CR, response is OKTABCRLF>

/STEP get 5CR, response: OKTABDISP I0 R2 V350CRLF>

#### **Aspirate (ASPI)**

Aspiration removes fluid from the plate. Vacuum begins prior to the needles coming into contact with the liquid surface. Vacuum continues as the needles descend at the specified rate to the specified position. The needles are left at the specified height for the specified time. The needles are withdrawn from the wells at a predefined rate. Then vacuum is stopped after the needles are above the wells. For crosswise aspiration the head descends to the specified height and then moves the plate horizontally from edge to edge of their wells relative to needle horizontal position for the specified time.

For aspirate rates available through the user interface, see [Table 4-11:](#page-49-0)  [Aspiration Rates on page 50](#page-49-0).

Parameter tokens are:

- M Mode: 0=center, 1=edge, 2=crosswise motion from edge to edge
- R Rate: Aspiration (vacuum) rate [0-4]: 0=lowest, 4=highest vacuum, corresponding to rates 1 to 5 in the user interface
- S Speed: Probe descent speed [0-2]: 0=slow, 1=medium, 2=fast
- H Aspiration height from a plate bottom  $[µm]$
- U Time: Aspiration time 0-300 [0.1 sec]

Example: /STEP set 4 ASPI MO R1 S2 T60CR, response OKTABCRLF> /STEP get 4 CR, response: OKTAB ASPI M0 R1 S2 T60 CRLF>

#### **Wash (WASH)**

Washing is simultaneous aspiration and dispensing. Aspiration begins as with whole plate aspiration. However when the aspiration needles reach the specified height, dispensing begins. No crosswise aspiration is allowed in this mode. The aspiration rate should be greater than the dispense rate. The simultaneous aspiration and dispensing continues for the specified dispense volume. Aspiration then continues as the needles are withdrawn from the wells as with whole plate aspiration.

For wash rates available through the user interface, see [Table 4-13: Wash](#page-50-0)  [Rates on page 51](#page-50-0).

Parameter tokens are:

- I Inlet: [0-3], 0=green, 1= red, 2=blue, 3=yellow, -1=prompt
- R Rate: Aspirate/Dispense wash rate [0-1]: 0=gentle, 1=fast
- V Volume: Dispense volume 50-3000 [μL per well]
- H wash height: 0= plate bottom, 1= plate top

Example: /STEP set 3 WASH I2 RO V3500CR returns OKTABCRLF>

/STEP get 3 returns OKTABWASH I2 R0 V3500 CRLF>

#### **Fast Wash (WHSQ)**

Washing is sequential aspiration and dispensing. Aspiration at the highest rate begins as with whole plate aspiration. After the aspiration needles reach the specified height and the dwell period expires, the head starts moving up and dispensing begins. The dispensing continues until the specified volume per cycle is dispensed. Aspiration continues as the needles move down to the specified height. Then the cycle repeats.

This mode does not support non-flat bottom plates or crosswise aspiration.

Parameter tokens are:

OKTABCRLF>

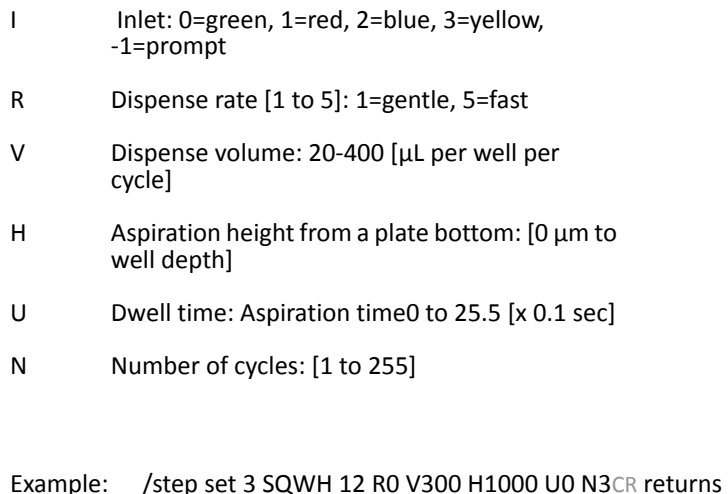

/step get 3 returns OKTABSQWH 12 R0 V300 H1000 U0 N3CRLF>

## **Shake (SHAK)**

The plate is shaken for the specified time at the given intensity level. Shaking is linear only (along horizontal axis). Parameter tokens are:

- S Speed: 0 =slow, 1=medium, 2=fast
- T Time: 1-600 [sec]

Example: /step set 2 SHAK T120CR returns OKTABCRLF>

/step get 2 CR returns OKTABSHAK T120 CRLF>

#### **Soak / Wait (SOAK)**

Needles are removed from the wells and no other operations are performed for the specified time. Parameter tokens are:

T Time: 1-7200 [sec]

Example: /step set 2 SOAK T60 CR returns OKTABCRLF> /step get 2 CR returns OKTAB SOAK T60CRLF>

#### **Repeat (REPE)**

The protocol repeats steps from the specified first step to the repeat command in order, the specified number of times. Firmware supports up to 8 repeat loops per protocol.

Parameter tokens are:

- A Address (index) to repeat from [0-49]
- N Number of repetitions [1-99]

Example: /STEP set 1 REPE A0 N2CR returns OKTABCRLF>

/STEP get 1 CR returns OKTABREPEAT A0 N2CRLF>

## **Prime (PRIM)**

Prime fills the internal fluid path with the specified fluid and removes bubbles. This is similar to whole plate dispensing except that the fluid is sent to waste and the wash vacuum valve is used to backfill the manifold. Full prime is used when the system has been purged prior to prime. Maintenance prime is used when changing inlets or other fluid is already in the system.

Parameter tokens are:

- I Inlet: [0-3], 0= green, 1= red, 2=blue, 3=yellow, -1= prompt
- R Rate: Prime type  $[0-1]$ : 0=Maintenance (~150 mL), 1 =full (~350 mL)

Example: /STEP set 0 PRIM I2 ROCR returns OKTABCRLF> /STEP get 0 CR returns OKTABPRIM I2 R0CRLF>
### **Purge (PURG)**

Purge removes all fluid from the internal fluidics path. The vacuum valves are opened in the wash manifold and waste trough to remove all liquid. Parameter tokens are: none

Example: /STEP set 1 PURGCR returns OKTAB CRLF>

/STEP get 1CR returns OKTABPURGCRLF>

#### **Standby (STAN)**

Standby step fills the prime/soak trough with a rinse fluid and leaves the dispense tips in the rinse fluid. At the specified refresh interval, the trough is drained and refilled with the rinse fluid. When you stop the operation normally (through a user interface selection), the trough is drained and a small amount of fluid is rinsed (dispensed) through the dispense needles.

Parameter tokens are:

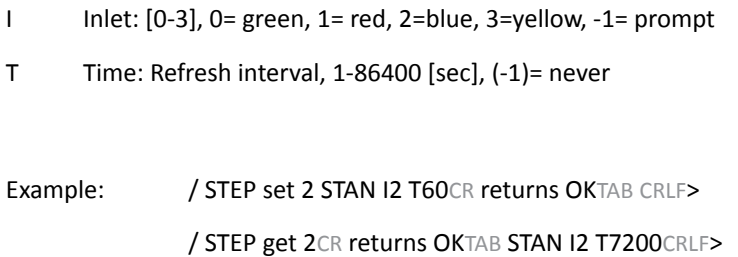

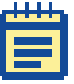

**Note:** This step primitive runs until "Stop" command is received. Upon completion firmware drains the trough.

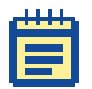

**Note:** Firmware stores the standby interval as 16-bit word in minutes (1-1440).

#### **Rinse-flush (RFLU)**

Rinse-flush step rinses all common fluidics (prime/soak trough, head, valves) with fluid from the requested inlet. Upon completion the head is left empty.

Parameter tokens are:

I Inlet: [0-3], 0= green, 1= red, 2=blue, 3=yellow, -1= prompt

Example: /step set 2 RFLU i0 CR returns OKTAB CRLF>

/step get 2CR returns OKTAB RFLU i0 CRLF>

### **No Operation (NOP)**

Skip the step. Parameter tokens: none

Example: /set 5 NOPCR, /get 5 CR returns OKTABNOPCRLF>

#### **Execute Step**

Command: /*EXEC* [*PURGE* | *STAN* {*tokens*}]

Action: Execute a single step primitive without creating a protocol. This command supports only purge and standby steps. The PURGE and STAN options act identical to the corresponding steps.

## **Plate Library Access**

The plate library stores up to 32 plate descriptions (indexed 0-31). Plate descriptions include a unique configuration ID, the plate name, number of wells, well geometry (flat, V-bottom, U-bottom, small volume), plate height, and well depth.

The first 8 plates, though editable, are set to factory default values listed in [Table E-2.](#page-146-0)

| <b>Index</b>   | <b>Name</b> | # Wells | <b>Bottom</b> | Height $(\mu m)$ | Depth $(\mu m)$ |
|----------------|-------------|---------|---------------|------------------|-----------------|
| $\Omega$       | Costar96    | 96      | Flat          | 14200            | 10670           |
| 1              | Falcon96    | 96      | Flat          | 14250            | 10590           |
| $\mathfrak{p}$ | Greiner96   | 96      | Flat          | 14400            | 10900           |
| 3              | Nunc96      | 96      | Flat          | 14800            | 12500           |
| 4              | Costar384   | 384     | Flat          | 14200            | 11430           |
| 5              | Falcon384   | 384     | Flat          | 14320            | 11500           |
| 6              | Greiner384  | 384     | Flat          | 14400            | 11500           |
| 7              | Nunc384     | 384     | Flat          | 14400            | 11700           |

<span id="page-146-0"></span>**Table E-2:** Factory Defaults

Command: /*PLATE* [ *{} | <plate> | Index <id>| Select <index>| New <name>| Ren <index> <name>| Del <index>| Get <index>| Set <index> <Args>| Used <index>| Auto <type>*]

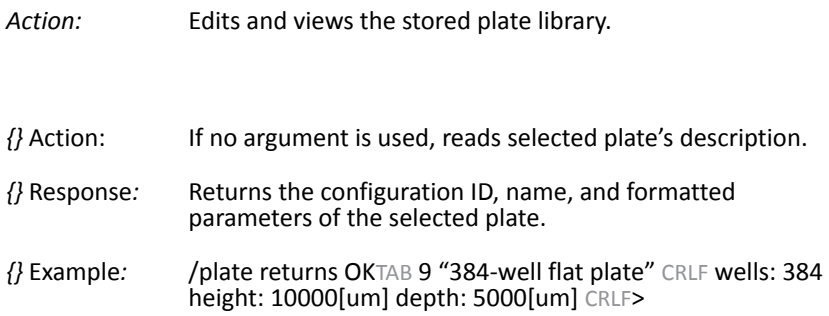

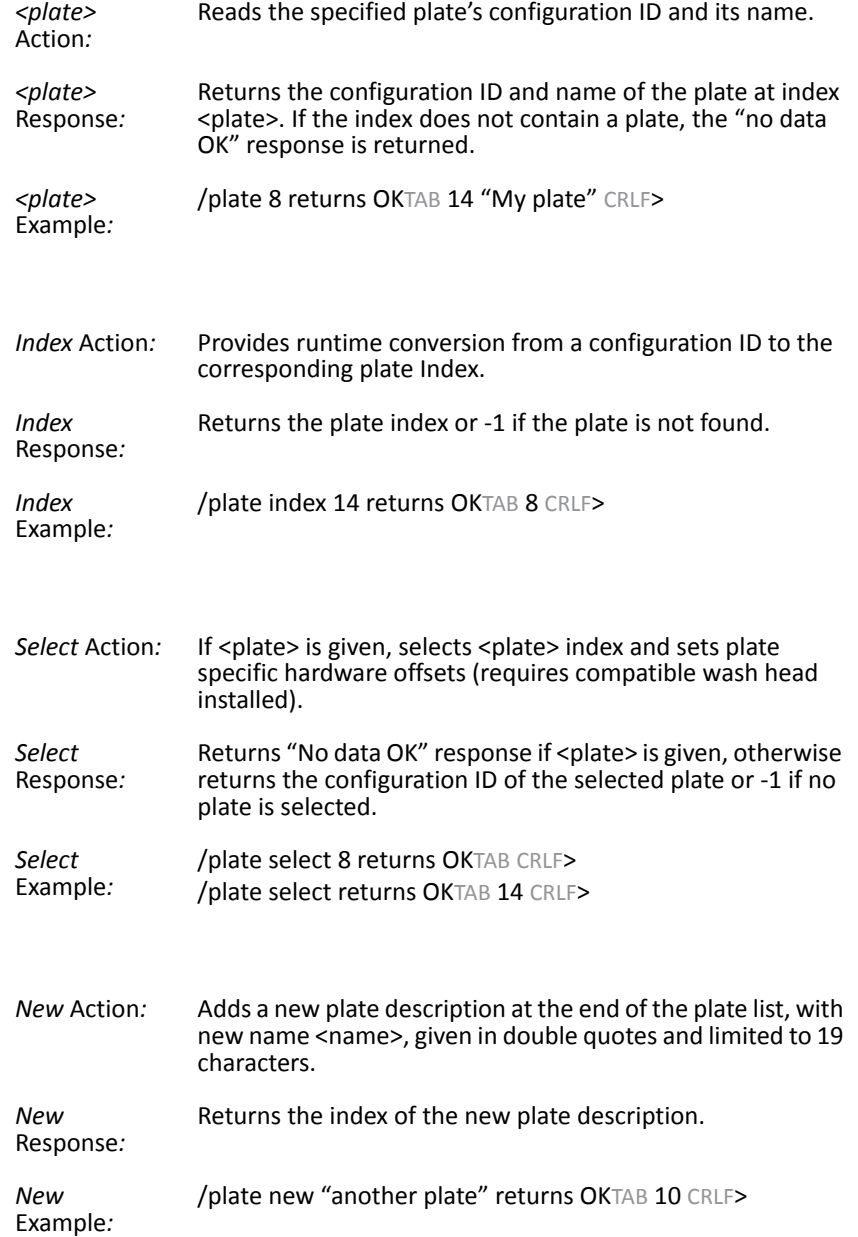

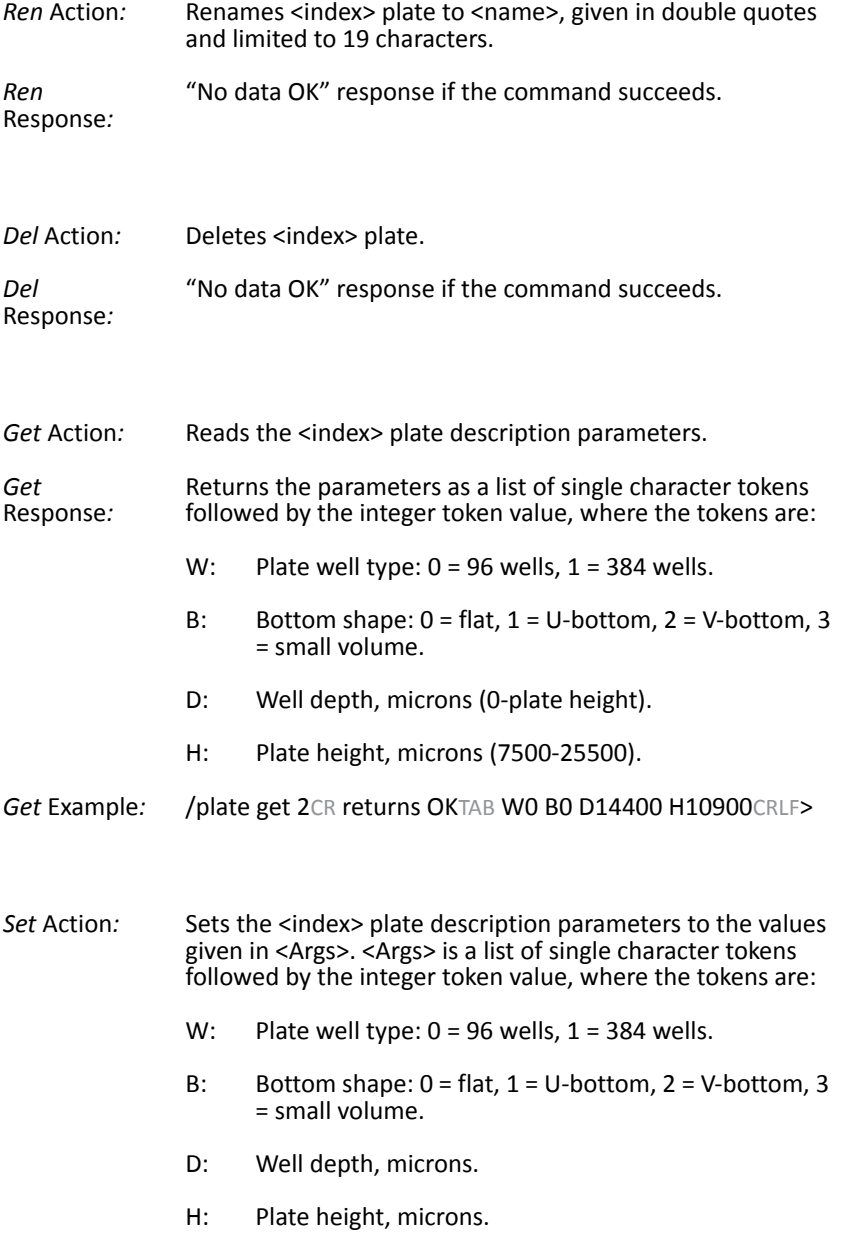

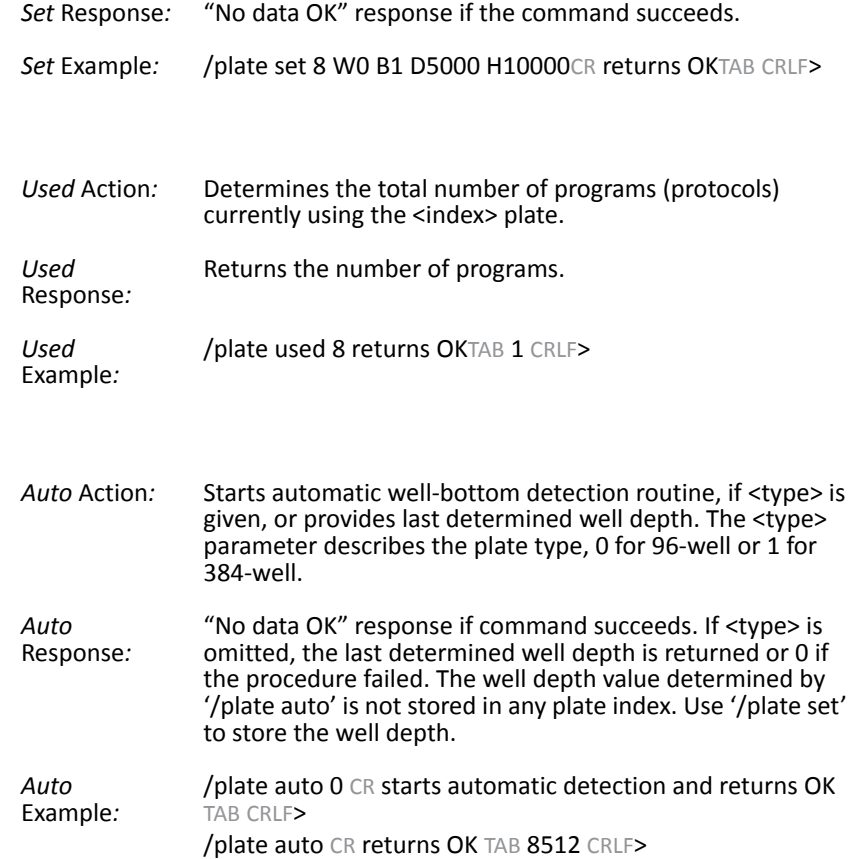

## **StakMax® Robot Control**

The StakMax robot is automatically detected by the washer during power-on initialization. The AquaMax Microplate Washer controls the StakMax Plate Stacker via the StakMax communication port connection.

## **Stacker Control**

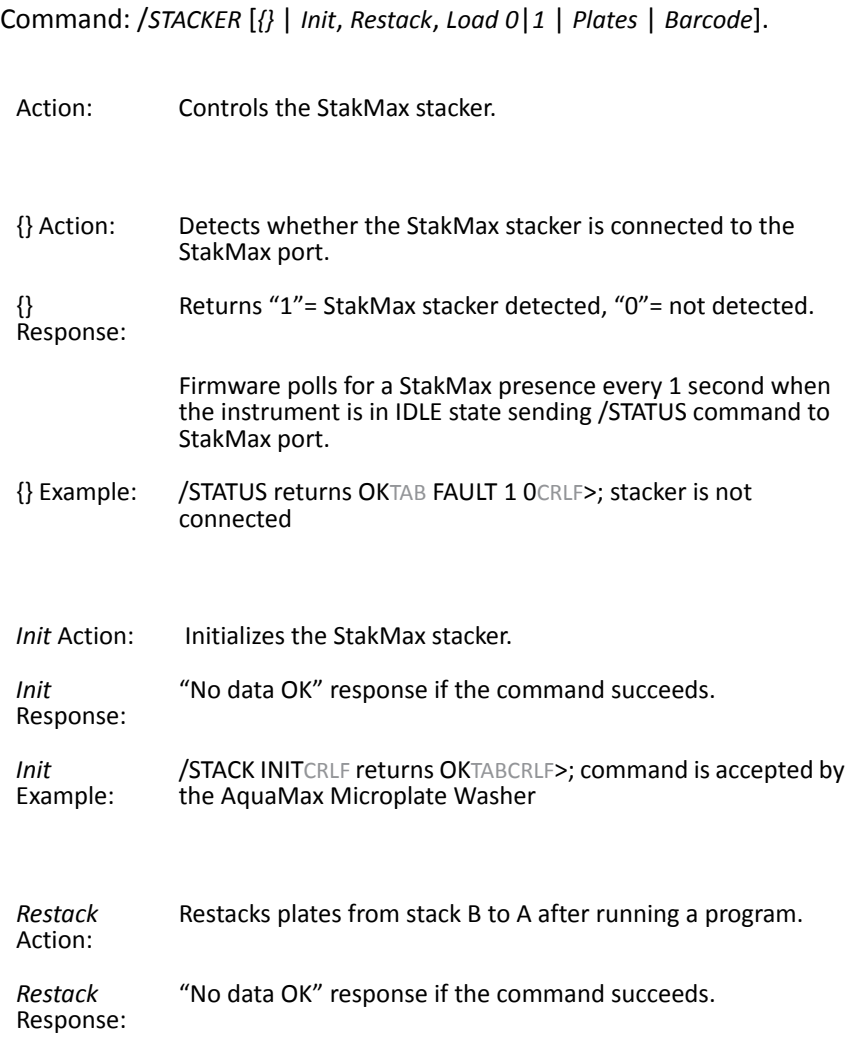

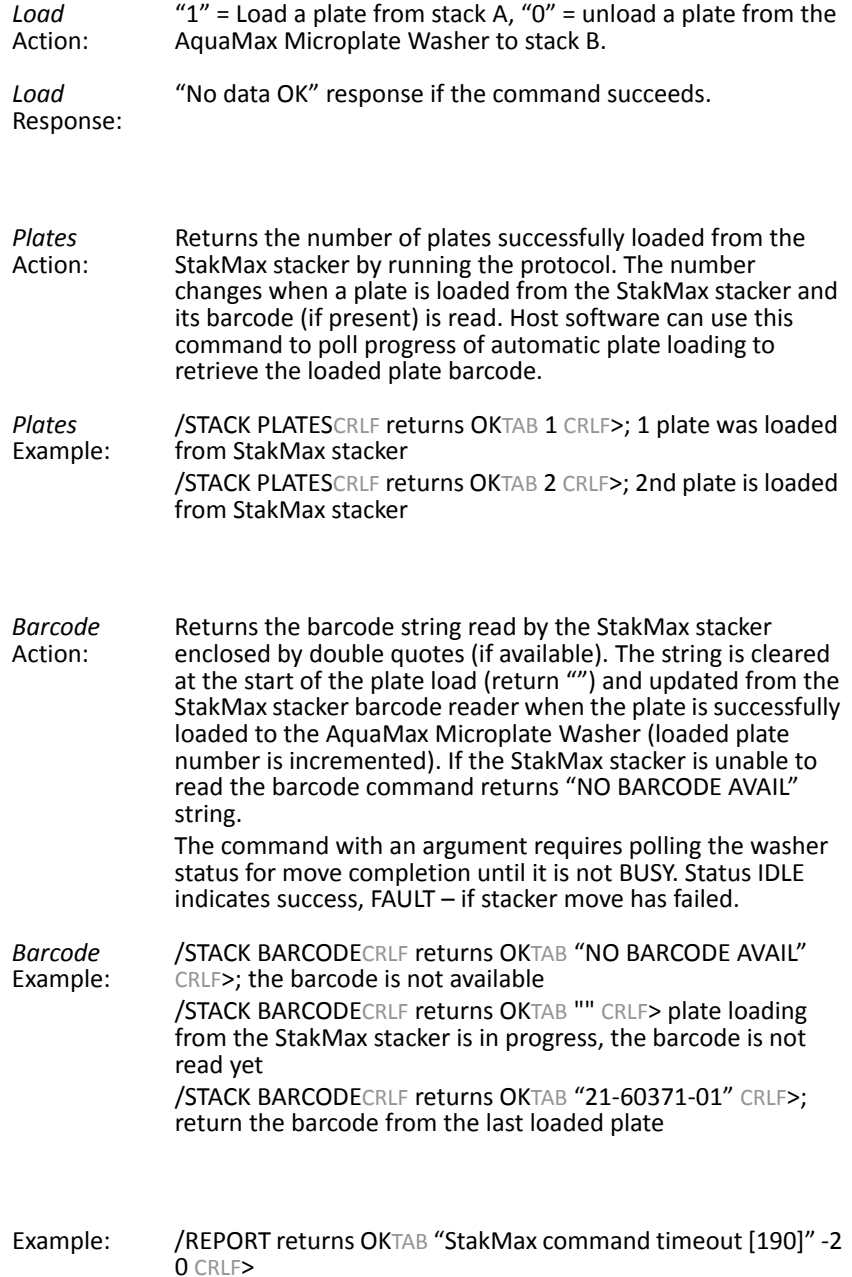

## **Errors**

Errors that arise during runtime are stored in an error buffer. The error buffer is maintained in non-volatile memory, so all error messages will survive an instrument power cycle or reset.

The error buffer is a circular first-in, first-out list with 128 elements. When full, additional errors overwrite the earliest error and an "error buffer is full" warning is logged.

To minimize the likelihood of overflowing the error buffer, an error count mechanism reports consecutively repeated errors. The count is displayed at the end of the error string. For example: "<error code> <message><boot count> (nnn times)"

# **Error Reporting**

*/ERROR* [*Last, List | Number | n | Count | Clear*]

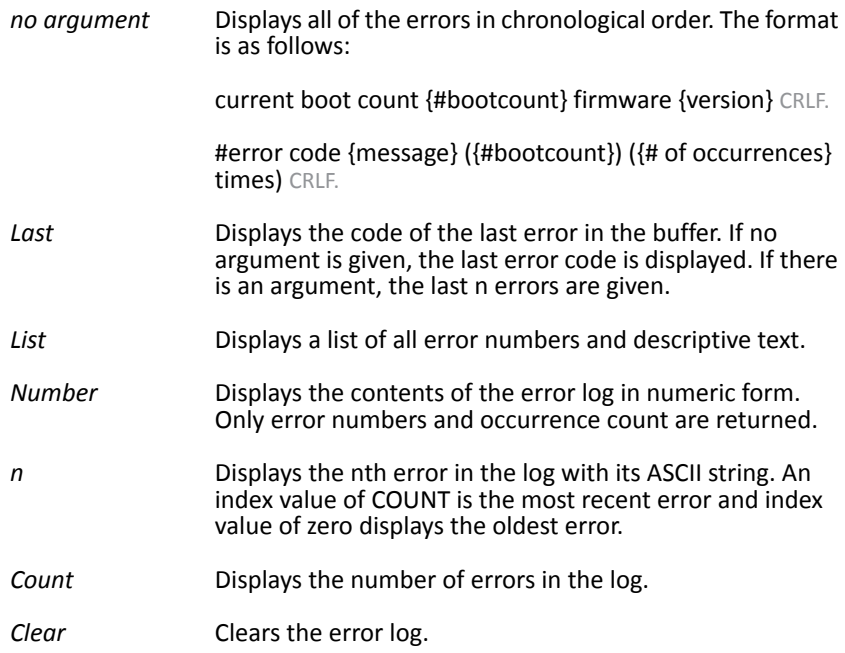

## **Error Recovery**

Errors<sup>3</sup> 600 are caused by improper input. No recovery is required. The error prevented instrument operation. Instrument operation continues with the next valid command.

Errors between 100 and 199 permit continued operations. Continued operation is possible following acknowledgement and/or correction of the error. For example: empty waste container to correct waste full error. Errors between 200 and 299 or less than 100 are Fatal Errors: only status commands are available. A reset is required for continued operation.

## **Instrument Response**

The host computer should receive a response from a directly connected instrument within 1 second. If no response is received within the allowed time, the host computer should generate a timing error and can assume that the microplate washer is not connected or not functioning properly.

# **Index**

## **A**

administrative mode passcode [80](#page-79-0) advanced options [76](#page-75-0) AquaMax® Sterilant [115](#page-114-0) aspiration [49](#page-48-0) rate table [50](#page-49-0) automatic shutdown [79](#page-78-0)

#### **B**

back panel [17](#page-16-0) bead-separator adapter plates [15](#page-14-0)

## **C**

calibration screen [81](#page-80-0) cell-based application, tips [119](#page-118-0) cleaning [87](#page-86-0) solutions [113](#page-112-0) wash heads [91](#page-90-0) command interface [121](#page-120-0)

#### **E**

ELISA, tips [119](#page-118-1) emergency stop [35](#page-34-0)

#### **F**

fastwash [53](#page-52-0) features [9](#page-8-0)

## **H**

hardware interface [121](#page-120-0)

#### components [10](#page-9-0) back panel [17](#page-16-0) microplate carriage [14](#page-13-0) reagent ports [16](#page-15-0) touch screen [11](#page-10-0) wash heads [11](#page-10-1)

## **D**

decontaminating [86](#page-85-0) Dexter Magnetic Technologies [15](#page-14-0) dispensing [47](#page-46-0) rates table [48](#page-47-0)

## **L**

LifeSep [15](#page-14-0) locking lever [11](#page-10-2)

#### **M**

magnetic bead washing [15](#page-14-0) Main tab [32](#page-31-0) maintenance [83](#page-82-0) messages [42](#page-41-0) microplates carriage [14](#page-13-0) default library [111](#page-110-0) removing manually [90](#page-89-0) supported [15](#page-14-1) moving the instrument [92](#page-91-0)

# **O**

one-touch programs [35](#page-34-1) options [74](#page-73-0) advanced [76](#page-75-0) shutdown [78](#page-77-0)

#### **P**

passcode [80](#page-79-0) plate library [73](#page-72-0) plates BD/Falcon [15](#page-14-0) bead-separator [15](#page-14-0) calibrating well depth [73](#page-72-1) Corning/Costar [15](#page-14-0) creating [73](#page-72-2) default library [111](#page-110-1) definition [72](#page-71-0) deleting [74](#page-73-1) Dexter Magnetic [15](#page-14-0) editing [74](#page-73-2) Greiner [15](#page-14-0) LifeSep [15](#page-14-0) Nunc/Nalgene [15](#page-14-0) Plates tab [70](#page-69-0) ports reagent and waste [16](#page-15-0) power [31](#page-30-0) priming [60](#page-59-0) program steps aspirate [49](#page-48-0) dispense [47](#page-46-0) fastwash [53](#page-52-0) prime [60](#page-59-0) purge [57](#page-56-0) repeat [56](#page-55-0) rinse [58](#page-57-0) shake [54](#page-53-0) soak [55](#page-54-0) standby [59](#page-58-0) wash [50](#page-49-1)

programs [38](#page-37-0) adding a step [65](#page-64-0) changing a plate type [65](#page-64-1) copying [64](#page-63-0) creating [61](#page-60-0) deleting [65](#page-64-2) editing [64](#page-63-1) editing a step [67](#page-66-0) messages [42](#page-41-0) program details/steps [45](#page-44-0) Program tab [38](#page-37-0) renaming [65](#page-64-3) running [34](#page-33-0) settings [40](#page-39-0) stacker settings [43](#page-42-0) purging [57](#page-56-0), [85](#page-84-0)

## **R**

reagent ports [16](#page-15-0) repeating steps [56](#page-55-0) rinsing [58](#page-57-0) robot command interface [121](#page-120-0) compatibility [10](#page-9-1) running programs [34](#page-33-0)

### **S**

screen calibration [81](#page-80-0) serial number [17](#page-16-1)

setting up connecting to StakMax® [27](#page-26-0) power [21](#page-20-0) reagent bottles [21](#page-20-1) wash head [24](#page-23-0), [26](#page-25-0) waste [24](#page-23-0) shaking [54](#page-53-0) shutdown [36](#page-35-0) automatic [79](#page-78-0) options [78](#page-77-0) soaking [55](#page-54-0) specifications [107](#page-106-0) stacker compatibility [10](#page-9-1) StakMax® connecting [27](#page-26-0) port [17](#page-16-2) standby [59](#page-58-0) stopping programs [35](#page-34-2) storage preparation [93](#page-92-0) stored programs [34](#page-33-1)

### **T**

technical support [83](#page-82-1) touch screen [11](#page-10-0) troubleshooting [95](#page-94-0) troubleshooting tables [95](#page-94-1)

## **U**

unpacking [20](#page-19-0) USB port [17](#page-16-2)

## **W**

wash heads [11](#page-10-1) installing [26](#page-25-0) locking lever [11](#page-10-2) preparing for storage [94](#page-93-0) removing [88](#page-87-0) removing manually [90](#page-89-0) wash rates table [51](#page-50-0) washing [50](#page-49-1) fastwash [53](#page-52-0) waste ports [16](#page-15-0)